Import LC Update Drawing User Guide Oracle Banking Trade Finance Process Management Release 14.7.4.0.0

Part No. F99447-01

June 2024

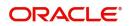

Oracle Banking Trade Finance Process Management - Import LC Update Drawing User Guide Oracle Financial Services Software Limited

Oracle Park Off Western Express Highway Goregaon (East) Mumbai, Maharashtra 400 063 India Worldwide Inquiries: Phone: +91 22 6718 3000 Fax: +91 22 6718 3001 www.oracle.com/financialservices/

Copyright © 2018-2024, Oracle and/or its affiliates. All rights reserved.

Oracle and Java are registered trademarks of Oracle and/or its affiliates. Other names may be trademarks of their respective owners.

U.S. GOVERNMENT END USERS: Oracle programs, including any operating system, integrated software, any programs installed on the hardware, and/or documentation, delivered to U.S. Government end users are "commercial computer software" pursuant to the applicable Federal Acquisition Regulation and agency-specific supplemental regulations. As such, use, duplication, disclosure, modification, and adaptation of the programs, including any operating system, integrated software, any programs installed on the hardware, and/or documentation, shall be subject to license terms and license restrictions applicable to the programs. No other rights are granted to the U.S. Government.

This software or hardware is developed for general use in a variety of information management applications. It is not developed or intended for use in any inherently dangerous applications, including applications that may create a risk of personal injury. If you use this software or hardware in dangerous applications, then you shall be responsible to take all appropriate failsafe, backup, redundancy, and other measures to ensure its safe use. Oracle Corporation and its affiliates disclaim any liability for any damages caused by use of this software or hardware in dangerous applications.

This software and related documentation are provided under a license agreement containing restrictions on use and disclosure and are protected by intellectual property laws. Except as expressly permitted in your license agreement or allowed by law, you may not use, copy, reproduce, translate, broadcast, modify, license, transmit, distribute, exhibit, perform, publish or display any part, in any form, or by any means. Reverse engineering, disassembly, or decompilation of this software, unless required by law for interoperability, is prohibited.

The information contained herein is subject to change without notice and is not warranted to be error-free. If you find any errors, please report them to us in writing.

This software or hardware and documentation may provide access to or information on content, products and services from third parties. Oracle Corporation and its affiliates are not responsible for and expressly disclaim all warranties of any kind with respect to third-party content, products, and services. Oracle Corporation and its affiliates will not be responsible for any loss, costs, or damages incurred due to your access to or use of third-party content, products, or services.

# Contents

| 1. | Pref | ace      |                                        | . 1-1 |
|----|------|----------|----------------------------------------|-------|
|    | 1.1  | Introdu  | ction                                  | 1-1   |
|    | 1.2  | Audien   | ce                                     | 1-1   |
|    | 1.3  | Docum    | entation Accessibility                 | 1-1   |
|    | 1.4  | Organiz  | zation                                 | 1-1   |
|    | 1.5  | Related  | d Documents                            | 1-1   |
|    | 1.6  | Diversit | ty and Inclusion                       | 1-1   |
|    | 1.7  | Conver   | ntions                                 | 1-2   |
|    | 1.8  | Screen   | shot Disclaimer                        | 1-2   |
|    | 1.9  | Glossa   | ry of Icons                            | 1-2   |
| 2. | Ora  | cle Bar  | nking Trade Finance Process Management | . 2-3 |
|    | 2.1  | Overvie  | 9W                                     | 2-3   |
|    | 2.2  | Benefit  | S                                      | 2-3   |
|    | 2.3  | Key Fe   | atures                                 | 2-3   |
| 3. | Imp  | ort LC   | Update Drawing                         | . 3-4 |
|    | 3.1  | Commo    | on Initiation Stage                    | 3-4   |
|    | 3.2  | Registr  | ation                                  | 3-5   |
|    |      | 3.2.1    | Application Details                    | . 3-7 |
|    |      | 3.2.2    | Drawing LC Details                     | 3-9   |
|    |      | 3.2.3    | Miscellaneous                          | 3-12  |
|    |      | 3.2.4    | Document Linkage                       | 3-13  |
|    |      | 3.2.5    | Bi-Directional Flow                    | 3-17  |
|    | 3.3  | Scrutin  | у                                      | 3-17  |
|    |      | 3.3.1    | Main Details                           | 3-19  |
|    |      | 3.3.2    | Drawing Summary                        | 3-27  |
|    |      | 3.3.3    | Other Details                          | 3-41  |
|    |      | 3.3.4    | Additional Fields                      | 3-46  |
|    |      | 3.3.5    | Maturity Details                       | 3-49  |
|    |      | 3.3.6    | Additional Details                     | 3-54  |
|    |      | 3.3.7    | Summary                                | 3-71  |
|    | 3.4  | Data Ei  | nrichment                              | 3-74  |
|    |      | 3.4.1    | Main Details                           | 3-76  |
|    |      | 3.4.2    | Drawing Summary                        | 3-76  |
|    |      | 3.4.3    | Other Details                          | 3-76  |
|    |      | 3.4.4    | Drawing Summary                        | 3-76  |
|    |      | 3.4.5    | Additional Fields                      | 3-81  |
|    |      | 3.4.6    | Other Details                          | 3-81  |
|    |      | 3.4.7    | Advices                                | 3-82  |
|    |      | 3.4.8    | Maturity Details                       | 3-84  |
|    |      | 3.4.9    | Additional Details                     | 3-84  |
|    |      | 3.4.10   | Settlement Details                     | 3-93  |
|    |      | 3.4.11   | Summary                                | 3-96  |
|    | 3.5  | Excepti  | ions                                   | 3-98  |
|    |      | 3.5.1    | Exception - Amount Block               | 3-98  |
|    |      | 3.5.2    | Exception - Know Your Customer (KYC)   | 3-100 |
|    | 3.6  | Multi Le | evel Approval                          | 3-102 |

|     | 3.6.1    | Authorization Re-Key (Non-Online Channel) | 3-103 |
|-----|----------|-------------------------------------------|-------|
|     | 3.6.2    | Summary                                   | 3-104 |
| 3.7 | Reject / | Approval                                  | 3-106 |
|     | 3.7.1    | Application Details                       | 3-106 |
|     | 3.7.2    | Summary                                   | 3-106 |
|     | 3.7.3    | Action Buttons                            | 3-107 |

# 1. Preface

# 1.1 Introduction

This user manual is designed to help you quickly get acquainted with Import LC Update Drawings process in Oracle Banking Trade Finance Process Management.

## 1.2 <u>Audience</u>

This manual is intended for the following User/User Roles:

- Oracle Implementers
- Customer Service Representatives (CSRs)
- Oracle user

# 1.3 **Documentation Accessibility**

For information about Oracle's commitment to accessibility, visit the Oracle Accessibility Program website at <a href="http://www.oracle.com/pls/topic/lookup?ctx=acc&id=docacc">http://www.oracle.com/pls/topic/lookup?ctx=acc&id=docacc</a>.

Access to Oracle Support

Oracle customers that have purchased support have access to electronic support through My Oracle Support. For information, visit http://www.oracle.com/pls/topic/ lookup?ctx=acc&id=info or visit http://www.oracle.com/pls/topic/lookup?ctx=acc&id=trs if you are hearing impaired.

# 1.4 Organization

This manual is organized into the following chapters:

- Preface gives information on the intended audience, structure, and related documents for this User Manual.
- The subsequent chapters provide an overview to the module.

# 1.5 <u>Related Documents</u>

- Getting Started User Guide
- Common Core User Guide

# 1.6 **Diversity and Inclusion**

Oracle is fully committed to diversity and inclusion. Oracle respects and values having a diverse workforce that increases thought leadership and innovation. As part of our initiative to build a more inclusive culture that positively impacts our employees, customers, and partners, we are working to remove insensitive terms from our products and documentation. We are also mindful of the necessity to maintain compatibility with our customers' existing technologies and the need to ensure continuity of service as Oracle's offerings and industry

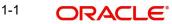

standards evolve. Because of these technical constraints, our effort to remove insensitive terms is ongoing and will take time and external cooperation.

# 1.7 <u>Conventions</u>

The following text conventions are used in this document:

| Convention | Meaning                                                                                                    |
|------------|----------------------------------------------------------------------------------------------------|
| boldface   | Boldface type indicates graphical user interface elements asso-<br>ciated with an action, or terms defined in text.                          |
| italic     | Italic type indicates book titles, emphasis, or placeholder varia-<br>bles for which you supply particular values.                           |
| monospace  | Monospace type indicates commands within a paragraph,<br>URLs, code in examples, text that appears on the screen, or<br>text that you enter. |

# 1.8 <u>Screenshot Disclaimer</u>

Personal information used in the interface or documents is dummy and does not exist in the real world. It is only for reference purposes.

# 1.9 Glossary of Icons

This User Manual may refer to all or some of the following icons.

| lcons | Function    |
|-------|-------------|
| ×     | Exit        |
| +     | Add row     |
| —     | Delete row  |
| Q     | Option List |

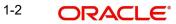

# 2. Oracle Banking Trade Finance Process Management

Welcome to the Oracle Banking Trade Finance Process Management (OBTFPM) User Guide. This guide provides an overview on the OBTFPM application and takes you through the various steps involved in creating and processing Trade Finance transactions.

This document will take you through following activities in OBTFPM:

- To create and handle Trade Finance transaction.
- Help users to conveniently create and process Trade Finance transaction

### 2.1 <u>Overview</u>

OBTFPM is a Trade Finance middle office platform, which enables bank to streamline the Trade Finance operations. OBTFPM enables the customers to send request for new Trade Finance transaction either by visiting the branch (offline channels) or through SWIFT/Trade Portal/other external systems (online channels).

# 2.2 Benefits

OBTFPM helps banks to manage Trade Finance operations across the globe in different currencies. OBTFPM allows you to:

- Handle all Trade Finance transactions in a single platform.
- Provides support for limit verification and limit earmarking.
- Provide amount block support for customer account.
- Provides acknowledgement to customers.
- Enables the user to upload related documents during transaction.
- Enables to Integrate with back end applications for tracking limits, creating limit earmarks, amount blocks, checking KYC, AML and Sanction checks status.
- Create, track and close exceptions for the above checks.
- Enables to use customer specific templates for fast and easy processing of trade transactions that reoccur periodically.

# 2.3 Key Features

- Stand-alone system that can be paired with any back end application.
- Minimum changes required to integrate with bank's existing core systems.
- Faster time to market.
- Capable to interface with corporate ERP and SWIFT to Corporate.
- Highly configurable based on bank specific needs.
- Flexibility in modifying processes.

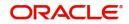

# 3. Import LC Update Drawing

This process illustrates the update to an Import LC Drawing handled in OBTFPM.

For Drawings under Import LC, initiated on account of MT 750, update of drawing under Import LC is initiated to process the documents received from the presenting bank under the LC.

This section contains the following topics:

| 3.1 Common Initiation Stage | 3.2 Registration         |
|-----------------------------|--------------------------|
| 3.2.4 Document Linkage      | 3.4 Data Enrichment      |
| 3.5 Exceptions              | 3.6 Multi Level Approval |
| 3.7 Reject Approval         |                          |

#### 3.1 **Common Initiation Stage**

The user can initiate the new import LC update drawing request from the common Initiate Task screen.

- 1. Using the entitled login credentials, login to the OBTFPM application.
- 2. Click Trade Finance > Initiate Task. ORACLE Initiate Task (PK2) Mar 22, 2019 Registration ted Tasks Process Name Drawing Reference Number \*Branch \* 0 Import LC Update Drawings 🔹 🔻 PK2ISLP19081A5EI PK2-FLEXCUBE UNIVERSAL BANK 🔻

Provide the details based on the description in the following table:

| Field                         | Description                                   |
|-------------------------------|-----------------------------------------------|
| Process Name                  | Select the process name to initiate the task. |
| Drawing Reference Num-<br>ber | Select the drawing reference number.          |
| Branch                        | Select the branch.                            |

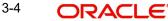

JEEVA

#### 3.1.0.1 Action Buttons

Use action buttons based on the description in the following table:

| Field   | Description                                                        |
|---------|--------------------------------------------------------------------|
| Proceed | Task will get initiated to next logical stage.                     |
| Clear   | The user can clear the contents update and can input values again. |

# 3.2 <u>Registration</u>

During Registration stage, user can capture the basic details and upload the documents received from presenting bank. System also enables the user to capture some additional product related details as an option. On submit of the request the request will be available for an LC expert to handle the request in the next stage.

The OBTFPM user can process MT798 with sub messages MT726-MT759 message received through SWIFT. The OBTFPM verifies the field 21 and 26E (of the MT759 and identifies the Original Contract Reference Number and Amendment Number and invokes the process. The user can cancel the previously received MT798 referenced message which is under process.

The OBTFPM user can process incoming MT798(up to a maximum of 8 messages) with sub messages MT788-MT799 message received through SWIFT and enables the user to cancel the previously received MT798 referenced message which is under process.

1. Using the entitled login credentials for Registration stage, login to the OBTFPM application.

| 🗗 FuTura Bank |
|---------------|
| Sign In       |
| User Name *   |
| SRIDHAR       |
| Password *    |
|               |
|               |
| Sign In       |
| Cancel        |

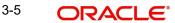

2. On login, user must be able to view the dashboard screen with widgets as mapped to the user.

|              | <u>}</u> | Draft Confirmation P  | ending           | ×     | Hand-off Failure |              | o ×           | Priority Details |                  | Ø ×          |
|--------------|----------|-----------------------|------------------|-------|------------------|--------------|---------------|------------------|------------------|--------------|
| Dashboard    |          |                       |                  | -     |                  |              |               |                  |                  |              |
| Maintenance  |          | Customer Name         | Application Date | ٩     | Branch           | Process Name | Stage Name    | Branch           | Process Name     | Stage Name   |
| lasks        |          | EMR & CO              | 25-06-2018       | G     | Bank Futura      | NA           | Retry HandOf  | Bank Futura      | NA               | Amount Blo   |
| rade Finance |          | NA                    | 25-06-2018       | G     |                  |              |               | Bank Futura      | NA               |              |
|              |          | NA                    | 21-06-2018       | G     |                  |              |               |                  |                  | Amount Blo   |
|              |          |                       |                  | _     |                  |              |               | 004              | NA               | Loan Applic  |
|              |          |                       | -                |       |                  | -            |               |                  | -                |              |
|              |          | High Value Transactio | ons              | ×     | SLA Breach Deta  | ails         | o ×           | Priority Summa   | ry Cucumber Te   | + ♥ ×        |
|              |          | 140K                  |                  |       | Customer Name    | SLA Breache  | d(mins) Prior | Branch F         | rocess Name      | Stage Name   |
|              |          | 100K                  |                  |       | NA               | 23474 H      | KEERTIV01     | branch r         | rocess name      | suge reame   |
|              |          | 60K                   |                  | • GBP | HSBC BANK        | 26667 M      | SHUBHAM       | 203 (            | Cucumber Testing | test descrip |
|              |          | 20К                   | ICCCO.           |       | WALL MART        | 23495        | SHUBHAM       |                  |                  |              |
|              |          | -20K                  | 6 8 10 12        |       |                  |              |               |                  |                  |              |
|              |          | -2 0 2 4              | 6 8 10 12        |       | EMR & CO         | 26780 M      | GOPINATH01    |                  |                  |              |
|              |          |                       | -                |       |                  |              |               |                  |                  |              |

3. Click Trade Finance> Import - Documentary Credit> Import LC Drawing Update.

| 😑 🍞 FuTura Bank         | Dashboard | Bank Futura -Br (203) | 📺 Apr 13, 2018 |
|-------------------------|-----------|-----------------------|----------------|
| Core Maintenance        |           |                       |                |
| Corporate Lending       |           |                       |                |
| Dashboard               |           |                       |                |
| Maintenance             |           |                       |                |
| Security Management     |           |                       |                |
| Tasks 🕨                 |           |                       |                |
| Trade Finance 🛛 🔻       |           |                       |                |
| Bank Guarantee Advice 🕨 |           |                       |                |
| Bank Guarantee Issua 🕨  |           |                       |                |
| Export - Documentary >  |           |                       |                |
| Import - Documentar 🔻   |           |                       |                |
| Import LC Drawings      |           |                       |                |
| Import LC Update Dra    |           |                       |                |
| Import LC Amendment     |           |                       |                |
| Import LC Amendmen      |           |                       |                |
| Import LC Drawings      |           |                       |                |
| Import LC Drawings A    |           |                       |                |

The Registration stage has two sections Basic Details and Drawing Details. Let's look at the details of Registration screens below:

# 3.2.1 Application Details

| ORACLE                |        |                                |                       | ENTITY_ID1 (ENTITY_I    | Oracle Banking Trade Finan  Aug 3. 2023  Subham@g |
|-----------------------|--------|--------------------------------|-----------------------|-------------------------|---------------------------------------------------|
| oort LC Update Drav   | wings  |                                | Signa                 | tures Documents Remarks | Customer Instruction Common Group Messages        |
| pplication Detail     | S      |                                |                       |                         |                                                   |
| ng Reference Number   | *      | Version No                     | 20 - Documentary Cree | dit Number              | Received From - Customer ID                       |
| JL123215AKU4          | Q      | 1                              | 032ILUN23215AU3F      |                         | 032204                                            |
| ed From - Customer I  | Name   | Branch                         | Process Reference Nur | nber                    | Priority                                          |
| abia                  |        | 032-Oracle Banking Trade Finan | ▼ 032ILCU000171713    |                         | Medium 👻                                          |
| ssion Mode            |        | Drawing Date *                 | Drawing Update Date   | *                       | Presenting Bank                                   |
|                       | Ŧ      | Aug 3, 2023                    | Aug 3, 2023           |                         | 032305 🔍 FIRST GULF B/ 🚺                          |
| ting Bank Reference I | Number | Document Received Date         |                       |                         |                                                   |
| E                     |        | Aug 3, 2023                    | <b>**</b>             |                         |                                                   |
| awing LC Detail       | s      |                                |                       |                         | View LC E                                         |
| Гуре                  |        | Documents Received             | Document Set          |                         | Duplicate                                         |
| e                     | w.     | No                             | •                     | Ψ.                      |                                                   |
| t Code                |        | Product Description            | User Reference Number | er                      | Operation Type                                    |
|                       | Q,     | INCOMING DOCUMENTARY USAN      | CE B 032IUL123215AKU4 |                         | ACC 🔻                                             |
|                       |        | Outstanding LC Value           | Drawing Amount        |                         | Amount In Local Currency                          |
|                       |        | USD 👻 \$10                     | 0.00 USD 💌            | \$100.00                | AED 💌 AED 315.00                                  |
| onal Amount           |        | Unlinked FX Rate               | Rebate Amount         |                         | Limits/Collateral Required                        |
| Ŧ                     | \$0.00 |                                | USD 💌                 |                         | $\bigcirc$                                        |
| Back LC               |        | Accountee                      | Finance Amount        |                         |                                                   |
|                       |        |                                | USD 👻                 |                         | Hold Cancel Save & Close Si                       |

Provide the Basic Details based on the description in the following table:

| Provide the drawing reference number. Alterna-<br>tively user can search the drawing number using<br>LOV.                                                                                                    |                                                                                                    |
|----------------------------------------------------------------------------------------------------|----------------------------------------------------------------------------------------------------|
| In the LOV, user can input Drawing Reference<br>Number, LC Drawing Reference Number,<br>Counter Party, Beneficiary, Currency, Amount,<br>Issue Date and Ext Reference Number to fetch<br>the LC details, Based on the search result, select |                                                                                                    |
| the applicable LC for drawing.                                                                                                    |                                                                                                    |
| Note                                                                                                    |                                                                                                    |
| In case the selected Bank is not<br>RMA Compliant, the system dis-<br>plays error message "RMA arrange-<br>ment not available".                                                                                                    |                                                                                                    |
| Read only field.                                                                                                    |                                                                                                    |
| Version number is the versions of the drawing update.                                                                                                    |                                                                                                    |
| Read only field.                                                                                                    |                                                                                                    |
| Documentary credit number will be auto-popu-<br>lated based on selected LC from the LOV.                                                                                                    |                                                                                                    |
| Read only field.                                                                                                    | 001344                                                                                                    |
| Customer ID will be auto-populated Customer ID will be auto populated based on contract detail as available in back office.                                                                                                    |                                                                                                    |
|                                                                                                    | the LC details. Based on the search result, select<br>the applicable LC for drawing.<br>Note<br>In case the selected Bank is not<br>RMA Compliant, the system dis-<br>plays error message "RMA arrange-<br>ment not available".<br>Read only field.<br>Version number is the versions of the drawing<br>update.<br>Read only field.<br>Documentary credit number will be auto-popu-<br>lated based on selected LC from the LOV.<br>Read only field.<br>Customer ID will be auto-populated Customer ID<br>will be auto populated based on contract detail as |

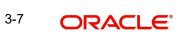

| Field                  | Description                                                                                                    | Sample Values         |
|------------------------|----------------------------------------------------------------------------------------------------|-----------------------|
| Received From - Cus-   | Read only field.                                                                                                    | EMR & CO              |
| tomer Name             | Customer Name will be auto-populated based on the selected LC from the LOV.                                                                                                    |                       |
| Branch                 | Read only field.                                                                                                    | 203-Bank              |
|                        | Branch details will be auto-populated based on the selected LC from the LOV.                                                                                                    | Futura -Branch<br>FZ1 |
| Process Reference Num- | Read only field.                                                                                                    |                       |
| ber                    | Unique sequence number for the transaction.                                                                                                    |                       |
|                        | This is auto generated by the system based on process name and branch code.                                                                                                    |                       |
| Priority               | System will populate the priority of the customer<br>based on priority maintenance. If priority is not<br>maintained for the customer, system will populate<br>'Medium' as the default priority. User can change<br>the priority populated any time before submit. | High                  |
| Submission Mode        | Select the submission mode of Import LC Draw-<br>ing request. By default the submission mode will<br>have the value as 'Desk'.                                                                                                    | Desk                  |
|                        | Desk- Request received through Desk                                                                                                    |                       |
|                        | Courier- Request received through Courier                                                                                                    |                       |
|                        | Email - Request received through Mail                                                                                                    |                       |
|                        | Fax - Request received through Fax                                                                                                    |                       |
| Drawing Date           | Read only field.                                                                                                    | 04/13/2018            |
|                        | Drawing date will be auto-populated based on the selected drawing.                                                                                                    |                       |
| Drawing Update Date    | Read only field.                                                                                                    |                       |
|                        | By default, the application will display branch's current date and does not enables the user to change the date to any back date.                                                                                                    |                       |
| Presenting Bank        | Presenting bank details will be auto-populated based on the selected LC from the LOV.                                                                                                    |                       |
|                        | User can edit this field.                                                                                                    |                       |
|                        | Note                                                                                                    |                       |
|                        | If the KYC non-compliant party is<br>selected then the system immedi-<br>ately gives instant alert as "Custom-<br>er ID - (CIF ID) is not KYC<br>compliant."                                                                                                    |                       |
|                        |                                                                                                    |                       |

| Field                                 | Description                                                                                                    | Sample Values |
|---------------------------------------|----------------------------------------------------------------------------------------------------|---------------|
| Presenting Bank Refer-<br>ence Number | Presenting bank reference number will be auto-<br>populated based on the selected LC from the<br>LOV.<br>User can edit this field. |               |
| Document Received Date                | Read only field.<br>By default, the application will display branch's<br>current date.                                             |               |

### 3.2.2 Drawing LC Details

Drawing Details will be populated from the drawings. Registration user can update the fields if required.

| awing LC Det | ails   |                      |             |                      |          |                      |                       |
|--------------|--------|----------------------|-------------|----------------------|----------|----------------------|-----------------------|
| Туре         |        | Documents Received   |             | Document Set         |          | Duplicate            |                       |
| ce           | w.     | No                   | Ŧ           |                      | *        | $\bigcirc$           |                       |
| t Code       |        | Product Description  |             | User Reference Numbe | r        | Operation Type       |                       |
|              | Q,     | INCOMING DOCUMENTA   | RY USANCE B | 032IUL123215AKU4     |          | ACC                  | Ψ                     |
|              |        | Outstanding LC Value |             | Drawing Amount       |          | Amount In Local C    | urrency               |
|              | w.     | USD 💌                | \$100.00    | USD 👻                | \$100.00 | AED 📼                | AED 315.00            |
| nal Amount   |        | Unlinked FX Rate     |             | Rebate Amount        |          | Limits/Collateral Re | equired               |
| v            | \$0.00 |                      |             | USD 👻                |          | $\bigcirc$           |                       |
| Back LC      |        | Accountee            |             | Finance Amount       |          |                      |                       |
|              |        |                      |             | USD 💌                |          | Hole                 | d Cancel Save & Close |

Provide the drawing Details based on the description in the following table:

| Field              | Description                                                                                                    | Sample Values |
|--------------------|----------------------------------------------------------------------------------------------------|---------------|
| Tenor Type         | Read only field.                                                                                                    |               |
|                    | Displays the Tenor Type.                                                                                                    |               |
|                    | Sight                                                                                                    |               |
|                    | Usance                                                                                                    |               |
|                    | Multi Tenor                                                                                                    |               |
| Documents Received | Set the document received status as 'Yes' or 'No' from the LOV.                                                                                                    |               |
|                    | In case a drawing was booked with-<br>out documents (For example<br>against MT750) and the documents<br>are subsequently received from the<br>Presenting Bank, user has to initiate<br>the update drawing Process. User<br>will mark the Documents Received<br>as <b>Yes</b> , however the user will not<br>select the duplicate document tog-<br>gle. Instead the user will go to "Doc-<br>ument Details "hop and capture the<br>document details. |               |

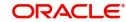

| Field                 | Description                                                                                                    | Sample Values |
|-----------------------|----------------------------------------------------------------------------------------------------|---------------|
| Document Set          | Select the set of import document received: <ul> <li>First</li> <li>Second</li> <li>Both</li> </ul>                                                     |               |
|                       | The user has to select the option as 'Second' and has to set the "Duplicate" toggle to Yes, if a Duplicate (second set) of Import document is received. |               |
| Duplicate             | If documents received are duplicate and if the drawing is already completed, user can mark this as duplicate and submit.                                |               |
| Product Code          | Read only field.<br>Product code will be auto-populated based on the selected drawing.                                                                  |               |
| Product Description   | Read only field.<br>This field displays the description of the product<br>as per the product code.                                                      |               |
| User Reference Number | System defaults the user reference number based on the product code.<br>The user can change the user reference number.                                  |               |
| Operation Type        | Select the operation type from the LOV:<br>• ACC<br>• DIS<br>• ADV                                                                                      |               |
|                       | <b>Note</b><br>This field is non editable depending<br>on selected Product Code.                                                                        |               |
| Stage                 | Select the stage.<br>The options are:<br>• Initial<br>• Final                                                                                           |               |
|                       | <b>Note</b><br>This field is non editable depending<br>on selected Product Code.                                                                        |               |
| Outstanding LC Value  | Read only field.<br>Outstanding LC value will be auto-populated.<br>This field displays the value as per the latest LC.                                 |               |

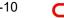

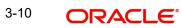

| Field                      | Description                                                                                                  | Sample Values |
|----------------------------|----------------------------------------------------------------------------------------------------|---------------|
| Drawing Amount             | Provide the drawing amount under the LC for which documents have been submitted.                             |               |
| Amount In Local Currency   | Read only field.                                                                                             |               |
|                            | System fetches the local currency equivalent value for the LC amount from back office (with decimal places). |               |
| Additional Amount          | Read only field.                                                                                             |               |
|                            | This field displays any additional amount to be included under the LC drawing.                               |               |
| Unlinked FX Rate           | Provide the unlinked FX rate, if value in the <b>Oper-</b><br>ation Type field is <b>DIS</b> .               |               |
| Rebate Amount              | Specify the value for rebate to the bill outstanding amount.                                                 |               |
| Limits/Collateral Required | Enable this option, if limits/collateral is required.                                                        |               |
| Back to Back LC            | Read only field.                                                                                             |               |
|                            | Flag to check if the Import LC is a back to back LC.                                                         |               |
|                            | Toggle On: Set the Toggle On if back to back LC is applicable.                                               |               |
|                            | Toggle Off: Set the Toggle Off if back to back LC is applicable.                                             |               |
| Accountee                  | Read only field.<br>This field displays the Accountee based on the selected LC.                              |               |
| Finance Amount             | Specify the value for finance amount.                                                                        |               |

### 3.2.3 <u>Miscellaneous</u>

| ORACLE              |        |                                 |           |                           |             | (ENTITY_I 1 | Oracle Banking Trade Fi<br>Aug 3, 2023 |                       | ZAR<br>oham@gn |
|---------------------|--------|---------------------------------|-----------|---------------------------|-------------|-------------|----------------------------------------|-----------------------|----------------|
| oort LC Update Dra  | wings  |                                 |           | Signature                 | s Documents | Remarks     | Customer Instruction                   | Common Group Messages |                |
| plication Detail    | S      |                                 |           |                           |             |             |                                        |                       |                |
| ng Reference Number | . *    | Version No                      |           | 20 - Documentary Credit I | Number      |             | Received From - Cust                   | tomer ID              |                |
| L123215AKU4         | Q      | 1                               |           | 032ILUN23215AU3F          |             |             | 032204                                 |                       |                |
| ed From - Customer  | Name   | Branch                          |           | Process Reference Numbe   | r           |             | Priority                               |                       |                |
| abia                |        | 032-Oracle Banking Trade Finan. |           | 032ILCU000171713          |             |             | Medium                                 | <b>*</b>              |                |
| ssion Mode          |        | Drawing Date *                  |           | Drawing Update Date *     |             |             | Presenting Bank                        |                       |                |
|                     | ×      | Aug 3, 2023                     | <b></b>   | Aug 3, 2023               | <u></u>     |             | 032305 Q                               | FIRST GULF B/         |                |
| ting Bank Reference | Number | Document Received Date          |           |                           |             |             |                                        |                       |                |
|                     |        | Aug 3, 2023                     | <b>**</b> |                           |             |             |                                        |                       |                |
| awing LC Detail     | S      |                                 |           |                           |             |             |                                        |                       |                |
| Туре                |        | Documents Received              |           | Document Set              |             |             | Duplicate                              |                       |                |
| ie -                | v      | No                              | •         |                           | •           |             | $\bigcirc$                             |                       |                |
| t Code              |        | Product Description             |           | User Reference Number     |             |             | Operation Type                         |                       |                |
|                     | Q,     | INCOMING DOCUMENTARY USA        | ANCE B    | 032IUL123215AKU4          |             |             | ACC                                    | Ψ                     |                |
|                     |        | Outstanding LC Value            |           | Drawing Amount            |             |             | Amount In Local Curr                   | rency                 |                |
|                     |        | USD 💌 \$1                       | 100.00    | USD 👻                     | \$100.00    |             | AED 💌                                  | AED 315.00            |                |
| onal Amount         |        | Unlinked FX Rate                |           | Rebate Amount             |             |             | Limits/Collateral Requ                 | uired                 |                |
| v.                  | \$0.00 |                                 |           | USD 👻                     |             |             | $\bigcirc$                             |                       |                |
| Back LC             |        | Accountee                       |           | Finance Amount            |             |             |                                        |                       |                |
|                     |        |                                 |           | USD 👻                     |             |             |                                        |                       |                |

Provide the Miscellaneous Details based on the description in the following table:

| Field                | Description                                                                                                    | Sample Values |
|----------------------|----------------------------------------------------------------------------------------------------|---------------|
| Signatures           | Click the Signature button to verify the signature of the customer/ bank if required.                                                                                                    |               |
|                      | The user can view the Customer Number and<br>Name of the signatory, Signature image and the<br>applicable operation instructions if any available<br>in the back-office system.                                               |               |
|                      | If more than one signature is required, system should display all the signatures.                                                                                                    |               |
| Documents            | Upload the documents received under the LC.                                                                                                    |               |
| Remarks              | Provide any additional information regarding the drawing. This information can be viewed by other users processing the request.                                                                                               |               |
| Customer Instruction | Click to view/ input the following                                                                                                    |               |
|                      | <ul> <li>Standard Instructions – In this section, the<br/>system will populate the details of Standard<br/>Instructions maintained for the customer.<br/>User will not be able to edit this.</li> </ul>                       |               |
|                      | • <b>Transaction Level Instructions</b> – In this section, OBTFPM user can input any Customer Instructions received as part of transaction processing. This section will be enabled only for customer initiated transactions. |               |

| Field                      | Description                                                                                                    | Sample Values |
|----------------------------|----------------------------------------------------------------------------------------------------|---------------|
| Common Group Mes-<br>sages | Click Common Group Message button, to send MT799 and MT999 messages from within the task.                                                                                      |               |
|                            | A walk-in customer of the receiving bank can be sent a common group message by the BIC.                                                                                        |               |
| View LC                    | Enables the user to view the latest LC values dis-<br>played in the respective fields. All fields displayed<br>in LC details section are read only fields.                     |               |
| Events                     | On click, system will display the details of LC issuance, amendments (if any), drawings (if any) and liquidations if any under the LC in chronological sequence from Issuance. |               |
| Action Buttons             |                                                                                                    |               |
| Submit                     | On submit, task will get moved to next logical stage of Import LC Update Drawing.                                                                                              |               |
|                            | If mandatory fields have not been captured, sys-<br>tem will display an error message until the man-<br>datory fields data are provided.                                       |               |
| Save & Close               | Save the information provided and holds the task<br>in you queue for working later.<br>This option will not submit the request.                                                |               |
| Cancel                     | Cancels the Import LC Update Drawing Registra-<br>tion stage inputs.                                                                                                    |               |
| Hold                       | The details provided will be registered and status will be on hold.                                                                                                    |               |
|                            | This option is used, if there are any pending infor-<br>mation yet to be received from applicant.                                                                              |               |
| Checklist                  | Make sure that the details in the checklist are<br>completed and acknowledge. If mandatory<br>checklist items are not marked, system will dis-<br>play an error on submit.     |               |

#### 3.2.4 Document Linkage

The user can link an existing uploaded document in any of the process stages.

In OBTFPM, system should display Document Ids available in the DMS system. In DMS system, the documents can be Uploaded and stored for future access. Every document stored in DMS will have a unique document id along with other Metadata. The uploaded Document image in the DMS should be available/queried in the Process flow stage screens to link with the task by using the Document ID.

System displays the Documents ids which is not linked with any of the task. Mid office should allow either upload the document or link the document during task processing. The Mid office should allow to Link the same Document in multiple tasks.

- 1. Navigate to the Registration screen.
- 2. On the header of **Registration** screen, click **Documents** button. The Document pop-up screen appears.

|                                      |                                      | =                                    |
|--------------------------------------|--------------------------------------|--------------------------------------|
| Letter of Credit<br>Application Form |                                      |                                      |
|                                      |                                      |                                      |
|                                      | Letter of Credit<br>Application Form | Letter of Credit<br>Application Form |

3. Click the Add Additional Documents button/ link. The **Document** screen appears.

| Document Type *       Document Code *         Letter of Credit       Insurance Policy         Document Title *       Document Description         Remarks       Document Expiry Date         Drop files here or click to select       Link Document         Selected files: []       Link Document         Field       Description         Document Type       Select the Document type from list. | Document Type                      | Select the Do | cument type fror     | n list.  |      |        |        |
|----------------------------------------------------------------------------------------------------|------------------------------------|---------------|----------------------|----------|------|--------|--------|
| Letter of Credit   Document Title *   Document Description   Remarks   Document Expiry Date   Drop files here or click to select   Selected files: []   Upload   Link Document                                                                                                    |                                    | i             |                      |          |      |        |        |
| Letter of Credit   Document Title *   Document Description   Remarks   Document Expiry Date   Drop files here or click to select   Selected files: []                                                                                                    | Field                              | Description   |                      |          |      | Sample | Values |
| Letter of Credit   Document Title *   Document Description     Remarks   Document Expiry Date     Document Expiry Date     Drop files here or click to select   Link Document                                                                                                    |                                    |               |                      | Upload   | Link | Cancel |        |
| Letter of Credit   Document Title *   Document Description     Remarks   Document Expiry Date     Document Expiry Date     Drop files here or click to select   Link Document                                                                                                    |                                    |               |                      |          |      |        |        |
| Letter of Credit   Document Title *   Document Description     Remarks   Document Expiry Date     Document Expiry Date     Drop files here or click to select   Link Document                                                                                                    | Selected files: []                 |               |                      |          |      |        |        |
| Letter of Credit  Document Title *  Remarks  Document Expiry Date                                                                                                    | Solortad filar: D                  |               |                      |          |      |        |        |
| Letter of Credit     Insurance Policy       Document Title *     Document Description       Remarks     Document Expiry Date                                                                                                    | Drop files here or click to select |               | Link Document        |          |      |        |        |
| Letter of Credit     Insurance Policy       Document Title *     Document Description       Remarks     Document Expiry Date                                                                                                    |                                    |               |                      |          |      |        | c      |
| Letter of Credit     Insurance Policy       Document Title *     Document Description                                                                                                    | Remarks                            |               | Document Expiry Date | <b>m</b> |      |        |        |
| Letter of Credit                                                                                                    |                                    |               |                      |          |      |        |        |
|                                                                                                    | Document Title *                   |               | Document Description |          |      |        |        |
| Document Type * Document Code *                                                                                                    | Letter of Credit 🔹                 |               | Insurance Policy     | T        |      |        |        |
|                                                                                                    | 21                                 |               |                      |          |      |        |        |

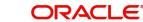

Close

| Field                | Description                                                                     | Sample Values |
|----------------------|---------------------------------------------------------------------------------|---------------|
| Document Code        | Select the Document Code from list.                                             |               |
|                      | Indicates the document Code from metadata.                                      |               |
| Document Title       | Specify the document title.                                                     |               |
| Document Description | Specify the document description.                                               |               |
| Remarks              | Specify the remarks.                                                            |               |
| Document Expiry Date | Select the document expiry date.                                                |               |
| Link Document        | The link to link the existing uploaded documents from DMS to the workflow task. |               |

4. Select the document to be uploaded or linked and click the **Link Document** link. The link Document pop up appears.

The value selected in Document Type and Document code of Document screen are defaulted in the Link Document Search screen.

| no and to applay.   |             | 1 > >       |               |               |             |                  |
|---------------------|-------------|-------------|---------------|---------------|-------------|------------------|
| No data to display. |             |             |               |               |             |                  |
| Link Document       | Document Id | Customer Id | Document Type | Document Code | Upload Date | Reference Number |
| Fetch               |             |             |               |               |             |                  |
|                     | -           |             |               |               |             | -                |
| Document Type *     |             |             |               | Document Co   | ode *       |                  |
| 032204              |             |             |               | 1             |             |                  |
| Customer Id *       |             |             |               | Document Id   |             |                  |
|                     |             |             |               |               |             |                  |

5. Click **Fetch** to retrieve the details from DMS. System displays all the documents available for the given Document Type and Document Code for the customer.

| Field         | Description                                                                     | Sample Values |
|---------------|---------------------------------------------------------------------------------|---------------|
| Customer ID   | This field displays the transaction Customer ID.                                |               |
| Document ID   | Specify the document Id.                                                        |               |
| Document Type | Select the document type from list.                                             |               |
| Document Code | Select the document code from list.                                             |               |
| Search Result |                                                                                 |               |
| Link Document | The link to link the existing uploaded documents from DMS to the workflow task. |               |

Clos

| Field            | Description                                               | Sample Values |
|------------------|-----------------------------------------------------------|---------------|
| Document ID      | This field displays the document ID from meta-<br>data.   |               |
| Customer ID      | This field displays the transaction customer ID.          |               |
| Document Type    | This field displays the document type from meta-<br>data. |               |
| Document Code    | This field displays the document code from meta-<br>data. |               |
| Upload Date      | The field displays the upload date of the docu-<br>ment.  |               |
| Reference Number | The field displays the reference number of the document.  |               |

6. Click Link to link the particular document required for the current transaction.

| ustomer Id *                 |              |                  | Docui           | ment Id                |                             |                                      |
|------------------------------|--------------|------------------|-----------------|------------------------|-----------------------------|--------------------------------------|
| ocument Type *               |              |                  | Docur           | ment Code *            |                             |                                      |
| Documentary Collec           | tion 🗸       |                  | Insur           | ance Policy            | •                           |                                      |
| Fetch<br>Link Document       | Document Id  | Customer Id      | Document Type   | Document Code          | Upload Date                 | Reference Number                     |
|                              |              |                  |                 |                        |                             |                                      |
| Link                         | 1559         | 032204           | HGJH            | INSURANCE              | Mar 9, 2023                 | 032IDCB000017631                     |
|                              | 1559<br>2649 | 032204<br>032204 | HGJH<br>testing | INSURANCE<br>INSURANCE | Mar 9, 2023<br>Mar 29, 2023 | 032IDCB000017631<br>032ILCC000021179 |
| Link                         |              |                  |                 |                        |                             |                                      |
| Link<br>Link<br>Link<br>Link | 2649         | 032204           |                 | INSURANCE              | Mar 29, 2023                | 032ILCC000021179                     |

Post linking the document, the user can View, Edit and Download the document.

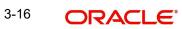

7. Click **Edit** icon to edit the documents. The Edit Document screen is displayed.

| Document Id     Document Title       2400     wqwq       Application Reference Number     Entity Reference Number       PK2ILC1000019041     PK2ILC1000019041       Document Type Id     Document Description       TFPM_DOCTYPE001     Document Expiry Date       Image: Select Comparison of the select     Jun 29, 2022                                                                                                    |                    |                                    |                            |                |
|----------------------------------------------------------------------------------------------------|--------------------|------------------------------------|----------------------------|----------------|
| Application Reference Number     Entity Reference Number       PK2ILCI000019041     PK2ILCI000019041       Document Type Id     Document Description       TFPM_DOCTYPE001     Image: Comparison of the type of the type of type of the type of the typ                                | Document Id        |                                    | Document Title             |                |
| PK2ILCI000019041     PK2ILCI000019041       Document Type Id     Document Description       TFPM_DOCTYPE001     Image: Comparison of the second second s | 2400               |                                    | wqwq                       |                |
| Document Type Id Document Description TFPM_DOCTYPE001 Remarks Document Expiry Date Jun 29, 2022                                                                                                    | Application Refere | nce Number                         | Entity Reference Number    |                |
| TFPM_DOCTYPE001     Document Expiry Date       Remarks     Document Expiry Date       Jun 29, 2022     Iminimization                                                                                                    | PK2ILCI00001904    | 1                                  | PK2ILCI000019041           |                |
| Remarks Document Expiry Date Jun 29, 2022                                                                                                    | Document Type Id   |                                    | Document Description       |                |
| Jun 29, 2022                                                                                                    | TFPM_DOCTYPE0      | 01                                 |                            |                |
|                                                                                                    | Remarks            |                                    | Document Expiry Date       |                |
| Drop files here or click to select Current selected files: []                                                                                                    |                    |                                    | Jun 29, 2022               |                |
|                                                                                                    |                    | Drop files here or click to select | Current selected files: [] |                |
|                                                                                                    |                    |                                    |                            |                |
|                                                                                                    |                    |                                    |                            | Undets Correct |
|                                                                                                    |                    |                                    |                            | Update Cancel  |

#### 3.2.5 <u>Bi-Directional Flow</u>

- 1. In OBTFPM, user clicks on **Request Clarification**, the system checks if the request is initiated from OBDX by validating the value available in the submission mode field is "Online". In case submission mode is "Online", the user can enter the clarification details in "Clarification Required" placeholder.
- 2. In case submission mode is not "Online", the system will validates if the counterparty is a OBDX customer by checking the flag "Trade Finance Portal" in the Customer Maintenance table replicated from OBTF. In this case, the user can submit clarification.
- 3. In case submission mode is not "Online", and if the "Trade Finance Portal" flag is set to 'No' in Customer Maintenance Table, the system should display the error message that 'The customer is not subscribed to Trade Finance Portal'.
- 4. Once the request is submitted, the Request Clarification functionality would be applicable to offline initiated transactions also.

## 3.3 <u>Scrutiny</u>

Do the following steps to acquire a task at Scrutiny stage:

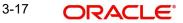

1. Using the entitled login credentials for Scrutiny stage, login to the OBTFPM application.

| 루 FuTura Bank |
|---------------|
| Sign In       |
| User Name *   |
| SRIDHAR       |
| Password *    |
|               |
|               |
| Sign In       |
|               |

2. On login, user must be able to view the dashboard screen with widgets as mapped to the user.

|               | Draft Confirmat | ion Pending      | Ø ×                     | Hand-off Failure |              | Ø ×           | Priority Details |                 | Ø ×         |
|---------------|-----------------|------------------|-------------------------|------------------|--------------|---------------|------------------|-----------------|-------------|
| Dashboard     |                 |                  |                         |                  |              |               | 12               |                 |             |
| Maintenance   | Customer Nan    | e Application Da | ate C                   | Branch           | Process Name | Stage Name    | Branch           | Process Name    | Stage Nan   |
| lasks         | ► EMR & CO      | 25-06-2018       | G                       | Bank Futura      | NA           | Retry HandOf  | Bank Futura      | NA              | Amount 8    |
| Trade Finance | ▶ NA            | 25-06-2018       | G                       |                  |              |               | Bank Futura      | NA              | Amount B    |
|               | NA              | 21-06-2018       | G                       |                  |              |               |                  |                 |             |
|               |                 |                  |                         |                  |              |               | 004              | NA              | Loan Appli  |
|               |                 | <u> </u>         |                         |                  | -            |               |                  | -               |             |
|               | High Value Tran | sactions         | Ø ×                     | SLA Breach Deta  | ils          | o ×           | Priority Summa   | ry Cucumber Te  | . • ◆ ×     |
|               | 140K            |                  |                         | Customer Name    | SLA Breache  | d(mins) Prior | Branch P         | rocess Name     | Stage Nan   |
|               | 100К            |                  |                         | NA               | 23474 H      | KEERTIV01     |                  |                 |             |
|               | 60K             |                  | <ul> <li>G8P</li> </ul> | HSBC BANK        | 26667 M      | SHUBHAM       | 203 C            | ucumber Testing | test descri |
|               | 20К             | CCCCCO.          |                         | WALL MART        | 23495        | SHUBHAM       |                  |                 |             |
|               | -20K            | 4 6 8 10 12      | 2                       | EMR & CO         | 26780 M      | GOPINATH01    |                  |                 |             |
|               |                 | _                |                         |                  | _            |               |                  | _               |             |
|               |                 |                  |                         |                  |              |               |                  |                 |             |

#### 3. Click Trade Finance> Tasks> Free Tasks.

| ashboard               |     | Action          | Priority     | Application Number | Branch | Customer Number | Amount     | Process Name              | Stage           | Back Office Ref |
|------------------------|-----|-----------------|--------------|--------------------|--------|-----------------|------------|---------------------------|-----------------|-----------------|
| laintenance 🕨 🕨        |     | Acquire & Edit  | М            | GS1ILCU000006184   | GS1    | 000262          | £1,200.00  | Import LC Update Drawings | Scrutiny        | NA              |
| ecurity Management 🛛 🕨 |     | Acquire & Edit  | н            | GS1ELCA000006189   | GS1    | 000263          | £99,999.19 | Export LC Advising        | Scrutiny        | GS1ELAC19032B   |
| isks 🔻                 |     | Acquire & Edit  | н            | GS1ELCA000006188   | GS1    | 000263          | £99,999.19 | Export LC Advising        | Scrutiny        | GS1ELAC19032B   |
| *                      |     | Acquire & Edit  | н            | GS1ELCA000006183   | GS1    | 000263          | £99,999.19 | Export LC Advising        | Data Enrichment | GS1ELAC19032B   |
| Free Tasks             |     | Acquire & Edit  | н            | GS1ELCA000006181   | GS1    | 000263          | £99,999.19 | Export LC Advising        | Scrutiny        | GS1ELAC19032B   |
| Hold Tasks             |     | Acquire & Edit  | Н            | GS1ELCA000006177   | GS1    | 000263          | £99,999.19 | Export LC Advising        | Data Enrichment | GS1ELAC19032B   |
| My Tasks               | Pag | ge 1 of 1 (1-10 | 0 of 10 item | s) K < 1 >         | Я      |                 |            |                           |                 |                 |
| Search                 |     |                 |              |                    |        |                 |            |                           |                 |                 |

4. Select the appropriate task and click **Acquire & Edit** to edit the task or click **Acquire** to edit the task from **My Tasks** tab.

| Core Maintenance    | •   | C Refresh         | 🔶 Acqu       | ire 🔥 Delegate     | <ol> <li>Reassion</li> </ol> | n 🕴 Flow Diagram |            |                           |                 |                |
|---------------------|-----|-------------------|--------------|--------------------|------------------------------|------------------|------------|---------------------------|-----------------|----------------|
| Dashboard           |     |                   | - rode       | in occupie         |                              |                  |            |                           |                 |                |
| Maintenance         | 、 😐 | Action            | Priority     | Application Number | Branch                       | Customer Number  | Amount     | Process Name              | Stage           | Back Office Re |
| Maintenance         |     | Acquire & Edit    | м            | GS1ILCU000006184   | GS1                          | 000262           | £1,200.00  | Import LC Update Drawings | Scrutiny        | NA             |
| Security Management | •   | Acquire & Edit    | н            | GS1ELCA000006189   | GS1                          | 000263           | £99,999.19 | Export LC Advising        | Scrutiny        | GS1ELAC19032   |
| Tasks               |     | Acquire & Edit    | н            | GS1ELCA000006188   | GS1                          | 000263           | £99,999.19 | Export LC Advising        | Scrutiny        | GS1ELAC19032   |
|                     |     | Acquire & Edit    | н            | GS1ELCA000006183   | GS1                          | 000263           | £99,999.19 | Export LC Advising        | Data Enrichment | GS1ELAC19032   |
| Free Tasks          |     | Acquire & Edit    | н            | GS1ELCA000006181   | GS1                          | 000263           | £99,999.19 | Export LC Advising        | Scrutiny        | GS1ELAC19032   |
| Hold Tasks          |     | Acquire & Edit    | н            | GS1ELCA000006177   | GS1                          | 000263           | £99,999.19 | Export LC Advising        | Data Enrichment | GS1ELAC19032   |
| My Tasks            | Pac | ge 1 of 1 (1-10   | of 10 items  | 5) K < 1 >         | Я                            |                  |            |                           |                 |                |
| Search              |     |                   |              |                    |                              |                  |            |                           |                 |                |
|                     | P   | Previous 1 - 10 c | of 2771 reco | ords Next          |                              |                  |            |                           |                 |                |

5. The acquired task will be available in **My Tasks** tab. Click **Edit** to provide input for Data Enrichment stage.

| 😑 🍞 FuTura Bank     | My Ta | asks   |               |                    |         |                 |           | fbn uk                    | (GS1) 🛗 Feb 1, 2019 | SF                 |
|---------------------|-------|--------|---------------|--------------------|---------|-----------------|-----------|---------------------------|---------------------|--------------------|
| Core Maintenance    |       | C Refi | resh          | - Release 🕴 Flow D | Diagram |                 |           |                           |                     |                    |
| Dashboard           |       |        |               |                    |         |                 |           |                           |                     |                    |
| Maintenance         | •     | Action | Priority      | Application Number | Branch  | Customer Number | Amount    | Process Name              | Stage               | Back Office Ref No |
|                     |       | Edit   | М             | GS1ILCU000006184   | GS1     | 000262          | £1,200.00 | Import LC Update Drawings | Scrutiny            | NA.                |
| Security Management |       |        |               |                    |         |                 |           |                           |                     |                    |
| Tasks 💌             |       |        |               |                    |         |                 |           |                           |                     |                    |
| Free Tasks          |       |        |               |                    |         |                 |           |                           |                     |                    |
| Hold Tasks          |       |        |               |                    |         |                 |           |                           |                     |                    |
| My Tasks            | Page  | 1 of 1 | (1 of 1 ite   | ems) K < 1 >       | к       |                 |           |                           |                     |                    |
| Search              |       |        | 1 - 1 of 1 re | ecords Next        |         |                 |           |                           |                     |                    |
| Supervisor Tasks    | Pre   | vious  | I-TOTTR       | Next               |         |                 |           |                           |                     |                    |
| Trade Finance 🛛 🕨   |       |        |               |                    |         |                 |           |                           |                     |                    |

The Scrutiny stage has hops which are as follows:

- Main Details
- Drawing Summary
- Other Details
- Additional Fields
- Maturity Details
- Additional Details
- Summary

Let's look at the details for Scrutiny stage. User must be able to enter/update the following fields. Fields with pre-defaulted values are non editable.

#### 3.3.1 Main Details

Main details section has two sub section as follows:

- Application Details
- Drawing LC Details

### 3.3.1.1 Application Details

All fields displayed under Basic details section, would be read only except for the **Priority**. Refer to 3.2.1 Application Details for more information of the fields.

| ORACLE         |                                  |                                         |                                               | Oracle Banking Trade Finan<br>Aug 3, 2023 subh |
|----------------|----------------------------------|-----------------------------------------|-----------------------------------------------|------------------------------------------------|
| LC Drawing Upd | late<br>No:- 032ILCU000171719    | Clarification Details Documents Remarks | Overrides Customer Instruction Common Group M | lessages Incoming Message View Events          |
| Details        | Main Details                     | Signatures                              |                                               | s                                              |
| ing Summary    | Application Details              |                                         |                                               |                                                |
| r Details      | Drawing Reference Number *       | Version No                              | 20 - Documentary Credit Number                | Received From - Customer ID                    |
| onal Fields    | 032IUL123215DK3P                 | 1                                       | 032ILUN23215A7BZ                              | 032204                                         |
| ity Details    | Received From - Customer Name    | Branch                                  | Process Reference Number                      | Priority                                       |
|                | Air Arabia                       | 032-Oracle Banking Trade Finan 💌        | 032ILCU000171719                              | Medium 💌                                       |
| onal Details   | Submission Mode                  | Drawing Date *                          | Drawing Update Date *                         | Presenting Bank                                |
| hary           | Desk                             | Aug 3, 2023                             | Aug 3, 2023                                   | 032316 Q MashreqBank 🕕                         |
|                | Presenting Bank Reference Number | Document Received Date                  |                                               |                                                |
|                | NONE                             | Aug 3, 2023                             |                                               |                                                |
|                | Drawing LC Details<br>Tenor Type | Documents Received                      | Document Set                                  | View LC<br>Duplicate                           |
|                | Usance                           | No                                      |                                               |                                                |
|                | Product Code                     | Product Description                     | User Reference Number                         | Operation Type                                 |
|                | IUL1 Q                           | INCOMING DOCUMENTARY USANCE B           | 032IUL123215DK3P                              | ACC                                            |
|                | Stage                            | Outstanding LC Value                    | Drawing Amount                                | Amount In Local Currency                       |
|                | FINAL                            | AED - AED 25,000.00                     | AED - AED 25,000.00                           | AED 👻 AED 25,000.00                            |
|                | Additional Amount                | Unlinked FX Rate                        | Rebate Amount                                 | Limits/Collateral Required                     |
|                | AED 👻 AED 0.00                   |                                         | AED 👻 AED 0.00                                | $\bigcirc$                                     |
|                | Back to Back LC                  | Accountee                               | Finance Amount                                |                                                |
|                |                                  |                                         | AED 👻                                         |                                                |

Provide the details for the fields based on the description in the following table:

|                         | I                                                                                        | i i                   |
|-------------------------|------------------------------------------------------------------------------------------|-----------------------|
| Field                   | Description                                                                              | Sample Values         |
| Drawing Reference Num-  | Read only field.                                                                         |                       |
| ber                     | The drawing reference number is auto-populated, as selected in the Registration stage.   |                       |
| Version No.             | Read only field.                                                                         |                       |
|                         | Version number is the versions of the drawing                                            |                       |
|                         | update.                                                                                  |                       |
| Documentary Credit Num- | Read only field.                                                                         |                       |
| ber                     | Documentary credit number will be auto-popu-<br>lated based on selected LC from the LOV. |                       |
| Received From - Cus-    | Read only field.                                                                         | 001344                |
| tomer ID                | Customer ID will be auto-populated based on the selected LC from the LOV.                |                       |
| Received From - Cus-    | Read only field.                                                                         | EMR & CO              |
| tomer Name              | Customer Name will be auto-populated based on the selected LC from the LOV.              |                       |
| Branch                  | Read only field.                                                                         | 203-Bank              |
|                         | Branch details will be auto-populated based on the selected LC from the LOV.             | Futura -Branch<br>FZ1 |

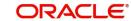

| Field                                 | Description                                                                                                    | Sample Values |
|---------------------------------------|----------------------------------------------------------------------------------------------------|---------------|
| Process Reference Num-                | Read only field.                                                                                                    |               |
| ber                                   | Unique sequence number for the transaction.                                                                                                    |               |
|                                       | This is auto generated by the system based on process name and branch code.                                                                                                    |               |
| Priority                              | System will populate the priority of the customer<br>based on priority maintenance. If priority is not<br>maintained for the customer, system will populate<br>'Medium' as the default priority. | High          |
|                                       | User can change the priority populated any time before submit.                                                                                                    |               |
| Submission Mode                       | Select the submission mode of Import LC Draw-<br>ing request. By default the submission mode will<br>have the value as 'Desk'.                                                                   | Desk          |
|                                       | Desk- Request received through Desk                                                                                                    |               |
|                                       | Courier- Request received through Courier                                                                                                    |               |
|                                       | Email - Request received through Mail                                                                                                    |               |
|                                       | Fax - Request received through Fax                                                                                                    |               |
| Drawing Date                          | Read only field.                                                                                                    | 04/13/2018    |
|                                       | Drawing date will be auto-populated based on the selected drawing.                                                                                                    |               |
| Drawing Update Date                   | Read only field.                                                                                                    |               |
|                                       | By default, the application will display branch's<br>current date and does not enables the user to<br>change the date to any back date.                                                          |               |
| Presenting Bank                       | Presenting bank details will be auto-populated based on the selected LC from the LOV.                                                                                                    |               |
|                                       | User can edit this field.                                                                                                    |               |
| Presenting Bank Refer-<br>ence Number | Presenting bank reference number will be auto-<br>populated based on the selected LC from the LOV.                                                                                               |               |
|                                       | User can edit this field.                                                                                                    |               |
| Document Received Date                | Read only field.                                                                                                    |               |
|                                       | By default, the application will display branch's current date.                                                                                                    |               |

### 3.3.1.2 Drawing LC Details

The fields listed under this section are same as the fields listed under the 3.2.2 Drawing LC Details section in 3.2 Registration. Refer to 3.2.2 Drawing LC Details for more information of

the fields. During Registration, if user has not captured input, then user can capture the details in this section.

| Drawing LC Deta   | ils      |                     |                  |                       |               |                   |                   |
|-------------------|----------|---------------------|------------------|-----------------------|---------------|-------------------|-------------------|
| Tenor Type        |          | Documents Received  | 1                | Document Set          |               | Duplicate         |                   |
| Usance            | Ψ.       | No                  | •                |                       | *             | $\bigcirc$        |                   |
| Product Code      |          | Product Description |                  | User Reference Num    | ber           | Operation Type    |                   |
| UL1               | Q        | INCOMING DOCUN      | IENTARY USANCE B | 032IUL123215DK3P      |               | ACC               | •                 |
| Stage             |          | Outstanding LC Valu | e                | Drawing Amount        |               | Amount In Loca    | l Currency        |
| FINAL             | Ψ        | AED 👻               | AED 25,000.00    | AED 👻                 | AED 25,000.00 | AED 👻             | AED 25,000.00     |
| Additional Amount |          | Unlinked FX Rate    |                  | Rebate Amount         |               | Limits/Collateral | Required          |
| AED 👻             | AED 0.00 |                     |                  | AED 👻                 | AED 0.00      | $\bigcirc$        |                   |
| Back to Back LC   |          | Accountee           |                  | Finance Amount        |               |                   |                   |
|                   |          |                     | D                | AED 👻                 |               |                   |                   |
|                   |          |                     |                  | Request Clarification | n Reject Re   | efer Hold Cancel  | Save & Close Back |

Following fields can be amended based on the description in the following table:

| Field                 | Description                                                                                                    | Sample Values |
|-----------------------|----------------------------------------------------------------------------------------------------|---------------|
| Tenor Type            | Read only field.<br>Displays the Tenor Type.<br>• Sight<br>• Usance<br>• Multi Tenor                                                                                                    |               |
| Documents Received    | Set the document received status as 'Yes' or 'No' from the LOV.                                                                                                    |               |
| Document Set          | <ul> <li>Select the set of import document received:</li> <li>First</li> <li>Second</li> <li>Both</li> <li>The user has to select the option as 'Second' and has to set the "Duplicate" toggle to Yes, if a Duplicate (second set) of Import document is received.</li> </ul> |               |
| Duplicate             | If documents received are duplicate and if the drawing is already completed, user can mark this as duplicate and submit.                                                                                                    |               |
| Product Code          | Read only field.<br>Product code will be auto-populated based on the selected drawing.                                                                                                    |               |
| Product Description   | Read only field.<br>This field displays the description of the product<br>as per the product code.                                                                                                    |               |
| User Reference Number | System defaults the user reference number<br>based on the product code.<br>The user can change the user reference number.                                                                                                    |               |

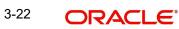

| Field                    | Description                                                                                                    | Sample Values |
|--------------------------|----------------------------------------------------------------------------------------------------|---------------|
| Operation Type           | <ul><li>Select the operation type from the LOV:</li><li>ACC</li><li>DIS</li><li>ADV</li></ul>                                                                                                    |               |
|                          | <b>Note</b><br>This field is non editable depending<br>on Product.                                                                                                    |               |
| Stage                    | Select the stage.<br>The options are:<br>Initial<br>Final                                                                                                    |               |
|                          | <b>Note</b><br>This field is non editable depending<br>on Product.                                                                                                    |               |
| Outstanding LC Value     | Read only field.<br>Outstanding LC value will be auto-populated.<br>This field displays the value as per the latest LC.                                                                                                    |               |
| Drawing Amount           | Provide the drawing amount under the LC for which documents have been submitted.                                                                                                    |               |
|                          | Note<br>This field is non editable, if there is<br>Immediate Liquidation product un-<br>der Import LC Sight bill and <b>Opera-</b><br>tion Type should be "Pay", <b>Stage</b><br>will be "Initial" and user have to se-<br>lect the stage as "Final" and user<br>has to accept all the discrepancies. |               |
| Amount In Local Currency | Read only field.<br>System fetches the local currency equivalent<br>value for the LC amount from back office (with<br>decimal places).                                                                                                    |               |
| Additional Amount        | Read only field.<br>This field displays any additional amount to be<br>included under the LC drawing.                                                                                                    |               |
| Unlinked FX Rate         | Provide the unlinked FX rate, if value in the <b>Oper-</b><br>ation Type field is <b>DIS</b> .                                                                                                    |               |

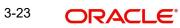

| Field                      | Description                                                                                                    | Sample Values |
|----------------------------|----------------------------------------------------------------------------------------------------|---------------|
| Rebate Amount              | Specify the value for rebate to the bill outstanding amount.                                                                                                    |               |
| Limits/Collateral Required | Enable this option, if limits/collateral is required.                                                                                                    |               |
| Back to Back LC            | Read only field.<br>Flag to check if the Import LC is a back to back<br>LC.<br>Toggle On: Set the Toggle On if back to back LC<br>is applicable.<br>Toggle Off: Set the Toggle Off if back to back LC<br>is applicable.                                                                                                    |               |
| Accountee                  | Read only field.<br>This field displays the Accountee based on the selected LC.                                                                                                    |               |
| Finance Amount             | Specify the value for finance amount.                                                                                                    |               |
| Liquidation Amount         | Read only field.<br>This field displays the liquidation amount.<br>The system auto fetches the Drawing Amount in<br>this field.<br>This field appears if, there is Immediate Liquida-<br>tion product under Import LC Sight bill and <b>Oper-</b><br><b>ation Type</b> should be "Pay", <b>Stage</b> will be "Initial"<br>and user have to select the stage as "Final" and<br>user has to accept all the discrepancies. |               |

### 3.3.1.3 Action Buttons

Use action buttons based on the description in the following table:

| Field                 | Description                                                                                                    | Sample Values |
|-----------------------|----------------------------------------------------------------------------------------------------|---------------|
| Clarification Details | Clicking the button opens a detailed screen, user<br>can see the clarification details in the window and<br>the status will be Clarification Requested.                                                                                                    |               |
| Documents             | Click the Documents icon to View/Upload the required documents.                                                                                                    |               |
|                       | Application will display the mandatory and optional documents.                                                                                                    |               |
|                       | The user can view and input/view application details simultaneously.                                                                                                    |               |
|                       | When a user clicks on the uploaded document,<br>Document window get opened and on clicking the<br>view icon of the uploaded document, Application<br>screen should get split into two. The one side of<br>the document allows to view and on the other<br>side allows to input/view the details in the applica-<br>tion. |               |

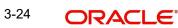

| Field                      | Description                                                                                                    | Sample Values |
|----------------------------|----------------------------------------------------------------------------------------------------|---------------|
| Remarks                    | Click the Remarks icon to provide any additional information. This information can be viewed by other users processing the request.                                                                                           |               |
|                            | Content from Remarks field should be handed off to Remarks field in Backend application.                                                                                                    |               |
| Overrides                  | Click to view overrides, if any.                                                                                                    |               |
| Customer Instruction       | Click to view/ input the following                                                                                                    |               |
|                            | <ul> <li>Standard Instructions – In this section, the<br/>system will populate the details of Standard<br/>Instructions maintained for the customer.<br/>User will not be able to edit this.</li> </ul>                       |               |
|                            | • <b>Transaction Level Instructions</b> – In this section, OBTFPM user can input any Customer Instructions received as part of transaction processing. This section will be enabled only for customer initiated transactions. |               |
| Common Group Mes-<br>sages | Click Common Group Message button, to send<br>MT799 and MT999 messages from within the<br>task.                                                                                                    |               |
| Incoming Message           | Displays the incoming message, if any.                                                                                                    |               |
|                            | In case of MT798-MT726-MT759 request, user can view MT798 message(726-759) in this place-holder in Header of the task.                                                                                                    |               |
|                            | In case of MT798_MT788-MT799 request, user can view MT798 message (788-799) in this placeholder in Header of the process-task.                                                                                                |               |
| View Events                | Click this button to view all the events under the LC Issued till date.                                                                                                    |               |
| Signatures                 | Click the Signature button to verify the signature of the customer/ bank if required.                                                                                                    |               |
|                            | The user can view the Customer Number and<br>Name of the signatory, Signature image and the<br>applicable operation instructions if any available<br>in the back-office system.                                               |               |
|                            | If more than one signature is required, system should display all the signatures.                                                                                                    |               |
| View LC                    | Enables the user to view the latest LC values displayed in the respective fields.                                                                                                    |               |
| Events                     | Click this button to view all the Undertaking events under the LC Issued till date.                                                                                                    |               |

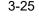

| Field                 | Description                                                                                                    | Sample Values |
|-----------------------|----------------------------------------------------------------------------------------------------|---------------|
| Next                  | On click of Next, system should validate if all the mandatory fields have been captured. Necessary error and override messages to be displayed. On successful validation, system moves the task to the next data segment.                                                                                                    |               |
| Save & Close          | Save the information provided and holds the task<br>in you queue for working later.<br>This option will not submit the request.                                                                                                    |               |
| Cancel                | Cancel the Scrutiny stage inputs.                                                                                                    |               |
| Hold                  | The details provided will be on hold.<br>This option is used, if there are any pending infor-<br>mation yet to be received from applicant.                                                                                                    |               |
| Refer                 | User must select a Refer Reason from the values<br>displayed by the system.<br>Refer Codes:<br>• R1- Documents missing<br>• R2- Signature Missing<br>• R3- Input Error<br>• R4- Insufficient Balance/Limits<br>• R5 - Others.                                                                                                    |               |
| Reject                | <ul> <li>On click of Reject, user must select a Reject Reason from a list displayed by the system.</li> <li>Reject Codes: <ul> <li>R1- Documents missing</li> <li>R2- Signature Missing</li> <li>R3- Input Error</li> <li>R4- Insufficient Balance/Limits</li> <li>R5 - Others.</li> </ul> </li> <li>Select a Reject code and give a Reject Description.</li> <li>This reject reason will be available in the remarks window throughout the process.</li> </ul> |               |
| Request Clarification | User should be able to submit the request for clarification to the "Trade Finance Portal" User for the transactions initiated offline.                                                                                                    |               |

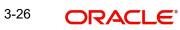

### 3.3.2 Drawing Summary

| ls             | Drawing Summary                                                | y                             |   |                                     |   |                                              |   |                                                                      |   | Scre |
|----------------|----------------------------------------------------------------|-------------------------------|---|-------------------------------------|---|----------------------------------------------|---|----------------------------------------------------------------------|---|------|
| mmary          | Document Detai                                                 | ils                           | : | Shipment Details                    | : | Additional Conditions                        | : | Discrepancy Details                                                  | : |      |
| ails<br>etails | Document 1<br>Document 2<br>Document 3                         | : AIRDOC<br>: BOL<br>: INSDOC |   | Goods Code :<br>Goods Description : |   | FFT Code 1 :<br>FFT Code 2 :<br>FFT Code 3 : |   | Discrepancy Code 1 :<br>Discrepancy Code 2 :<br>Discrepancy Code 3 : |   |      |
|                | FxLinkage<br>Reference No<br>Contract Amount<br>Linkage Amount | :                             | : |                                     |   |                                              |   |                                                                      |   |      |
|                |                                                                |                               |   |                                     |   |                                              |   |                                                                      |   |      |
|                |                                                                |                               |   |                                     |   |                                              |   |                                                                      |   |      |

Click on each tile to view the details.

#### 3.3.2.1 Document Details

User can compare the document received with the required documents and identify the discrepancies, if any. Provide the information based on the description in the following table:

icument Details

| Document Det        | ails - As per LC          |               |             |                          |                              |                 |                      |            |               |
|---------------------|---------------------------|---------------|-------------|--------------------------|------------------------------|-----------------|----------------------|------------|---------------|
| Document Code       | Document Reference Number | Document Date | Description | First Mail Received Copy | First Mail Received Original | Document Clause | Received Description | Discrepant | Discrepancy C |
| No data to display. |                           |               |             |                          |                              |                 |                      |            |               |
| age 1 (0 of 0 ite   | ems) K < 1 > X            |               |             |                          |                              |                 |                      |            |               |

Additional documents presented

| ocument Code | Document Reference Number | Document Date | Description | First Mail Received Copy | First Mail Received Original | Action     |
|--------------|---------------------------|---------------|-------------|--------------------------|------------------------------|------------|
| OTHERDOC     |                           |               |             |                          |                              | / <b>b</b> |
| INVDOC       |                           |               |             |                          | 1/2                          |            |
| MARDOC       |                           |               |             | 2                        | 1/2                          |            |
| BOL          |                           |               |             |                          |                              |            |
| AIRDOC       |                           |               |             | 2                        | 1/2                          | /          |

| Field | Description | Sample Values |
|-------|-------------|---------------|
|       |             | •             |

Document Details - As per LC

This table will fetches the document details as maintained in the underlying LC(LCDTRONL). User can modify the details only which are fetched from underlying LC.

User can not add or delete any document details.

Once bill drawing is authorized and if update drawing is processed, details of this table will be fetched from underlying bill drawing.

Document Code

Document code is auto-populated from the latest LC.

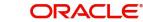

| Field                             | Description                                                                                                    | Sample Values |
|-----------------------------------|----------------------------------------------------------------------------------------------------|---------------|
| Document Reference<br>Number      | Enables user to provide the reference number available in the documents.                                                                                                    |               |
| Document Date                     | Displays the document date.                                                                                                    |               |
|                                   | The user can change the date.                                                                                                    |               |
|                                   | Note                                                                                                    |               |
|                                   | If "Document date" is more than<br>"Shipment Date" system displays an<br>override alert.                                                                                                    |               |
| Description                       | Displays the description of the document required as per LC.                                                                                                    |               |
|                                   | Click the link to view the description of the document.                                                                                                    |               |
| First Mail Received Copy          | Update the number of duplicate copies of documents received.                                                                                                    |               |
| First Mail Received Origi-<br>nal | Update the number of originals of documents received.                                                                                                    |               |
| Document Clause                   | Displays the document clause.                                                                                                    |               |
|                                   | Click the link to view the document clause.                                                                                                    |               |
| Received Description              | Displays the description of the documents received from presenting bank.                                                                                                    |               |
|                                   | Click the link to view the received description.                                                                                                    |               |
| Discrepant                        | System marks the discrepant toggle as 'Yes' if<br>there is difference between number of documents<br>required and number of documents received. It<br>also enables the user to make the changes, if any<br>discrepancy identified in the document.                                                      |               |
| Discrepancy Code                  | Select the discrepancy code based on the dis-<br>crepancy identified.                                                                                                    |               |
|                                   | This field is enabled if Discrepant option is ena-<br>bled.                                                                                                    |               |
| Discrepancy Description           | Description will be displayed based on the dis-<br>crepancy code.                                                                                                    |               |
| Resolved Under MT750              | If the discrepancy has already been highlighted in<br>the MT750 and the customer has 'Accepted/<br>Waived' the discrepancy then the user must set<br>the value as 'Yes' in the toggle. The discrepan-<br>cies which are resolved under MT750 will not be<br>available in the Discrepancy summary field. |               |
| Action                            | Edit: Click edit to edit the document code.                                                                                                    |               |

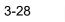

| Field | Description | Sample Values |
|-------|-------------|---------------|
|       |             |               |

#### Additional documents presented

This table fetches document details as maintained for the specific bill drawing product (BCD-PRMNT). Here user can add/modify/delete additional document received, if any, during bill drawing. Once bill drawing is authorized, details from this table will be fetched in update drawing operation also.

The user can click + to add multiple document details.

| Document Code                     | Click Search to search and select the document code based on the document received.                                                      |  |
|-----------------------------------|----------------------------------------------------------------------------------------------------|--|
|                                   | User can add or delete the code by deleting the line on the grid.                                                                        |  |
|                                   | Note                                                                                                    |  |
|                                   | The User is not allowed to add any document code which is already existing in any of the two tables.                                     |  |
| Document Reference<br>Number      | Enables to user to provide the reference number available in the documents.                                                              |  |
| Document Date                     | Provide the document date of the additional doc-<br>uments.                                                                              |  |
|                                   | Note                                                                                                    |  |
|                                   | If "Document date" is more than<br>"Shipment Date" system displays an<br>override alert.                                                 |  |
| Description                       | Displays the description of the additional docu-<br>ments based on the document code<br>selected.Click the link to view the description. |  |
| First Mail Received Copy          | Provide the number of duplicate copies of docu-<br>ments received from first mail.                                                       |  |
| First Mail Received Origi-<br>nal | Provide the number of originals of documents received from first mail.                                                                   |  |
| Action                            | Edit: Click edit to edit the document code                                                                                               |  |
|                                   | Delete: Click Delete to delete the document code.                                                                                        |  |
|                                   | Note                                                                                                    |  |
|                                   | The User can not be able to delete<br>any document detail fetched from<br>previous operation.                                            |  |
|                                   |                                                                                                    |  |

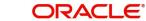

### 3.3.2.2 Shipment Details

User must check whether the received documents of goods and shipment are as per the LC.

| Goods                | Details             |    |             |             |                  |           |            |                      |                  |                        |                  | •     |
|----------------------|---------------------|----|-------------|-------------|------------------|-----------|------------|----------------------|------------------|------------------------|------------------|-------|
| elect                | Goods Code          |    | As Per LC   |             |                  | Number of | Units      | Price Per Unit       | As Per Documents |                        | Discrepant       | Discr |
|                      | BANNEDGO            | 2  | BANNEDGOOD  |             | •                | 25        | × ^        | 1,000 × ^            |                  |                        |                  |       |
| urance Co            | ompany Code         |    |             | Insurance C | ompany           | -         | Po         | licy Number          |                  | Carrier Name           |                  |       |
|                      |                     |    | Q           |             |                  | D         |            |                      |                  |                        |                  |       |
| Shipme<br>te of Ship | ent Details<br>ment |    |             | Shipping Ag | ent              |           | Da         | te of Presentation * |                  |                        |                  |       |
|                      |                     |    | <b></b>     |             |                  |           | A          | ug 3, 2023           | 曲                |                        |                  |       |
| etails               |                     | As | Per LC      |             | As Per Documents |           | Discrepa   | ant Discrepant       | Code             | Discrepant Description | Resolved Under N | VT750 |
| rtial Ship           | oment               | N  | IOT ALLOWED | Ψ.          |                  | •         | $\bigcirc$ |                      |                  |                        | $\bigcirc$       |       |
| ans Shipr            | nent                | N  | IOT ALLOWED | T           |                  | •         | $\bigcirc$ |                      |                  |                        | $\bigcirc$       |       |
| ace of Tal           | king Charge         | PL | INE         |             |                  |           | $\bigcirc$ |                      |                  |                        | $\bigcirc$       |       |
| ace of Fir           | nal Destination     | КС | DLKATA      |             |                  |           | $\bigcirc$ |                      |                  |                        | $\bigcirc$       |       |
| test Date            | e of Shipment       |    |             | <b>11</b>   |                  | <b></b>   | $\bigcirc$ |                      |                  |                        | $\bigcirc$       |       |
| ipment F             | Period              |    |             |             |                  |           | $\bigcirc$ |                      |                  |                        | $\bigcirc$       |       |
| riad of D            | resentation         |    |             |             |                  |           |            |                      |                  |                        |                  |       |

### **Goods Details**

Provide the Goods Details based on the description in the following table:

| Field                       | Description                                                                                                    | Sample Values |
|-----------------------------|----------------------------------------------------------------------------------------------------|---------------|
| The user can click + to add |                                                                                                    |               |
| Select                      | The check box to select the record.                                                                                        |               |
| Goods Code                  | This field displays goods code as per latest LC.                                                                           |               |
|                             | User can click plus + icon and click Search to search and select the goods code.                                           |               |
|                             | User can add or delete the code by deleting the line on the grid.                                                          |               |
| As per LC                   | This field displays description of the goods as per the latest LC.                                                         |               |
| Number of Units             | Enter the number of units being imported or exported.                                                                      |               |
| Price per Unit              | Enter the value for price per unit.                                                                                        |               |
|                             |                                                                                                    |               |
| As per Documents            | Provide the description of the goods as per the documents.                                                                 |               |
| Discrepant                  | User shall mark the discrepant toggle as 'Yes' if<br>there is difference between LC requirement and<br>documents received. |               |

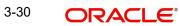

| Field                   | Description                                                                                                    | Sample Values |
|-------------------------|----------------------------------------------------------------------------------------------------|---------------|
| Discrepancy Code        | Select the discrepancy code based on the dis-<br>crepancy identified.                                                       |               |
|                         | This field is enabled if <b>Discrepant</b> option is set to 'Yes'.                                                          |               |
| Discrepancy Description | Description will be displayed based on the dis-<br>crepancy code.                                                           |               |
|                         | Click the edit icon to edit the discrepancy descrip-<br>tion.                                                               |               |
| Insurance Company Code  | Click Search to search and select the insurance company code.                                                               |               |
| Insurance Company       | The details of insurance company is populated as per the selected Insurance Company Code.                                   |               |
| Policy Number           | Provide the policy number of the insurance.                                                                                 |               |
| Carrier Name            | Provide the details of the carrier as per the docu-<br>ments received, if the goods got shipped via mul-<br>tiple carriers. |               |
|                         |                                                                                                    |               |

# Shipment Details

Provide the Shipment Details based on the description in the following table:

| Field                | Description                                                                                                    | Sample Values |
|----------------------|----------------------------------------------------------------------------------------------------|---------------|
| Date of Shipment     | Provide the date of shipment as per the docu-<br>ments received.                                                                                                    |               |
|                      | This field is validated against the Latest Date of Shipment in LC to check for discrepancy.                                                                             |               |
| Shipping Agent       | Provide the shipping agent details based on the documents received.                                                                                                    |               |
| Date of Presentation | Auto-populated based on the system date. If<br>Place of expiry is Issuing bank, This field is vali-<br>dated against the Expiry Date in LC to check for<br>discrepancy. |               |
| Details              | Details represent the fields in latest LC.                                                                                                    |               |
| As per LC            | This field displays description of the fields as per the latest LC terms.                                                                                               |               |
| As Per Document      | Provide/Select the description of the field as per documents submitted.                                                                                                 |               |
| Discrepant           | User shall mark the discrepant toggle as 'Yes' if<br>there is difference between LC requirement and<br>documents received.                                              |               |

| Field                   | Description                                                                                                    | Sample Values |
|-------------------------|----------------------------------------------------------------------------------------------------|---------------|
| Discrepancy Code        | Select the discrepancy code based on the dis-<br>crepancy identified.                                                                                                    |               |
|                         | This field is enabled if Discrepant option is set to 'Yes'.                                                                                                    |               |
| Discrepancy Description | Description will be displayed based on the dis-<br>crepancy code.                                                                                                    |               |
| Resolved Under MT750    | If the discrepancy has already been highlighted in<br>the MT750 and the customer has 'Accepted/<br>Waived' the discrepancy then the user must set<br>the value as 'Yes' in the toggle. |               |
|                         | The discrepancies which are resolved under<br>MT750 will not be available in the Discrepancy<br>summary field.                                                                         |               |

#### 3.3.2.3 Additional Conditions

Enables the user to check the whether the documents received comply with the additional conditions mentioned in LC.

| ditional Conditions      |                 |            |                 |                        |                      |              |        |
|--------------------------|-----------------|------------|-----------------|------------------------|----------------------|--------------|--------|
| Additional Condition     | ns              |            |                 |                        |                      |              |        |
|                          |                 |            |                 |                        |                      |              | +      |
| FFT Code                 | FFT Description | Discrepant | Discrepant Code | Discrepant Description | Resolved Under MT750 | Action       |        |
| 23RREJTRESP              | 23rrejtresp     |            | BOL Q           | BILL OF LADING NOT     |                      |              |        |
| Vage 1 of 1 (1 of 1 iten | ns) K < 1 > >   |            |                 |                        |                      |              |        |
|                          |                 |            |                 |                        |                      |              |        |
|                          |                 |            |                 |                        |                      | Save & Close | Cancel |

This section displays the list of additional conditions as per LC. Provide the Additional Conditions details as per the description in the following table:

| Field           | Description                                                                                                    | Sample Values |
|-----------------|----------------------------------------------------------------------------------------------------|---------------|
| FFT Code        | This field displays the FFT code as per the latest LC.                                                                     |               |
| FFT Description | This field displays the description of the FFT code as per the latest LC.                                                  |               |
| Discrepant      | User shall mark the discrepant toggle as 'Yes' if<br>there is difference between LC requirement and<br>documents received. |               |
| Discrepant Code | Select the discrepancy code based on the discrepancy identified.                                                           |               |
|                 | This field is enabled if <b>Discrepant</b> option is set to 'Yes'.                                                         |               |

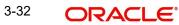

| Field                  | Description                                                                                                    | Sample Values |
|------------------------|----------------------------------------------------------------------------------------------------|---------------|
| Discrepant Description | Description will be displayed based on the dis-<br>crepancy code.                                                                                                    |               |
| Resolved Under MT750   | If the discrepancy has already been highlighted in<br>the MT750 and the customer has 'Accepted/<br>Waived' the discrepancy then the user must set<br>the value as 'Yes' in the toggle. |               |
|                        | The discrepancies which are resolved under MT750 will not be available in the Discrepancy summary field.                                                                               |               |

## 3.3.2.4 Discrepancy Details

This section displays the list of discrepancies captured. The discrepancies which are resolved under MT750 will not be available in the discrepancy summary.

| crepan     | ncy Details           |                  |                        |                      |                 |                        |               |                   |                      |        |
|------------|-----------------------|------------------|------------------------|----------------------|-----------------|------------------------|---------------|-------------------|----------------------|--------|
| Discre     | epancy Details        |                  |                        |                      |                 |                        |               |                   |                      |        |
| cept All   |                       |                  | Reject All             |                      |                 |                        |               |                   |                      |        |
| select     | Discrepancy Code      | Discrepancy Desc | cription               | Discrepancy Resolved | Resolved Date   | Received Date          | Resolved Rema | arks              | Resolved Under MT750 | Action |
|            | ACW                   | AIRCRAFT CAR     | RRIRER                 | No v                 |                 | Aug 3, 2023            |               | ß                 |                      | I      |
| age 1      | of 1 (1 of 1 items)   | К < 1 > >        | к                      |                      |                 |                        |               |                   |                      |        |
| / Msg Da   | ate                   |                  | Non Pay Msg Date       |                      | Acceptance Me   | ssage Date             |               | Non Acceptance I  | Message Date         |        |
|            |                       | <b>**</b>        | Aug 3, 2023            | ±                    |                 |                        | <b></b>       |                   | <b>m</b>             |        |
| crepanci   | ies Approval Date     |                  | 77B Disposal of Docum  | nents-MT734          | 72Z Sender to F | Receiver Information-N | MT734         | 34-Total Amount   | Claimed              |        |
|            |                       | <b>**</b>        |                        | D                    |                 |                        |               |                   |                      |        |
|            |                       |                  |                        | _                    |                 |                        | D             |                   |                      |        |
| A Accour   | nt with Bank          |                  | 72Z Sender to Receiver | r Information-MT732  | 72Z Sender to F | Receiver Information-N | MT752         | Bank Business Ref | f Number             |        |
|            |                       | D                |                        | Ŀ                    |                 |                        | D             |                   |                      |        |
|            |                       |                  |                        | _                    |                 |                        |               |                   |                      |        |
| . 752 - Fu | urther Identification | •                |                        |                      |                 |                        |               |                   |                      |        |
|            |                       | •                |                        |                      |                 |                        |               |                   |                      |        |
|            |                       |                  |                        |                      |                 |                        |               |                   | Save & Close         | Cancel |

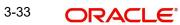

## 3.3.2.5

| Field                            | Description                                                                                                    | Sample Values |
|----------------------------------|----------------------------------------------------------------------------------------------------|---------------|
| Accept All                       | To accept all the discrepancy. System will auto<br>update the Discrepancy status as 'Accepted' and<br>Resolved Date to branch date for all the discrep-<br>ancy records. User can capture the Resolved<br>Remarks for individual discrepancy if any. |               |
| Reject All                       | To reject all the discrepancy. System will auto<br>update the Discrepancy status as 'Rejected' and<br>Resolved Date to branch date for all the discrep-<br>ancy records. User can capture the Resolved<br>Remarks for individual discrepancy if any. |               |
| Select                           | The check box to select the record.                                                                                                    |               |
| Discrepancy Code                 | This field displays the discrepancy code based on the discrepancy identified.                                                                                                    |               |
| Discrepancy Description          | This field displays the description based on the description code.                                                                                                    |               |
|                                  | Click the edit icon to edit the discrepancy description.                                                                                                    |               |
| Discrepancy Resolved             | Set the toggle to 'Yes', if discrepancy is resolved.                                                                                                    |               |
| Resolved Date                    | Update the date when discrepancy is resolved.                                                                                                    |               |
| Received Date                    | Specify the discrepancy received date.<br>By default the system displays the current branch<br>date.                                                                                                    |               |
| Resolved Remarks                 | Provide remarks for discrepancy resolution.                                                                                                    |               |
| Resolved Under MT750             | The discrepancies which are resolved under<br>MT750 are listed here and will not be available in<br>the Discrepancy summary field.                                                                                                    |               |
| Action                           | Click Edit icon to edit the discrepancy details.                                                                                                    |               |
|                                  | Click Delete icon to delete the discrepancy details.                                                                                                    |               |
| Pay Msg Date                     | Specify the pay message date.                                                                                                    |               |
| Non Pay Msg Date                 | Specify the non pay message date.                                                                                                    |               |
| Acceptance Message<br>Date       | Specify the acceptance message date.                                                                                                    |               |
| Non Acceptance Mes-<br>sage Date | Specify the non acceptance message date.                                                                                                    |               |
| Discrepancies Approval<br>Date   | Specify the date of discrepancies approval.                                                                                                    |               |

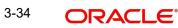

| Field                                     | Description                                                                 | Sample Values |
|-------------------------------------------|-----------------------------------------------------------------------------|---------------|
| Disposal of Documents-<br>MT734           | Read only field.                                                            |               |
| -                                         | Disposal of documents is auto populated.                                    |               |
| Sender to Receiver Infor-<br>mation-MT734 | Read only field.                                                            |               |
| mation-W1734                              | Sender to receiver information for MT734 is auto populated from the system. |               |
| Total Amount Claimed                      | Specify the value for total amount claimed.                                 |               |
| Account with Bank                         | Read only field.                                                            |               |
|                                           | Account with bank value is auto populated.                                  |               |
| Sender to Receiver Infor-                 | Read only field.                                                            |               |
| mation-MT732                              | Sender to receiver information for MT732 is auto populated from the system. |               |
| Sender to Receiver Infor-                 | Read only field.                                                            |               |
| mation-MT752                              | Sender to receiver information for MT752 is auto populated from the system. |               |
| Bank Business Ref Num-<br>ber             | Specify the value for bank business reference number.                       |               |
| MT 752 - Further Identifi-                | Select the further identification option.                                   |               |
| cation                                    | The options are:                                                            |               |
|                                           | Accept                                                                      |               |
|                                           | Debit                                                                       |               |
|                                           | Negotiate                                                                   |               |
|                                           | Reimburse                                                                   |               |
|                                           | Remitted                                                                    |               |
|                                           | • SEE72                                                                     |               |

#### 3.3.2.6 FX Linkage

This section enables the user to link the existing FX contract(s) to the drawing. User can link one or more FX deals to a drawing/bill. The linked value of an FX deal(s) must not exceed the value of the drawing/bill.

FX contract linkage with the Drawing/Bill booking can happen only for immediate liquidation of sight payment or for Usance. For manual sight payment, the user needs to link the FX contract on the date of liquidation of the drawing/bill.

Following are the features of FX Linkage in BC.

- FX linkage cannot be linked at Bills at initial stage.
- When a bill is drawn under LC, the details of forward contract linked as a part of the LC, will be defaulted at bill.
- Linked amount will be defaulted against the corresponding FX sequentially.
- User can delink or modify the defaulted FX details at in the Bill.
- Bill maturity date should be greater than or equal to FX Value date.

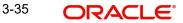

- Sum of Linked amount will not be greater than Bill contract amount.
- Linked amount will not be greater than the available amount for linkage.
- Current Utilized amount will display the liquidated/purchased/discounted/negotiated amount of Bill contract. It cannot go beyond the linked FX amount.
- When a bill is drawn under LC, delink of FX at BC is allowed only if the linked FX is not utilized by the bill.
- Multiple forward FX contract could be linked and exchange rate of FX contract vary from each. Hence, effective exchange rate for bill would be arrived using weighted average method and it is utilized during purchase/negotiation/discount or liquidation of the bill. The same will be populated in the Average FX Rate.

| FX Linkage         |                                                                                           |                                                         |                                        |      |                                                               |                       |                    |   |
|--------------------|-------------------------------------------------------------------------------------------|---------------------------------------------------------|----------------------------------------|------|---------------------------------------------------------------|-----------------------|--------------------|---|
|                    |                                                                                           |                                                         |                                        |      |                                                               |                       |                    |   |
| X Reference Number | Bought Currency                                                                           | SOLD Currency                                           | Available Contract Amount              | Rate | Linked Amount                                                 | Total Utilized Amount | FX Expiry Date     |   |
| 32FXF2230890501    | GBP                                                                                       | AED                                                     | AED 149,873,698.50                     | 1.5  | AED 27,000.00                                                 | AED 2,100.00          | Dec 30, 2025       |   |
| age 1 of1 (1 of1 i | ems) K < 1                                                                                | K <                                                     |                                        |      |                                                               |                       |                    |   |
| erage FX Rate      |                                                                                           |                                                         |                                        |      |                                                               |                       |                    |   |
|                    |                                                                                           |                                                         |                                        |      |                                                               |                       |                    |   |
|                    |                                                                                           |                                                         |                                        |      |                                                               |                       |                    |   |
|                    |                                                                                           |                                                         |                                        |      |                                                               |                       |                    |   |
|                    |                                                                                           |                                                         |                                        |      |                                                               |                       |                    |   |
|                    |                                                                                           |                                                         |                                        |      |                                                               |                       |                    |   |
|                    |                                                                                           |                                                         |                                        |      |                                                               |                       |                    |   |
|                    |                                                                                           |                                                         |                                        |      |                                                               |                       |                    |   |
|                    |                                                                                           |                                                         |                                        |      |                                                               |                       |                    |   |
|                    | EX Linkar                                                                                 | 10                                                      |                                        |      |                                                               |                       |                    | × |
|                    | FX Linkag                                                                                 | ge                                                      |                                        |      |                                                               |                       |                    | × |
|                    |                                                                                           | ge<br>nce Number *                                      |                                        |      | Currency                                                      |                       |                    | × |
|                    | FX Referen                                                                                |                                                         | Q                                      |      | Currency<br>AED                                               |                       |                    | × |
|                    | FX Referen                                                                                | nce Number *<br>230890501                               | Q                                      |      | AED                                                           | Contract Amount       |                    | × |
|                    | FX Referen<br>032FXF22                                                                    | nce Number *<br>230890501<br>Amount                     | <b>Q</b><br>149,999,998.50             |      | AED                                                           |                       | 698.50             | × |
|                    | FX Referen<br>032FXF22<br>Contract A                                                      | nce Number *<br>230890501<br>xmount<br>AED 1            |                                        |      | AED<br>Available FX C                                         |                       | 698.50             | × |
|                    | FX Referen<br>032FXF22<br>Contract A<br>AED                                               | ace Number *<br>330890501<br>amount<br>AED 1<br>mount * |                                        |      | AED<br>Available FX C<br>AED 💌                                |                       | 698.50             | × |
|                    | FX Referen<br>032FXF22<br>Contract A<br>AED •<br>Linkage Ar<br>AED •                      | ace Number *<br>330890501<br>amount<br>AED 1<br>mount * | 149,999,998.50<br>AED 27,000.00        |      | AED<br>Available FX C<br>AED V                                | AED 149,873,          | 698.50             | × |
|                    | FX Referen<br>032FXF22<br>Contract A<br>AED •<br>Linkage Ar<br>AED •                      | ace Number *<br>230890501<br>mount<br>AED 1<br>mount *  | 149,999,998.50<br>AED 27,000.00        |      | AED<br>Available FX C<br>AED<br>Rate<br>1.5                   | AED 149,873,          | 698.50             | × |
|                    | FX Referen<br>032FXF22<br>Contract A<br>AED •<br>Linkage Ar<br>AED •<br>FX Amoun<br>GBP • | ace Number *<br>230890501<br>mount<br>AED 1<br>mount *  | 49,999,998.50<br>AED 27,000.00<br>ency |      | AED<br>Available FX C<br>AED<br>Rate<br>1.5<br>FX Expiry Date | AED 149,873,          | 698.50<br><b>v</b> | × |

Provide the FX linkage detail based on the description in the following table:

| Fie | eld |
|-----|-----|
|-----|-----|

Description

Sample Values

Click + plus icon to add new FX linkage details.

Below fields are displayed on the FX linkage pop-up screen, if the user clicks plus icon.

| Field                            | Description                                                                                                    | Sample Values |
|----------------------------------|----------------------------------------------------------------------------------------------------|---------------|
| FX Reference Number              | Select the FX contract reference number from the LOV.                                                                                                    |               |
|                                  | On select and save and close, system defaults<br>the available amount, bot currency, sold currency<br>and rate.                                                                                                    |               |
|                                  | Forward FX Linkage available for selection at bill would be as follows,                                                                                                    |               |
|                                  | <ul> <li>Counterparty of the FX contract should be<br/>the counterparty of the Bill contract.</li> </ul>                                                                                                    |               |
|                                  | <ul> <li>Active Forward FX transactions authorized<br/>not marked for auto liquidation.</li> </ul>                                                                                                    |               |
|                                  | Bill contract currency should be BOT currency of<br>the FX transaction in case of an export Bill or the<br>SOLD currency in case of an Import Bill.                                                                                                    |               |
|                                  | For newly added value, Counter Party is used in FX contracts for FX linkage.                                                                                                    |               |
| Currency                         | This field displays the FX SOLD currency from the linked FX contract.                                                                                                    |               |
| Contract Amount                  | This field displays the FX SOLD currency and Amount.                                                                                                    |               |
|                                  | The user can change the currency.                                                                                                    |               |
| Available FX Contract<br>Amount  | This field displays the available FX contract amount.                                                                                                    |               |
|                                  | The value is from the "Available Amount" in FXDLINKG screen in OBTR.                                                                                                    |               |
|                                  | Available Amount SOLD currency and Amount is displayed.                                                                                                    |               |
| Linkage Amount                   | This field displays the amount available for link-<br>age.                                                                                                    |               |
|                                  | The Linkage amount should default the LC Con-<br>tract Currency and allowed to change the linkage<br>amount alone.                                                                                                    |               |
|                                  | The validation "Sum of Linked amount will not be<br>greater than contract amount" or "Linkage<br>amount will not be greater than the available<br>amount for linkage" should be triggered on save<br>of the FX linkage screen when trying to link the<br>single FX or multiple FX. |               |
| Rate                             | This field displays the exchange rate defaulted from the linked FX Contract.                                                                                                    |               |
| FX Amount in Local Cur-<br>rency | This field displays the FX amount in local cur-<br>rency.                                                                                                    |               |
|                                  | The value is defaulted as FX BOT currency and Amount from FXDTRONL                                                                                                    |               |
|                                  |                                                                                                    | 1             |

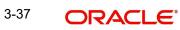

| Field                        | Description                                                                                                    | Sample Values |
|------------------------------|----------------------------------------------------------------------------------------------------|---------------|
| FX Expiry Date               | This field displays the expiry date from the linked FX contract.                                                                                                    |               |
| FX Delivery Period - From    | This field displays the date from which the con-<br>tract is valid for utilization.                                                                                                    |               |
| FX Delivery Period - To      | This field displays the date to which the contract is valid for utilization.                                                                                                    |               |
| Below fields appear in the F | X linkage grid along with the above fields.                                                                                                    |               |
| Bought Currency              | This field displays the currency from the linked FX contract.                                                                                                    |               |
| Sold Currency                | This field displays the currency from the linked FX contract.                                                                                                    |               |
| Available Contract Amount    | Available amount will be FX contract amount<br>minus the linked amount. Available amount for<br>linkage should be greater than Zero.                                                                                                    |               |
| Linked Amount                | Sum of Linked amount will not be greater than LC contract amount.                                                                                                    |               |
|                              | Linked amount will not be greater than the available amount for linkage.                                                                                                    |               |
| Total Utilized amount        | This field displays the total amount utilized<br>against the corresponding linked FX. On query,<br>both Utilized and Total Utilized amount holds the<br>amount of latest version.                                                                                                    |               |
|                              | The value is Total Utilized Amount SOLD cur-<br>rency and Amount for Import LC/Guarantee Issu-<br>ance from FXDLINKG                                                                                                    |               |
| Average FX Rate              | Multiple forward FX contract could be linked, and<br>exchange rate of FX contract vary from each.<br>Hence, effective exchange rate for bill would be<br>arrived using weighted average method and it is<br>utilized during purchase/negotiation/discount or<br>liquidation of the bill. This will be populated in the<br>Average FX Rate. |               |
| Action                       | Click the Edit icon to modify the FX details.                                                                                                    |               |
|                              | Click the Delete icon to delete the FX details.                                                                                                    |               |

## 3.3.2.7 Action Buttons

Use action buttons based on the description in the following table:

| Field                 | Description                                                                                                    | Sample Values |
|-----------------------|----------------------------------------------------------------------------------------------------|---------------|
| Clarification Details | Clicking the button opens a detailed screen, user<br>can see the clarification details in the window and<br>the status will be Clarification Requested. |               |

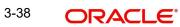

| Field                      | Description                                                                                                    | Sample Values |
|----------------------------|----------------------------------------------------------------------------------------------------|---------------|
| Documents                  | Click the Documents icon to View/Upload the required documents.                                                                                                    |               |
|                            | Application will display the mandatory and optional documents.                                                                                                    |               |
|                            | The user can view and input/view application details simultaneously.                                                                                                    |               |
|                            | When a user clicks on the uploaded document,<br>Document window get opened and on clicking the<br>view icon of the uploaded document, Application<br>screen should get split into two. The one side of<br>the document allows to view and on the other<br>side allows to input/view the details in the applica-<br>tion. |               |
| Remarks                    | Click the Remarks icon to provide any additional information. This information can be viewed by other users processing the request.                                                                                                    |               |
|                            | Content from Remarks field should be handed off to Remarks field in Backend application.                                                                                                    |               |
| Overrides                  | Click to view overrides, if any.                                                                                                    |               |
| Customer Instruction       | Click to view/ input the following                                                                                                    |               |
|                            | <ul> <li>Standard Instructions – In this section, the<br/>system will populate the details of Standard<br/>Instructions maintained for the customer.<br/>User will not be able to edit this.</li> </ul>                                                                                                    |               |
|                            | <ul> <li>Transaction Level Instructions – In this<br/>section, OBTFPM user can input any<br/>Customer Instructions received as part of<br/>transaction processing. This section will be<br/>enabled only for customer initiated<br/>transactions.</li> </ul>                                                             |               |
| Common Group Mes-<br>sages | Click Common Group Message button, to send MT799 and MT999 messages from within the task.                                                                                                    |               |
| Incoming Messages          | Displays the incoming message, if any.                                                                                                    |               |
|                            | In case of MT798-MT726-MT759 request, user can view MT798 message(726-759) in this place-holder in Header of the task.                                                                                                    |               |
|                            | In case of MT798_MT788-MT799 request, user can view MT798 message (788-799) in this placeholder in Header of the process-task.                                                                                                    |               |
| View Events                | Click this button to view all the events under the LC Issued till date.                                                                                                    |               |

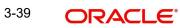

| Field        | Description                                                                                                    | Sample Values |
|--------------|----------------------------------------------------------------------------------------------------|---------------|
| Signatures   | Click the Signature button to verify the signature of the customer/ bank if required.                                                                                                    |               |
|              | The user can view the Customer Number and<br>Name of the signatory, Signature image and the<br>applicable operation instructions if any available<br>in the back-office system.                                                                                                    |               |
|              | If more than one signature is required, system should display all the signatures.                                                                                                    |               |
| Next         | On click of Next, system should validate if all the<br>mandatory fields have been captured. Necessary<br>error and override messages to be displayed. On<br>successful validation, system moves the task to<br>the next data segment.                                                                                                    |               |
| Save & Close | Save the information provided and holds the task<br>in you queue for working later.<br>This option will not submit the request.                                                                                                    |               |
| Cancel       | Cancel the Import LC Drawing Scrutiny stage inputs.                                                                                                    |               |
| Hold         | The details provided will be registered and status<br>will be on hold.<br>This option is used, if there are any pending infor-<br>mation yet to be received from applicant.                                                                                                    |               |
| Refer        | User must select a Refer Reason from the values<br>displayed by the system.<br>Refer Codes:<br>R1- Documents missing<br>R2- Signature Missing<br>R3- Input Error<br>R4- Insufficient Balance/Limits<br>R5 - Others.                                                                                                    |               |
| Reject       | <ul> <li>On click of Reject, user must select a Reject Reason from a list displayed by the system.</li> <li>Reject Codes: <ul> <li>R1- Documents missing</li> <li>R2- Signature Missing</li> <li>R3- Input Error</li> <li>R4- Insufficient Balance/Limits</li> <li>R5 - Others.</li> </ul> </li> <li>Select a Reject code and give a Reject Description.</li> <li>This reject reason will be available in the remarks window throughout the process.</li> </ul> |               |

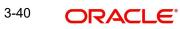

| Field                 | Description                                                                                                    | Sample Values |
|-----------------------|----------------------------------------------------------------------------------------------------|---------------|
| Request Clarification | User should be able to submit the request for clarification to the "Trade Finance Portal" User for the transactions initiated offline. |               |

#### 3.3.3 **Other Details**

Provide the other bank charges based on the description in the following table:

| ORACLE                                    | •                                     |                |              |                        |             |                | 1                        | ( DEFAULTENTITY)     | Oracle Banking Trade Fina<br>May 24, 2021 | <sup>m</sup> 🌲 | ZAR1<br>subham@gm |
|-------------------------------------------|---------------------------------------|----------------|--------------|------------------------|-------------|----------------|--------------------------|----------------------|-------------------------------------------|----------------|-------------------|
| ort LC Drawing Up<br>utiny :: Application | date<br>No:- PK2ILCU000025606         |                | Clarificatio |                        | : Remarks   | Overrides      | Customer Instruction     | Common Group Message | es Incoming Message                       | Signatures     | <sup>م</sup> ر    |
| Main Details                              | Other Details                         |                | mansactio    | in Eug                 |             |                |                          |                      |                                           |                | Screen (          |
| Drawing Summary                           | A Shipping Guara                      | ntee Reference |              |                        |             |                |                          |                      |                                           |                |                   |
| Other Details                             |                                       |                |              |                        |             |                |                          |                      |                                           |                |                   |
| Maturity Details                          | Shipping Guarantee R                  | eference       | Transp       | ort Document Reference |             | Transport Docu | iment Date               | Amount               |                                           | Acti           | on                |
| Additional Details                        | 000SGLC21125ATC1                      |                |              |                        |             |                | dat                      |                      |                                           | ß              |                   |
| Summary                                   |                                       |                |              |                        |             |                |                          |                      |                                           |                |                   |
|                                           | PK2SGLC21125A66A                      |                | BOLO         | 03                     |             | May 4, 2021    |                          |                      |                                           |                | 1                 |
|                                           |                                       |                |              |                        |             |                |                          |                      |                                           |                |                   |
|                                           | Other Details                         |                |              |                        |             |                |                          |                      |                                           |                |                   |
|                                           | Debit Value Date                      |                |              | Credit Value Date      |             |                | Value Date               |                      | Allow Pre-Payment                         |                |                   |
|                                           | May 5, 2021                           | 曲              |              | May 5, 2021            | Û           | 1              | May 5, 2021              | ±                    |                                           |                |                   |
|                                           | Future Advance Date                   |                |              |                        |             |                |                          |                      |                                           |                |                   |
|                                           |                                       | 1              |              |                        |             |                |                          |                      |                                           |                |                   |
|                                           |                                       |                |              |                        |             |                |                          |                      |                                           |                |                   |
|                                           | Other Bank Cha                        | rges           |              |                        |             |                |                          |                      |                                           |                |                   |
|                                           | Other Bank Charges-1                  |                |              | Other Bank Charges-2   |             |                | Other Bank Charges-3     |                      | Other Bank Charge I                       | Description-1  |                   |
|                                           | · · · · · · · · · · · · · · · · · · · |                |              | *                      |             |                | *                        |                      |                                           |                |                   |
|                                           | Other Bank Charge De                  | cription-2     |              | Other Bank Charge De   | scription-3 |                |                          |                      |                                           |                |                   |
|                                           |                                       |                |              |                        |             |                |                          |                      |                                           |                |                   |
|                                           | Other Bank Inte                       | rest           |              |                        |             |                |                          |                      |                                           |                |                   |
|                                           |                                       |                |              | Start Date             |             | <b>**</b>      |                          |                      |                                           |                |                   |
|                                           | Other Bank Intere                     | st-1           |              | Other Bank Intere      | st-2        |                | Other Bank Interest      | t-3                  |                                           |                |                   |
|                                           | Component                             | INT1           |              | Component              | INT2        |                |                          | INT3                 |                                           |                |                   |
|                                           | Component Description                 | 1              |              | Component Descriptio   | n           |                | Component Description    |                      |                                           |                |                   |
|                                           | Interest Rate                         |                |              | Interest Rate          |             |                | Interest Rate            |                      |                                           |                |                   |
|                                           | Interest Basis                        |                | -            | Interest Basis         |             | *              | Interest Basis           |                      | *                                         |                |                   |
|                                           | Waive                                 |                |              | Waive                  |             | -              | Waive                    |                      |                                           |                |                   |
|                                           | ▲ MT 750 Details                      |                |              |                        |             |                |                          |                      |                                           |                |                   |
|                                           | 71D Charges To Be Dedu                | cted           |              |                        |             |                | 34B Total Amount To Be   | Paid                 |                                           |                |                   |
|                                           | 73A Charges To Be Adde                | d              |              |                        |             |                | 72Z Sender To Receiver I | nformation           |                                           |                |                   |
|                                           |                                       |                |              |                        |             |                |                          |                      |                                           |                |                   |
|                                           |                                       |                |              |                        |             |                |                          |                      | Activate W                                | /indows        |                   |
| ıdit                                      |                                       |                |              |                        |             |                | Request Clarifi          | cation Reject        |                                           | tosavatávciá   |                   |

#### 3.3.3.1 **Shipping Guarantee Reference**

Provide the Shipping Guarantees Details based on the description in the following table:

| Field                             | Description                                                                                                    | Sample Values |
|-----------------------------------|----------------------------------------------------------------------------------------------------|---------------|
| Click '+' sign to add multiple    | Shipping Guarantees to a Single Bill.                                                                                                    |               |
| Shipping Guarantee Ref-<br>erence | Click <b>Search</b> to search and select the shipping guarantee reference number.                                                                                                    |               |
|                                   | User can link an existing Shipping Guarantee using this field.                                                                                                    |               |
| Transport Document Ref-<br>erence | System defaults the Transport Document Reference details.                                                                                                    |               |
|                                   | System validates the Shipping Guarantee Trans-<br>port Document reference number with Transport<br>Document Reference number in a Bill, if user<br>manually provides the Shipping Guarantee detail. |               |

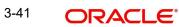

| Field                   | Description                                                                                                    | Sample Values |
|-------------------------|----------------------------------------------------------------------------------------------------|---------------|
| Transport Document Date | System defaults the transport document date pro-<br>vided in the Bill, which is linked with the Shipping<br>Guarantee. |               |
| Amount                  | Shipping Guarantee amount is displayed in this field.                                                                  |               |
| Action                  | Edit: Click edit to edit the shipping guarantee details.                                                               |               |
|                         | Delete: Click edit to edit the shipping guarantee detail.                                                              |               |

## 3.3.3.2 Other Details

Provide the other bank charges based on the description in the following table:

| Field               | Description                                                                                                    | Sample Values |
|---------------------|----------------------------------------------------------------------------------------------------|---------------|
| Debit Value Date    | Provide the debit value date.                                                                                                    |               |
| Credit Value Date   | Provide the credit value date.                                                                                                    |               |
| Value Date          | Provide the value date.                                                                                                    |               |
| Allow Pre-Payment   | <b>Toggle On:</b> Set the toggle 'On' to enable pre-<br>payment.                                                                                                    |               |
|                     | <b>Toggle Off:</b> Set the toggle 'Off' to disable pre-<br>payment.                                                                                                    |               |
| Future Advance Date | Select the future advance date to capture advanced requested Date.                                                                                                    |               |
|                     | Future Advance Date should be less than the Bill<br>Maturity Date and should be greater than the cur-<br>rent branch date.                                                           |               |
|                     | System should default the "Future Advance Date"<br>which has been captured already as part of the<br>latest version of the contract and should allow the<br>user to modify the same. |               |
|                     | This field is enabled if the operation code is "ACC".                                                                                                    |               |
|                     | This field is disabled and read only for Immediate liquidation products.                                                                                                    |               |

## 3.3.3.3 Other Bank Charges

Provide the other bank charges based on the description in the following table:

| Field                  | Description                                                                     | Sample Values |
|------------------------|---------------------------------------------------------------------------------|---------------|
| Other Bank Charges - 1 | Charges to be collected for the other bank as part of the drawings transaction. |               |

| Field                          | Description                                                                                                    | Sample Values |
|--------------------------------|----------------------------------------------------------------------------------------------------|---------------|
| Other Bank Charges - 2         | Charges to be collected for the other bank as part of the drawings transaction.                                              |               |
| Other Bank Charges - 3         | Charges to be collected for the other bank as part of the drawings transaction.                                              |               |
| Other Bank Description -1      | This field displays the description of charges to<br>be collected for the other bank as part of the<br>drawings transaction. |               |
| Other Bank Description -2 to 3 | This field displays the description of charges to<br>be collected for the other bank as part of the<br>drawings transaction. |               |
| Other Bank Description -3      | This field displays the description of charges to<br>be collected for the other bank as part of the<br>drawings transaction. |               |

#### 3.3.3.4 Other Bank Interest

The user can enter the Interest details to be captured as a part of "Other Bank Interest" details section.

Provide the other bank interest based on the description in the following table:

| Field      | Description                                                             | Sample Values |
|------------|-------------------------------------------------------------------------|---------------|
| Start Date | Provide the date from which the system starts calculating the Interest. |               |

Other Bank Interest-1, 2 and 3

| Component             | This field displays the name of the interest Component.                            |  |
|-----------------------|------------------------------------------------------------------------------------|--|
| Component Description | Provide the description of the interest component.                                 |  |
| Interest Rate         | Provide the rate to be applied for the interest component.                         |  |
| Interest Basis        | Select the calculation basis on which the Interest to be computed.                 |  |
| Waive                 | Select whether the interest to be waived off.<br>The options are:<br>• Yes<br>• No |  |

## 3.3.3.5 MT 750 Details

Provide the MT 750 Details based on the description in the following table: Action Buttons

| Field                                 | Description                                                  | Sample Values |
|---------------------------------------|--------------------------------------------------------------|---------------|
| 71D Charges To Be<br>Deducted         | Specify the charges to be deducted.                          |               |
| 34B Total Amount To Be<br>Paid        | Select the currency and specify the total amount to be paid. |               |
| Charges To Be Added                   | Specify the charges to be added.                             |               |
| 72Z Sender To Receiver<br>Information | Specify the sender to receiver information.                  |               |

## 3.3.3.6 Action Buttons

Use action buttons based on the description of following table:

| Field                 | Description                                                                                                    | Sample Values |
|-----------------------|----------------------------------------------------------------------------------------------------|---------------|
| Clarification Details | Clicking the button opens a detailed screen, user<br>can see the clarification details in the window and<br>the status will be Clarification Requested.                                                                                                    |               |
| Documents             | Click the Documents icon to View/Upload the required documents.                                                                                                    |               |
|                       | Application will display the mandatory and optional documents.                                                                                                    |               |
|                       | The user can view and input/view application details simultaneously.                                                                                                    |               |
|                       | When a user clicks on the uploaded document,<br>Document window get opened and on clicking the<br>view icon of the uploaded document, Application<br>screen should get split into two. The one side of<br>the document allows to view and on the other<br>side allows to input/view the details in the applica-<br>tion. |               |
| Remarks               | Click the Remarks icon to provide any additional information. This information can be viewed by other users processing the request.                                                                                                    |               |
|                       | Content from Remarks field should be handed off to Remarks field in Backend application.                                                                                                    |               |
| Overrides             | Click to view overrides, if any.                                                                                                    |               |

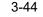

| Field                | Description                                                                                                    | Sample Values |
|----------------------|----------------------------------------------------------------------------------------------------|---------------|
| Customer Instruction | <ul> <li>Click to view/ input the following</li> <li>Standard Instructions – In this section, the system will populate the details of Standard</li> </ul>                                                                             |               |
|                      | Instructions maintained for the customer.<br>User will not be able to edit this.                                                                                                    |               |
|                      | • Transaction Level Instructions – In this section, OBTFPM user can input any Customer Instructions received as part of transaction processing. This section will be enabled only for customer initiated transactions.                |               |
| Common Group Message | Click Common Group Message button, to send MT799 and MT999 messages from within the task.                                                                                                    |               |
| Incoming Messages    | Displays the incoming message, if any.                                                                                                    |               |
|                      | In case of MT798-MT726-MT759 request, user can view MT798 message(726-759) in this place-holder in Header of the task.                                                                                                    |               |
|                      | In case of MT798_MT788-MT799 request, user can view MT798 message (788-799) in this placeholder in Header of the process-task.                                                                                                    |               |
| View Events          | Click this button to view all the Undertaking events under the LC Issued till date.                                                                                                    |               |
| Signatures           | Click the Signature button to verify the signature of the customer/ bank if required.                                                                                                    |               |
|                      | The user can view the Customer Number and<br>Name of the signatory, Signature image and the<br>applicable operation instructions if any available<br>in the back-office system.                                                       |               |
|                      | If more than one signature is required, system should display all the signatures.                                                                                                    |               |
| Next                 | On click of Next, system should validate if all the<br>mandatory fields have been captured. Necessary<br>error and override messages to be displayed. On<br>successful validation, system moves the task to<br>the next data segment. |               |
| Save & Close         | Save the information provided and holds the task<br>in you queue for working later.<br>This option will not submit the request.                                                                                                    |               |
| Cancel               | Cancel the Import LC Drawing Scrutiny stage inputs.                                                                                                    |               |
| Hold                 | The details provided will be registered and status will be on hold.                                                                                                    |               |
|                      | This option is used, if there are any pending infor-<br>mation yet to be received from applicant.                                                                                                    |               |

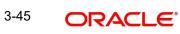

| Field                 | Description                                                                                                    | Sample Values |
|-----------------------|----------------------------------------------------------------------------------------------------|---------------|
| Refer                 | User must select a Refer Reason from the values displayed by the system.                                                               |               |
|                       | Refer Codes:                                                                                                    |               |
|                       | R1- Documents missing                                                                                                    |               |
|                       | R2- Signature Missing                                                                                                    |               |
|                       | R3- Input Error                                                                                                    |               |
|                       | R4- Insufficient Balance/Limits                                                                                                    |               |
|                       | • R5 - Others.                                                                                                    |               |
| Reject                | On click of Reject, user must select a Reject Reason from a list displayed by the system.                                              |               |
|                       | Reject Codes:                                                                                                    |               |
|                       | R1- Documents missing                                                                                                    |               |
|                       | R2- Signature Missing                                                                                                    |               |
|                       | R3- Input Error                                                                                                    |               |
|                       | R4- Insufficient Balance/Limits                                                                                                    |               |
|                       | • R5 - Others.                                                                                                    |               |
|                       | Select a Reject code and give a Reject Descrip-<br>tion.                                                                               |               |
|                       | This reject reason will be available in the remarks window throughout the process.                                                     |               |
| Request Clarification | User should be able to submit the request for clarification to the "Trade Finance Portal" User for the transactions initiated offline. |               |

# 3.3.4 Additional Fields

Banks can configure these additional fields during implementation.

| ORACLE                                           |                                                                            |                                     |           |         |           |                       | 1 (ENTITY_I 1 FLEXCUBE<br>Aug 3, 202 | UNIVERSAL BAN    | sub         | ZARTA<br>bham@gmai |
|--------------------------------------------------|----------------------------------------------------------------------------|-------------------------------------|-----------|---------|-----------|-----------------------|--------------------------------------|------------------|-------------|--------------------|
| oort LC Drawing Upd<br>utiny :: Application I    | late<br>No:- 032ILCU000172073                                              | Clarification Details<br>Signatures | Documents | Remarks | Overrides | Customer Instruction  | Common Group Messages                | Incoming Message | View Events | *                  |
| Main Details<br>Drawing Summary<br>Other Details | Additional Fields<br>Additional Fields<br>No Additional fields configured! |                                     |           |         |           |                       |                                      |                  |             | Screen ( 4         |
| Additional Fields<br>Maturity Details            |                                                                            |                                     |           |         |           |                       |                                      |                  |             |                    |
| Additional Details                               |                                                                            |                                     |           |         |           |                       |                                      |                  |             |                    |
|                                                  |                                                                            |                                     |           |         |           |                       |                                      |                  |             |                    |
|                                                  |                                                                            |                                     |           |         |           |                       |                                      |                  |             |                    |
|                                                  |                                                                            |                                     |           |         |           |                       |                                      |                  |             |                    |
|                                                  |                                                                            |                                     |           |         |           |                       |                                      |                  |             |                    |
|                                                  |                                                                            |                                     |           |         |           |                       |                                      |                  |             |                    |
| udit                                             |                                                                            |                                     |           |         |           | Request Clarification | Reject Refer Hold                    | Cancel Save      | & Close Bac | k Ne               |

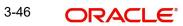

## 3.3.4.1 Action Buttons

Use action buttons based on the description of following table:

| Field                 | Description                                                                                                    | Sample Values |
|-----------------------|----------------------------------------------------------------------------------------------------|---------------|
| Clarification Details | Clicking the button opens a detailed screen, user<br>can see the clarification details in the window and<br>the status will be Clarification Requested.                                                                                                    |               |
| Documents             | Click the Documents icon to View/Upload the required documents.                                                                                                    |               |
|                       | Application will display the mandatory and optional documents.                                                                                                    |               |
|                       | The user can view and input/view application details simultaneously.                                                                                                    |               |
|                       | When a user clicks on the uploaded document,<br>Document window get opened and on clicking the<br>view icon of the uploaded document, Application<br>screen should get split into two. The one side of<br>the document allows to view and on the other<br>side allows to input/view the details in the applica-<br>tion. |               |
| Remarks               | Click the Remarks icon to provide any additional<br>information. This information can be viewed by<br>other users processing the request.                                                                                                    |               |
|                       | Content from Remarks field should be handed off to Remarks field in Backend application.                                                                                                    |               |
| Overrides             | Click to view overrides, if any.                                                                                                    |               |
| Customer Instruction  | Click to view/ input the following                                                                                                    |               |
|                       | <ul> <li>Standard Instructions – In this section, the<br/>system will populate the details of Standard<br/>Instructions maintained for the customer.<br/>User will not be able to edit this.</li> </ul>                                                                                                    |               |
|                       | • <b>Transaction Level Instructions</b> – In this section, OBTFPM user can input any Customer Instructions received as part of transaction processing. This section will be enabled only for customer initiated transactions.                                                                                            |               |
| Common Group Message  | Click Common Group Message button, to send MT799 and MT999 messages from within the task.                                                                                                    |               |
| Incoming Messages     | Displays the incoming message, if any.                                                                                                    |               |
|                       | In case of MT798-MT726-MT759 request, user can view MT798 message(726-759) in this place-holder in Header of the task.                                                                                                    |               |
|                       | In case of MT798_MT788-MT799 request, user can view MT798 message (788-799) in this placeholder in Header of the process-task.                                                                                                    |               |

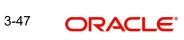

| Field        | Description                                                                                                    | Sample Values |
|--------------|----------------------------------------------------------------------------------------------------|---------------|
| View Events  | Click this button to view all the Undertaking events under the LC Issued till date.                                                                                                    |               |
| Signatures   | Click the Signature button to verify the signature of the customer/ bank if required.                                                                                                    |               |
|              | The user can view the Customer Number and<br>Name of the signatory, Signature image and the<br>applicable operation instructions if any available<br>in the back-office system.                                                       |               |
|              | If more than one signature is required, system should display all the signatures.                                                                                                    |               |
| Next         | On click of Next, system should validate if all the<br>mandatory fields have been captured. Necessary<br>error and override messages to be displayed. On<br>successful validation, system moves the task to<br>the next data segment. |               |
| Save & Close | Save the information provided and holds the task<br>in you queue for working later.<br>This option will not submit the request.                                                                                                    |               |
| Cancel       | Cancel the Import LC Drawing Scrutiny stage inputs.                                                                                                    |               |
| Hold         | The details provided will be registered and status<br>will be on hold.<br>This option is used, if there are any pending infor-<br>mation yet to be received from applicant.                                                           |               |
| Refer        | User must select a Refer Reason from the values<br>displayed by the system.<br>Refer Codes:<br>R1- Documents missing<br>R2- Signature Missing<br>R3- Input Error<br>R4- Insufficient Balance/Limits<br>R5 - Others.                   |               |

| Field                 | Description                                                                                                    | Sample Values |
|-----------------------|----------------------------------------------------------------------------------------------------|---------------|
| Reject                | On click of Reject, user must select a Reject Reason from a list displayed by the system.                                              |               |
|                       | Reject Codes:                                                                                                    |               |
|                       | R1- Documents missing                                                                                                    |               |
|                       | R2- Signature Missing                                                                                                    |               |
|                       | R3- Input Error                                                                                                    |               |
|                       | R4- Insufficient Balance/Limits                                                                                                    |               |
|                       | R5 - Others.                                                                                                    |               |
|                       | Select a Reject code and give a Reject Descrip-<br>tion.                                                                               |               |
|                       | This reject reason will be available in the remarks window throughout the process.                                                     |               |
| Request Clarification | User should be able to submit the request for clarification to the "Trade Finance Portal" User for the transactions initiated offline. |               |

## 3.3.5 <u>Maturity Details</u>

This section displays the maturity details and this section will be disabled, if the tenor for the drawing is 'Sight'.

| Signatures       | Dr                           | raft Amount                                                                                       |                                                                                                    |                                                                                                    |                                                                                                    | Scr                                                                                                    |
|------------------|------------------------------|---------------------------------------------------------------------------------------------------|----------------------------------------------------------------------------------------------------|----------------------------------------------------------------------------------------------------|----------------------------------------------------------------------------------------------------|----------------------------------------------------------------------------------------------------|
| nt               | Dr                           | raft Amount                                                                                       |                                                                                                    |                                                                                                    |                                                                                                    | Scr                                                                                                    |
| nt               | Dr                           | raft Amount                                                                                       |                                                                                                    |                                                                                                    |                                                                                                    |                                                                                                    |
| nt               | Dr                           | raft Amount                                                                                       |                                                                                                    |                                                                                                    |                                                                                                    |                                                                                                    |
| nt               | Dr                           | aft Amount                                                                                        |                                                                                                    |                                                                                                    |                                                                                                    |                                                                                                    |
| nt               |                              |                                                                                                   |                                                                                                    |                                                                                                    |                                                                                                    | Action                                                                                                    |
|                  |                              |                                                                                                   |                                                                                                    |                                                                                                    |                                                                                                    | / 🗇                                                                                                    |
|                  |                              |                                                                                                   |                                                                                                    |                                                                                                    |                                                                                                    |                                                                                                    |
|                  | Maturity Date<br>Aug 3, 2023 | Bill Amount Li                                                                                    | iquidated Amount                                                                                                    | Exchange Rate Liquida                                                                                                    | ation Date Liquidation Amou                                                                                                    | nt Rebate                                                                                                    |
| Interest To Date |                              | Accept                                                                                            | tance Commission Fro                                                                                                    | om Date                                                                                                    | Acceptance Commission To                                                                                                    | o Date                                                                                                    |
| Aug 3, 2023      | <b></b>                      |                                                                                                   |                                                                                                    |                                                                                                    |                                                                                                    | <b>(11)</b>                                                                                                    |
| rt D             | e Interest To Date           | rt Date Tenor Days Transit Days Maturity Date<br>ig 3, 2023 0 0 Aug 3, 2023<br>e Interest To Date | rt Date Tenor Days Transit Days Maturity Date Bill Amount L<br>ug 3, 2023 0 0 Aug 3, 2023 e<br>e Interest To Date Accep | rt Date Tenor Days Transit Days Maturity Date Bill Amount Liquidated Amount I<br>ig 3, 2023 0 0 Aug 3, 2023 e Acceptance Commission Fro | Interest To Date     Tenor Days     Transit Days     Maturity Date     Bill Amount     Liquidated Amount     Exchange Rate     Liquidated Amount       e     Interest To Date     Aug 3, 2023     Aug 3, 2023 <t< td=""><td>Tenor Davs     Transit Davs     Maturity Date     Bill Amount     Liquidated Amount     Exchance Rate     Liquidation Date     Liquidation Amount       ig 3, 2023     0     0     Aug 3, 2023     Bill Amount     Liquidated Amount     Exchance Rate     Liquidation Date     Liquidation Amount       e     Interest To Date     Acceptance Commission From Date     Acceptance Commission To</td></t<> | Tenor Davs     Transit Davs     Maturity Date     Bill Amount     Liquidated Amount     Exchance Rate     Liquidation Date     Liquidation Amount       ig 3, 2023     0     0     Aug 3, 2023     Bill Amount     Liquidated Amount     Exchance Rate     Liquidation Date     Liquidation Amount       e     Interest To Date     Acceptance Commission From Date     Acceptance Commission To |

Provide the maturity details based on the description in the following table:

## 3.3.5.1 Draft Details

Update the maturity details based on the description in the following table:

| Field        | Description                                                                              | Sample Values |
|--------------|------------------------------------------------------------------------------------------|---------------|
| Draft Code   | Update the draft code.<br>Alternatively, user can search the draft details<br>using LOV. |               |
| Draft Amount | Update the draft amount.                                                                 |               |
| Action       | Click Edit icon to edit the draft code.<br>Click Delete icon to delete the draft code.   |               |

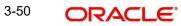

| Field                          | Description                                                                                                    | Sample Values |
|--------------------------------|----------------------------------------------------------------------------------------------------|---------------|
| S. No                          | Serial number of the maturity details record.                                                                                                    |               |
| Tenor Basis                    | Update the tenor basis, if the tenor is not sight.                                                                                                    |               |
|                                | The tenor base code description is displayed based on the selected tenor basis.                                                                                                    |               |
| Tenor Description              | The tenor base code description is displayed based on the selected tenor basis.                                                                                                    |               |
|                                | The user can change the description.                                                                                                    |               |
| Start Date                     | System defaults the tenor start date.                                                                                                    |               |
|                                | User can change the date.                                                                                                    |               |
| Tenor Days                     | Provide the number of tenor days                                                                                                    |               |
| Transit Days                   | Provide the transit days, if the tenor is sight.                                                                                                    |               |
| Maturity date                  | System displays the due date for the drawing based on tenor and tenor basis.                                                                                                    |               |
|                                | If tenor is sight, system will calculate the maturity<br>date as 5 working days from document received<br>date. User can change this value to any date ear-<br>lier than the maturity date up to system date.<br>User cannot change the value to later than matu-<br>rity date. |               |
|                                | If tenor is Usance, system will calculate the matu-<br>rity date based on the tenor basis and populate<br>the maturity date.                                                                                                    |               |
| Bill Amount                    | Indicates the bill amount.                                                                                                    |               |
| Liquidated Amount              | Indicates the liquidatedamount.                                                                                                    |               |
| Exchange Rate                  | Indicates the Exchange Rate.                                                                                                    |               |
| Liquidation Date               | Indicates the liquidation date.                                                                                                    |               |
| Liquidation Amount             | Indicates the bill amount.                                                                                                    |               |
| Rebate Amount                  | Provide the rebate amount for the LC value as per the tenor basis.User can change the value.                                                                                                    |               |
| Action                         | Click Edit icon to edit the tenor record.                                                                                                    |               |
|                                | Click Delete icon to delete the tenor record.                                                                                                    |               |
| Interest from Date             | Select the interest from date. The interest from date cannot be earlier than branch date and later than maturity date.                                                                                                    |               |
| Interest To Date               | Select the interest to date.                                                                                                    |               |
| Accept Commission From<br>Date | Provide the acceptance commission start date.                                                                                                    |               |

## 3.3.5.2 Maturity and Multi Tenor Liquidation Details

| Field                        | Description                                | Sample Values |
|------------------------------|--------------------------------------------|---------------|
| Accept Commission To<br>Date | Provide the acceptance commission to date. |               |

## 3.3.5.3 Action Buttons

Use action buttons based on the description of following table:

| Field                 | Description                                                                                                    | Sample Values |
|-----------------------|----------------------------------------------------------------------------------------------------|---------------|
| Clarification Details | Clicking the button opens a detailed screen, user<br>can see the clarification details in the window and<br>the status will be Clarification Requested.                                                                                                    |               |
| Documents             | Click the Documents icon to View/Upload the required documents.                                                                                                    |               |
|                       | Application will display the mandatory and optional documents.                                                                                                    |               |
|                       | The user can view and input/view application details simultaneously.                                                                                                    |               |
|                       | When a user clicks on the uploaded document,<br>Document window get opened and on clicking the<br>view icon of the uploaded document, Application<br>screen should get split into two. The one side of<br>the document allows to view and on the other<br>side allows to input/view the details in the applica-<br>tion. |               |
| Remarks               | Click the Remarks icon to provide any additional<br>information. This information can be viewed by<br>other users processing the request.                                                                                                    |               |
|                       | Content from Remarks field should be handed off to Remarks field in Backend application.                                                                                                    |               |
| Overrides             | Click to view overrides, if any.                                                                                                    |               |
| Customer Instruction  | Click to view/ input the following                                                                                                    |               |
|                       | • Standard Instructions – In this section, the system will populate the details of Standard Instructions maintained for the customer. User will not be able to edit this.                                                                                                    |               |
|                       | • <b>Transaction Level Instructions</b> – In this section, OBTFPM user can input any Customer Instructions received as part of transaction processing. This section will be enabled only for customer initiated transactions.                                                                                            |               |
| Common Group Message  | Click Common Group Message button, to send<br>MT799 and MT999 messages from within the<br>task.                                                                                                    |               |

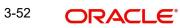

| Field             | Description                                                                                                    | Sample Values |
|-------------------|----------------------------------------------------------------------------------------------------|---------------|
| Incoming Messages | Displays the incoming message, if any.                                                                                                    |               |
|                   | In case of MT798-MT726-MT759 request, user can view MT798 message(726-759) in this place-holder in Header of the task.                                                                                                    |               |
|                   | In case of MT798_MT788-MT799 request, user can view MT798 message (788-799) in this placeholder in Header of the process-task.                                                                                            |               |
| View Events       | Click this button to view all the Undertaking events under the LC Issued till date.                                                                                                    |               |
| Signatures        | Click the Signature button to verify the signature of the customer/ bank if required.                                                                                                    |               |
|                   | The user can view the Customer Number and<br>Name of the signatory, Signature image and the<br>applicable operation instructions if any available<br>in the back-office system.                                           |               |
|                   | If more than one signature is required, system should display all the signatures.                                                                                                    |               |
| Next              | On click of Next, system should validate if all the mandatory fields have been captured. Necessary error and override messages to be displayed. On successful validation, system moves the task to the next data segment. |               |
| Save & Close      | Save the information provided and holds the task<br>in you queue for working later.<br>This option will not submit the request.                                                                                           |               |
| Cancel            | Cancel the Import LC Drawing Scrutiny stage inputs.                                                                                                    |               |
| Hold              | The details provided will be registered and status<br>will be on hold.<br>This option is used, if there are any pending infor-<br>mation yet to be received from applicant.                                               |               |
| Refer             | User must select a Refer Reason from the values displayed by the system.<br>Refer Codes:                                                                                                    |               |
|                   | <ul> <li>R1- Documents missing</li> </ul>                                                                                                    |               |
|                   | R2- Signature Missing                                                                                                    |               |
|                   | <ul> <li>R3- Input Error</li> <li>R4- Insufficient Balance/Limits</li> </ul>                                                                                                    |               |
|                   | <ul> <li>R4- insufficient balance/Limits</li> <li>R5 - Others.</li> </ul>                                                                                                    |               |

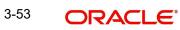

| Field                 | Description                                                                                                    | Sample Values |
|-----------------------|----------------------------------------------------------------------------------------------------|---------------|
| Reject                | On click of Reject, user must select a Reject Reason from a list displayed by the system.                                              |               |
|                       | Reject Codes:                                                                                                    |               |
|                       | R1- Documents missing                                                                                                    |               |
|                       | R2- Signature Missing                                                                                                    |               |
|                       | R3- Input Error                                                                                                    |               |
|                       | R4- Insufficient Balance/Limits                                                                                                    |               |
|                       | R5 - Others.                                                                                                    |               |
|                       | Select a Reject code and give a Reject Descrip-<br>tion.                                                                               |               |
|                       | This reject reason will be available in the remarks window throughout the process.                                                     |               |
| Request Clarification | User should be able to submit the request for clarification to the "Trade Finance Portal" User for the transactions initiated offline. |               |

## 3.3.6 Additional Details

| Scrutiny:: Application No:- 032ILCU000172073     Signatures       Main Details     Additional Details       Drawing Summary     Charge Details       O Other Details     Contribution Currency:       Contribution Amount:     Charge :       Additional Fields     Reim Claimed :: No                                                                                                    | View Events |
|----------------------------------------------------------------------------------------------------|-------------|
| Main Details     Additional Details       Drawing Summary     Limits & Collaterals     Charge Details     Payment Details     Assignment of Proceeds       Other Details     Contribution Currency:<br>Contribution Amount :     Charge :<br>Charge :<br>Contribution amount :     Reim Claimed :: No<br>Auto Uguidate :: No<br>Auto Uguidate :: No     Assignment/OfProceeds No<br>Assignee Name : | •           |
| Other Details     Contribution Currency:     Charge     :     Reim Claimed     :     Assignment Of Proceeds No<br>Additional Fields       Additional Fields     Contribution Amount :     Commission     :     Auto Liquidate     :     No                                                                                                    | :           |
| Other Details         Contribution Currency:         Charge         Reim Claimed         No         AssignmentOlProceeds No           Additional Fields         Contribution Amount :         Commission :         Auto Liquidate         No         AssignmentOlProceeds No                                                                                                    |             |
| Additional Details     Limit Status     :     Tax     :     Repay Preshipment : No     Assigned Amount :       Collateral Currency     : AED<br>Collateral Currency     : AED<br>: Not Verified     Block Status     : Not Initiated     Credit     Credit       Summary     :     :     :     :     :     .     :                                                                                  |             |

### 3.3.6.1 Limits & Collateral

On Approval, system should not release the Earmarking against each limit line and system should handoff the "Limit Earmark Reference Number "to the back office. On successful handoff, back office will make use of these "Limit Earmark Reference Number" to release the Limit Earmark done in the mid office (OBTFPM) and should Earmark the limit from the Back office.

#### Note

For newly added values, Counter Party is used in 'Limit details' for limit tracking, Account for Collateral margin and Deposit detail for Deposit Linkage.

| nits | 8 | Co | lla | tera | ls |
|------|---|----|-----|------|----|
|      |   |    |     |      |    |

Limit Details

|             |              |                  |                        |             |                |                       |                   |                      | - +                   |
|-------------|--------------|------------------|------------------------|-------------|----------------|-----------------------|-------------------|----------------------|-----------------------|
| Customer ID | Linkage Type | Liability Number | Line Id/Linkage Ref No | Line Serial | Contribution % | Contribution Currency | Amount to Earmark | Limit Check Response | Response Message      |
| )32204      | Facility     | 032204           | 032204AD1              | 1           | 100            | AED                   | 100000            | Not Available        | The Earmark cannot be |
|             |              |                  |                        |             |                |                       |                   |                      | >                     |

#### ash Collateral Details

| sequence Number                    | Settlement Account 0          | Currency Settlen | nent Account | Exchange Rate      | Collateral % | Contribution Amount          | Contribution Amount in Accourt | nt Currency      | Account Baland | e Check Res |
|------------------------------------|-------------------------------|------------------|--------------|--------------------|--------------|------------------------------|--------------------------------|------------------|----------------|-------------|
| vo data to display.                |                               |                  |              |                    |              |                              |                                |                  |                |             |
|                                    |                               |                  |              |                    |              |                              |                                |                  |                | )           |
| Deposit Linkagi<br>Deposit Account | e Details<br>Deposit Currency | Deposit Maturity | Date Tra     | ansaction Currency | Deposit Ava  | ilable In Transaction Curren | ry Linkage Amount(Tran         | saction Currency | ') Edit        | +<br>Delete |
| o data to display.                 |                               |                  |              |                    |              |                              |                                |                  |                |             |
|                                    | ms) K < 1 >                   | к                |              |                    |              |                              |                                |                  |                |             |
|                                    |                               |                  |              |                    |              |                              |                                |                  | Save R (       | lose Ca     |

| Limit Details                         | ×                         |
|---------------------------------------|---------------------------|
| Customer Id                           | Linkage Type *            |
| 001044 Q                              | Facility                  |
| Contribution % *                      | Liability Number *        |
| 1.0 ~ ^                               | PK2LIAB01 Q               |
| Contribution Currency                 | Line Id/Linkage Ref No *  |
| GBP                                   | PK2L01SL1 Q               |
| Limit/Liability Currency              | Limits Description        |
| GBP                                   |                           |
| Limit Check Response                  | Contribution Amount *     |
| Available                             | £220.00                   |
| Expiry Date                           | Limit Available Amount    |
| <b>m</b>                              | £999,999,903.89           |
| Response Message                      | ELCM Reference Number     |
| The Earmark can be performed as the f |                           |
|                                       | Verify Save & Close Close |

| Field     | Description                               | Sample Values |
|-----------|-------------------------------------------|---------------|
| Plus Icon | Click plus icon to add new Limit Details. |               |
| +         |                                           |               |

#### Limit Details

Click + plus icon to add new limit details.

Below fields are displayed on the Limit Details pop-up screen, if the user clicks plus icon.

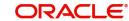

| Field                     | Description                                                                                                    | Sample Values |
|---------------------------|----------------------------------------------------------------------------------------------------|---------------|
| Customer ID               | Applicant's/Applicant Bank customer ID will get<br>defaulted.<br>User can change the customer ID.                                                                                                    |               |
| Linkage Type              | Select the linkage type.<br>Linkage type can be:<br>• Facility<br>• Liability                                                                                                    |               |
| Contribution%             | System will default this to 100%. User can mod-<br>ify, if contribution is more than 100%. System will<br>display an alert message, if modified.                                                                                                    |               |
|                           | Once contribution % is provided, system will default the amount.                                                                                                    |               |
|                           | System to validate that if Limit Contribution% plus<br>Collateral% is equal to 100. If the total percent-<br>age is not equal to 100 application will display an<br>alert message.                                                                                                    |               |
| Liability Number          | Click <b>Search</b> to search and select the Liability Number from the look-up.                                                                                                    |               |
| Contribution Currency     | Read only field.<br>The LC currency will be defaulted in this field.                                                                                                    |               |
| Line ID/Linkage Ref No    | Click <b>Search</b> to search and select the various<br>lines available and mapped under the customer<br>id gets listed in the drop down. LINE ID-<br>DESCRIPTION will be available for selection<br>along with Line ID. When you click on 'verify', the<br>system will return value if the limit check was suc-<br>cessful or Limit not Available. If limit check fails,<br>the outstanding limit after the transaction value<br>will be shown in the limit outstanding amount. |               |
|                           | Note                                                                                                    |               |
|                           | User can also select expired Line ID from<br>the lookup and on clicking the verify<br>button, system should default "The<br>Earmarking cannot be performed as the<br>Line ID is Expired" in the "Response<br>Message" field.                                                                                                    |               |
| Limit/ Liability Currency | Read only field.                                                                                                    |               |
|                           | Limit Currency will be defaulted in this field, when you select the <b>Liability Number</b>                                                                                                    |               |
| Limits Description        | This field displays the limits description.                                                                                                    |               |

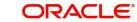

| Field                        | Description                                                                                                    | Sample Values |
|------------------------------|----------------------------------------------------------------------------------------------------|---------------|
| Limit Check Response         | Response can be 'Success' or 'Limit not Avail-<br>able' based on the limit service call response.                                                                                    |               |
|                              | The value in this field appears, if you click the Verify button                                                                                                    |               |
| Amount to Earmark            | Amount to Earmark will default based on the con-<br>tribution %.                                                                                                    |               |
|                              | User can change the value.                                                                                                    |               |
| Expiry Date                  | This field displays the date up to which the Line is valid                                                                                                    |               |
| Limit Available Amount       | This field will display the value of available limit,<br>i.e., limit available without any earmark. The Limit<br>Available Amount must be greater than the Con-<br>tribution Amount. |               |
|                              | The value in this field appears, if you click the Verify button.                                                                                                    |               |
| Response Message             | Detailed Response message.                                                                                                    |               |
|                              | The value in this field appears, if you click the Verify button.                                                                                                    |               |
| ELCM Reference Number        | This field displays the ELCM reference number.                                                                                                    |               |
| Below fields appear in the L | imit Details grid along with the above fields.                                                                                                    |               |
| Line Serial                  | Displays the serial of the various lines available and mapped under the customer id.                                                                                                 |               |
|                              | This field appears on the Limits grid.                                                                                                    |               |
| Edit                         | Click the link to edit the Limit Details                                                                                                    |               |
| Delete icon                  | Click delete icon to delete the existing limit details.                                                                                                    |               |

#### **Collateral Details**

This section displays the collateral details:

This section is disabled.Deposit Linkage Details

In this section which the deposit linkage details is captured.

System should allow the user to Link one or more existing Deposits as a contribution to secure underlying transactions. On Submit of DE stage, system will create Linkage of the Deposit/ modification of existing Linkage by calling Back-office system (DDA) system directly.

| Deposit Linkage D      | Details              |                          |              | ×     |
|------------------------|----------------------|--------------------------|--------------|-------|
| Customer Id            |                      | Deposit Account          |              |       |
| 032204                 | Q                    | 032CD01230310001         | Q,           |       |
| Deposit Branch         |                      | Deposit Available Amount |              |       |
| 032                    |                      | AED 💌 AED                | 31,323.00    |       |
| Deposit Maturity Dat   | e                    | Exchange Rate            |              |       |
| Apr 2, 2023            |                      | 1                        |              |       |
| Deposit Available In 1 | Transaction Currency | Linkage Percentage % *   |              |       |
| AED 👻                  | 31,323.00            | 56.00                    | ~ ^          |       |
| Linkage Amount(Tran    | saction Currency) *  |                          |              |       |
| AED 💌                  | AED 56.00            |                          |              |       |
|                        |                      |                          |              |       |
|                        |                      |                          |              |       |
|                        |                      |                          |              |       |
|                        |                      |                          | Save & Close | Close |

| Field                                         | Description                                            |                  |  |  |  |
|-----------------------------------------------|--------------------------------------------------------|------------------|--|--|--|
| Click + plus icon to add new deposit details. |                                                        |                  |  |  |  |
| Below fields are displayed icon.              | on the Deposit Linkage Details pop-up screen, if the u | user clicks plus |  |  |  |
| Customer ID                                   | Click Search to search and select the customer ID.     |                  |  |  |  |

| Customer ID                 | ID.                                                                                                    |  |
|-----------------------------|----------------------------------------------------------------------------------------------------|--|
| Deposit Account             | Click <b>Search</b> to search and select the deposit<br>account from the look-up. All the Deposits of<br>the customer should be listed in the LOV<br>search. User should be able to select the<br>deposit for linkage. |  |
| Deposit Branch              | Branch will be auto populated based on the Deposit account selection.                                                                                                    |  |
| Deposit Available<br>Amount | Amount will be auto-populated based on the Deposit Account selection.                                                                                                    |  |
| Deposit Maturity Date       | Maturity Date of deposit is displayed based on the Deposit Account selection.                                                                                                    |  |

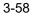

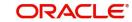

| Field                                        | Description                                                                                                    | Sample Values |
|----------------------------------------------|----------------------------------------------------------------------------------------------------|---------------|
| Exchange Rate                                | Latest Exchange Rate for deposit linkage<br>should be displayed. This will be picked up<br>from the exchange rate maintenance from the<br>common core. |               |
| Deposit Available in<br>Transaction Currency | Deposit amount available should be displayed after exchange rate conversion, if applicable.                                                            |               |
| Linkage Percentage%                          | Specify the value for linkage percentage.                                                                                                    |               |
| Linkage Amount (Trans-<br>action Currency):  | System to default the transaction amount user can change the value.                                                                                    |               |
|                                              | System validates the linking amount with availa-<br>ble Deposit balance and should not allow to link<br>more than the available amount.                |               |

Below fields appear in the **Deposit Details** grid along with the above fields.

| Deposit Currency     | The currency will get defaulted in this field.                                           |  |
|----------------------|------------------------------------------------------------------------------------------|--|
| Transaction Currency | The currency will get defaulted in this field from the underlying task.                  |  |
| Delete Icon          | Click minus icon to remove the existing Linked deposit details by selecting the Deposit. |  |
| Edit Link            | Click edit link to edit any existing deposit Details.                                    |  |

### **Commission, Charges and Taxes Details**

At the time of contract initiation against respective commission and charge component, the OBTFPM by default captures the counter parties Account Description as the Charge Party.

The user can view the Account Description of the Charge Party of the respective Settlement Account holder, post successful handoff user can view the same Charge Party details against

the commission and charges which were entered at the time of contract initiation in the BO/ MO Enquiry screen of LC in OBTF.

| arge Details                  |            |                |            |          |          |         |       |              |              |               |              |          |
|-------------------------------|------------|----------------|------------|----------|----------|---------|-------|--------------|--------------|---------------|--------------|----------|
| Recalculate R                 | edefault   |                |            |          |          |         |       |              |              |               |              |          |
| Commission D                  | etails     |                |            |          |          |         |       |              |              |               |              |          |
| ent                           |            |                |            |          |          |         |       |              |              |               |              |          |
| ent Description               |            |                |            |          |          |         |       |              |              |               |              |          |
| Component                     | Rate       | Mod. Rate      | Currency   | Amount   | Modified | Defer   | Waive | Charge Party | Settl.       | Accnt         | Amendable    |          |
| No data to display.           |            |                |            |          |          |         |       |              |              |               |              |          |
| Charge Details<br>Component   | Tag curren | cy Tag Amou    | nt Currenc | y Amount | Modified | Billing | Defer | Waive        | Charge Party | Settlement Ad | count        |          |
| No data to display.           |            |                |            |          |          |         |       |              |              |               |              |          |
| Page 1 (0 of 0<br>Tax Details | items) K   | < <u>1</u> > > |            |          |          |         |       |              |              |               |              |          |
| Component                     |            | Туре           | Value Date |          | Ссу      | Amount  | Ві    | lling        | Defer        | Settl. Accnt  |              | <b>^</b> |
| No data to display.           |            |                |            |          |          |         |       |              |              |               |              | ~        |
|                               |            |                |            |          |          |         |       |              |              |               | Save & Close | Cance    |

## 3.3.6.2 Commission Details

This section displays the commission details:

| Field             | Description                                                                                                    | Sample Values |
|-------------------|----------------------------------------------------------------------------------------------------|---------------|
| Event             | Read only field.<br>This field displays the event name.                                                                 |               |
| Event Description | Read only field.<br>This field displays the description of the event.                                                   |               |
| Component         | This field displays the commission component.                                                                           |               |
| Rate              | Defaults from product.                                                                                                  |               |
| Modified Rate     | From the default value, if the rate or amount is changed, the modified value gets updated in the modified amount field. |               |
| Currency          | Defaults the currency in which the commission needs to be collected                                                     |               |
| Amount            | An amount that is maintained under the product code defaults in this field.                                             |               |
| Modified Amount   | From the default value, if the rate or amount is changed, the modified value gets updated in the modified amount field. |               |
| Defer             | If check box is selected, charges/commissions has to be deferred and collected at any future step.                      |               |

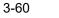

| Field              | Description                                                                                                    | Sample Values |
|--------------------|----------------------------------------------------------------------------------------------------|---------------|
| Waive              | Based on the customer maintenance, the charges/commission can be marked for Billing or Defer.                                                                                  |               |
|                    | If the defaulted Commission is changed to defer<br>or billing or waive, system must capture the user<br>details and the modification details in the<br>'Remarks' place holder. |               |
| Charge Party       | Charge party will be 'Applicant' by Default. You can change the value to Beneficiary                                                                                           |               |
| Settlement Account | Details of the Settlement Account.                                                                                                    |               |
| Amendable          | The value is auto-populated as the commission can be amendable or not.                                                                                                    |               |

# 3.3.6.3 Charge Details

This section displays charge details:

| Field           | Description                                                                                                    | Sample Values |
|-----------------|----------------------------------------------------------------------------------------------------|---------------|
| Component       | Charge Component type.                                                                                                    |               |
| Tag Currency    | Defaults the tag currency in which the charges have to be collected.                                                                                                    |               |
| Tag Amount      | Defaults the tag amount that is maintained under<br>the product code gets defaulted in this field. User<br>can edit the value, if required.                                                                                            |               |
| Currency        | Defaults the currency in which the charges have to be collected.                                                                                                    |               |
| Amount          | An amount that is maintained under the product code gets defaulted in this field.                                                                                                    |               |
| Modified Amount | From the default value, if the rate is changed or<br>the amount is changed, the value gets updated in<br>the modified amount field.                                                                                                    |               |
| Billing         | If charges are handled by separate billing engine,<br>then by selecting billing the details to be available<br>for billing engine for further processing.                                                                              |               |
|                 | On simulation of charges/commission from Back<br>Office, if any of the Charges/Commission compo-<br>nent for the customer is 'Billing' enabled, 'Billing'<br>toggle for that component should be automati-<br>cally checked in OBTFPM. |               |
|                 | The user can not select/de-select the check box if it is de-selected by default.                                                                                                    |               |
|                 | This field is disabled, if 'Defer' toggle is enabled.                                                                                                    |               |

| Field              | Description                                                                                                    | Sample Values |
|--------------------|----------------------------------------------------------------------------------------------------|---------------|
| Defer              | If charges have to be deferred and collected at<br>any future step, this check box has to be<br>selected.                                                                                                    |               |
|                    | On simulation of charges/commission from Back<br>Office, if any of the Charges/Commission compo-<br>nent for the customer is AR-AP tracking enabled,<br>'Defer' toggle for that component should be auto-<br>matically checked in OBTFPM. |               |
|                    | The user can select/de-select the check box. On de-selection the user has to click on 'Recalculate' charges button for re-simulation.                                                                                                    |               |
| Waive              | If charges have to be waived, this check box has to be selected.                                                                                                    |               |
|                    | Based on the customer maintenance, the charges should be marked for Billing or for Defer.                                                                                                    |               |
|                    | This field is disabled, if 'Defer' toggle is enabled.                                                                                                    |               |
| Charge Party       | Charge party will be applicant by default. You can change the value to beneficiary                                                                                                    |               |
| Settlement Account | Details of the settlement account.                                                                                                    |               |
|                    | For newly added values, Counter Party is used for Settlement Account.                                                                                                    |               |

### 3.3.6.4 Tax Details

The tax component is calculated based on the commission and defaults if maintained at product level. User cannot update tax details and any change in tax amount on account of modification of charges/ commission will be available on click of Re-Calculate button or on hand off to back-end system.

| 1 5        |                                                                                                    |               |
|------------|----------------------------------------------------------------------------------------------------|---------------|
| Field      | Description                                                                                                    | Sample Values |
| Component  | Tax Component type                                                                                                    |               |
| Туре       | Type of tax Component.                                                                                                    |               |
| Value Date | This field displays the value date of tax compo-<br>nent.                                                                                               |               |
| Currency   | The tax currency is the same as the commission.                                                                                                    |               |
| Amount     | The tax amount defaults based on the percent-<br>age of commission maintained. User can edit the<br>tax amount, if required.                            |               |
| Billing    | If taxes are handled by separate billing engine,<br>then by selecting billing the details to be available<br>for billing engine for further processing. |               |
|            | This field is disabled, if 'Defer' toggle is enabled.                                                                                                   |               |

This section displays the tax details:

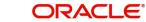

| Field              | Description                                                                                                    | Sample Values |
|--------------------|----------------------------------------------------------------------------------------------------|---------------|
| Defer              | If taxes have to be deferred and collected at any future step, this option has to be enabled.                                                        |               |
|                    | The user can enable/disable the option the check<br>box. On de-selection the user has to click on<br>'Recalculate' charges button for re-simulation. |               |
| Settlement Account | Details of the settlement account.<br>For newly added values, Counter Party is used<br>for Settlement Account.                                       |               |

## 3.3.6.5 Payment Details

| yment Details                      |              |                               |                  |                                |                |                        |               |
|------------------------------------|--------------|-------------------------------|------------------|--------------------------------|----------------|------------------------|---------------|
| PaymentDetails                     |              |                               |                  |                                |                |                        |               |
| lvance by Loan                     |              | Settle Available Amount       |                  | Transfer Collateral from LC    | Trans          | sfer Collateral Amount |               |
| $\bigcirc$                         |              | $\bigcirc$                    |                  |                                | 270            |                        |               |
| ditional Collateral Amount         |              | Outstanding Collateral Amount |                  | Immediate Liquidation Required | Auto           | Liquidate              |               |
| ED 💌                               | D            | 2700                          |                  |                                | $\bigcirc$     |                        |               |
| mediate Accept                     |              | Reimbursement Claimed         |                  | Reimbursing Bank               | Reim           | bursement Date         |               |
|                                    |              | $\bigcirc$                    |                  |                                |                | <b></b>                |               |
| uidate using Collateral            |              | Split Settlement              |                  |                                |                |                        |               |
|                                    |              |                               |                  |                                |                |                        |               |
| Settlement Details -               | Liquidation  |                               |                  |                                |                |                        |               |
| Component                          | Currency     | Debit/Credit                  | Account          | Account Description            | Branch         | Account Currency       |               |
| No data to display.                |              |                               |                  |                                |                |                        |               |
| age 1 (0 of 0 items)               | к < 1 > э    |                               |                  |                                |                |                        |               |
| Split Settlement                   |              |                               |                  |                                |                |                        |               |
| Component                          |              | Contract Curre                | ency             |                                | Amo            | ount                   |               |
| No data to display.                |              |                               |                  |                                |                |                        |               |
| age 1 (0 of 0 items)               | к < 1 > >    |                               |                  |                                |                |                        |               |
| plit Settlement Deta               | ils          |                               |                  |                                |                | Fetch                  | Exchange Rate |
| Sequence                           | Amount       | Settlement Account            | Account Customer | Account Currency               | Account Branch | Original Exchange Rate | Action        |
| 1                                  |              | 100000136                     | 100008           | GBP                            | 000            |                        | / 1           |
| Page <sup>1</sup> of 1 (1 of 1 ite | ems) K < 1 > | к                             |                  |                                |                |                        |               |
|                                    |              |                               |                  |                                |                |                        |               |
|                                    |              |                               |                  |                                |                | Save & C               | lose Cano     |

Provide payment details based on the description in the following table:

| Field           | Description                                                                                            | Sample Values |
|-----------------|----------------------------------------------------------------------------------------------------|---------------|
| Advance by Loan | This option indicates whether the loan creation is enabled/ disabled at the time of final liquidation. | Toggle Off    |
|                 | Bill product should support Advance<br>by Ioan, for enabling Advance by<br>Ioan at contract level.     |               |

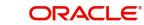

| Field                             | Description                                                                                                    | Sample Values |
|-----------------------------------|----------------------------------------------------------------------------------------------------|---------------|
| Settle Available Amount           | This option indicates that during settlement if the<br>amount as available in the CASA account of the<br>customer has to be utilized and for the balance if<br>a loan has to be availed, user to select the 'Settle<br>Available Amount' toggle.                                                                                                    | Toggle Off    |
|                                   | This option is enabled, if <b>Advance by Loan</b> option is enabled.                                                                                                    |               |
| Transfer Collateral from LC       | <b>Toggle On:</b> Set the toggle 'On' to enable the transfer collateral from LC.                                                                                                    |               |
|                                   | <b>Toggle Off:</b> Set the toggle 'Off' to disable the transfer collateral from LC.                                                                                                    |               |
| Transfer Collateral               | Read only field.                                                                                                    |               |
| Amount                            | Displays the transfer collateral amount values.                                                                                                    |               |
|                                   | This field appears if <b>Transfer Collateral from</b><br><b>LC</b> option is enabled.                                                                                                    |               |
| Additional Collateral<br>Amount   | Click the edit icon and specify the additional col-<br>lateral details.<br>The user can add additional collateral amount<br>and select the <b>Settlement Account</b> and view the<br>read only fields such as: Settlement Account Cur-<br>rency, Exchange Rate, Contribution Amount in<br>Account Currency, Account Available Amount,<br>Response and Response Message from the<br>Additional Collateral Amount edit pop-up screen. |               |
| Outstanding Collateral<br>Amount  | Read only field.<br>Displays the outstanding collateral amount.                                                                                                    |               |
|                                   | Outstanding Collateral Amount=Transfer Collat-<br>eral Amount + Additional Collateral Amount                                                                                                    |               |
|                                   | This field appears if <b>Transfer Collateral from LC</b> option is enabled.                                                                                                    |               |
| Immediate Liquidation<br>Required | This toggle is applicable only for sight LC's and only if the drawings are without discrepancy.                                                                                                    |               |
|                                   | Switch on the toggle to enable immediate liquida-<br>tion for the drawing.                                                                                                    |               |
| Auto Liquidate                    | Switch on the toggle to enable liquidation on the due date automatically from the back office system.                                                                                                    |               |
| Immediate Accept                  | Switch on the toggle to enable immediate accept-<br>ance.                                                                                                    |               |
|                                   | This option is disabled.                                                                                                    |               |

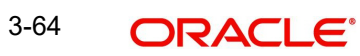

| Field                        | Description                                                                                                    | Sample Values |
|------------------------------|----------------------------------------------------------------------------------------------------|---------------|
| Reimbursement Claimed        | Switch on the toggle if the reimbursement is already claimed.                                                                                                    |               |
|                              | This field is applicable only if reimbursement is applicable and LC has reimbursement bank details.                                                                                     |               |
| Reimbursing Bank             | Reimbursing bank details gets defaulted from the LC.                                                                                                    |               |
|                              | Note                                                                                                    |               |
|                              | If the user selects another bank and<br>in case the selected Bank is not<br>RMA Compliant, the system dis-<br>plays error message "RMA arrange-<br>ment not available".                 |               |
|                              | This field is enabled, if <b>Reimbursement Claimed</b> toggle is 'On'.                                                                                                    |               |
| Reimbursement Date           | Specify or select the reimbursement date.                                                                                                    |               |
|                              | If reimbursement date is later than the branch date, system will display an error.                                                                                                    |               |
| Liquidate using Collateral   | Indicates whether liquidation is done using collateral.                                                                                                    |               |
| Split Settlement             | <b>Toggle On</b> : Enables the user to select more than<br>one account for settlement (Split Settlement) for<br>the liquidation of an import or export drawing or<br>collection bill    | Disable       |
|                              | <b>Toggle Off</b> : Disables the user to select more than<br>one account for settlement (Split Settlement) for<br>the liquidation of an import or export drawing or<br>collection bill. |               |
|                              | This field is enabled, if Settle Available Amount toggle is enabled.                                                                                                    |               |
| Settlement Details - Liquida | tion                                                                                                    |               |
|                              |                                                                                                    |               |

| Component    | Components gets defaulted based on the product selected.             |  |
|--------------|----------------------------------------------------------------------|--|
| Currency     | Application displays the default currency for the component.         |  |
| Debit/Credit | Application displays the debit/credit indicators for the components. |  |
| Account      | Application Displays the account details for the components.         |  |
|              | The user can change the Settlement account number.                   |  |

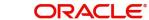

| Field                       | Description                                                                                     | Sample Values |  |
|-----------------------------|-------------------------------------------------------------------------------------------------|---------------|--|
| Account Description         | Application displays the description of the selected account.                                   |               |  |
| Branch                      | Application displays the branch of the selected account.                                        |               |  |
| Account Currency            | Application defaults the currency for all the items based on the account number.                |               |  |
| Split Settlement            |                                                                                                 |               |  |
| Component                   | Components gets defaulted based on the product selected.                                        |               |  |
| Contract Currency           | Application displays the default currency for the component.                                    |               |  |
| Amount                      | Amount for each component. This is populated from the transaction details of the drawing.       |               |  |
| Split Settlement Details    |                                                                                                 |               |  |
| The user can click + to add | multiple Split Settlement Details.                                                              |               |  |
| Sequence                    | Sequence of the settlement details.                                                             |               |  |
| Amount                      | Specify the amount for the split settlement.                                                    |               |  |
| Settlement Account          | Click <b>Search</b> to search and select the account for the split settlement.                  |               |  |
| Account Customer            | Customer account value is displayed based on the selected settlement account.                   |               |  |
| Account Currency            | Currency of the account value is displayed based<br>on settlement account.                      |               |  |
| Account Branch              | Branch of the customer's account is displayed based on settlement account.                      |               |  |
| Original Exchange Rate      | System displays the Original Exchange Rate as simulated in settlement details section from OBTF |               |  |
| Action                      | Click the Edit icon to modify the split settlement details.                                     |               |  |
|                             | Click the Delete icon to delete the split settlement details.                                   |               |  |

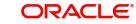

## 3.3.6.6 Assignment of Proceeds

In this tile, assignment details for the applicable processes is displayed. Proceeds can be assigned only if the parties have been assigned during drawing or update drawing process.

| sig | nment of Proceeds      |                                |              |          |                 |         |                  |                          |
|-----|------------------------|--------------------------------|--------------|----------|-----------------|---------|------------------|--------------------------|
| sig | nment Paid By Importer |                                |              |          |                 |         |                  |                          |
| ssi | gnee Details           |                                |              |          |                 |         |                  | +                        |
|     | Sequence               | Assignee Id & Assignee Details | Assignment % | Currency | Assigned Amount | Account | Assignee Account | Account With Institution |
|     | 1 ^ ^                  | 032411 Q CIFIMJ11              | 34 × ^       | AED Q    | £9,180.00       | Q       |                  |                          |

| Save & Close | Cancel |
|--------------|--------|
|              |        |

| Field                             | Description                                                                                                    | Sample Values |
|-----------------------------------|----------------------------------------------------------------------------------------------------|---------------|
| Assignment Paid By<br>Importer    | Slide the toggle if assignment is paid by importer.                                                                                                    |               |
| Sequence                          | User can update the sequence number.                                                                                                    |               |
| Assignee ID & Assignee<br>Details | User can select the assignee id. Assignee details appear based on selected assignee ID.                                                                                                    |               |
|                                   | User can add multiple assignees to a single Bill<br>under LC with the assignment amount or assign-<br>ment percentage of parent LC.                                                                                                    |               |
|                                   | Note                                                                                                    |               |
|                                   | WALKIN customers is allowed as assignee.                                                                                                    |               |
| Assignment %                      | User can input the percentage of LC amount that<br>has be assigned to the assignee. Once the user<br>updates the rate, the system has to calculate the<br>amount as per assigned rate and default in the<br>assigned amount field. If the user directly cap-<br>tures the assigned amount then the assigned per-<br>centage has to calculate the percentage and the<br>same to be populated in the screen. If contribu-<br>tion is more than 100%, system to display an alert<br>message. Once contribution % is input system<br>will default the amount. System to validate that<br>Limit Contribution percentage plus Collateral per-<br>centage is equal to 100. Otherwise system to pro-<br>vide override. The assignment percentage should<br>be rounded to two decimal places |               |

| Field                    | Description                                                                                                    | Sample Values |
|--------------------------|----------------------------------------------------------------------------------------------------|---------------|
| Currency                 | User can select the account currency of the set-<br>tlement account of the assignee. Only the curren-<br>cies for which the settlement account is available,<br>only those currency will be displayed. |               |
| Assigned Amount          | User can input the amount that has to be<br>assigned to the assignee. If the user has already<br>inputted the assignment percentage, system to<br>calculate the amount and populate the value          |               |
| Account                  | Click Search to search and select the account.                                                                                                    |               |
| Assignee Account         | Specify the assignee account                                                                                                    |               |
| Account with Institution | User can select the account number of the Account with Institution.                                                                                                    |               |

## 3.3.6.7 Action Button

| Field                 | Description                                                                                                    | Sample Values |
|-----------------------|----------------------------------------------------------------------------------------------------|---------------|
| Clarification Details | Clicking the button opens a detailed screen, user<br>can see the clarification details in the window and<br>the status will be Clarification Requested.                                                                                                    |               |
| Documents             | Click the Documents icon to View/Upload the required documents.                                                                                                    |               |
|                       | Application will display the mandatory and optional documents.                                                                                                    |               |
|                       | The user can view and input/view application details simultaneously.                                                                                                    |               |
|                       | When a user clicks on the uploaded document,<br>Document window get opened and on clicking the<br>view icon of the uploaded document, Application<br>screen should get split into two. The one side of<br>the document allows to view and on the other<br>side allows to input/view the details in the applica-<br>tion. |               |
| Remarks               | Click the Remarks icon to provide any additional information. This information can be viewed by other users processing the request.                                                                                                    |               |
|                       | Content from Remarks field should be handed off to Remarks field in Backend application.                                                                                                    |               |
| Overrides             | Click to view overrides, if any.                                                                                                    |               |

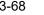

| Field                | Description                                                                                                    | Sample Values |
|----------------------|----------------------------------------------------------------------------------------------------|---------------|
| Customer Instruction | Click to view/ input the following                                                                                                    |               |
|                      | • Standard Instructions – In this section, the system will populate the details of Standard Instructions maintained for the customer. User will not be able to edit this.                                                             |               |
|                      | • <b>Transaction Level Instructions</b> – In this section, OBTFPM user can input any Customer Instructions received as part of transaction processing. This section will be enabled only for customer initiated transactions.         |               |
| Common Group Message | Click Common Group Message button, to send<br>MT799 and MT999 messages from within the<br>task.                                                                                                    |               |
| Incoming Messages    | Displays the incoming message, if any.                                                                                                    |               |
|                      | In case of MT798-MT726-MT759 request, user can view MT798 message(726-759) in this place-holder in Header of the task.                                                                                                    |               |
|                      | In case of MT798_MT788-MT799 request, user can view MT798 message (788-799) in this placeholder in Header of the process-task.                                                                                                    |               |
| View Events          | Click this button to view all the Undertaking events under the LC Issued till date.                                                                                                    |               |
| Signatures           | Click the Signature button to verify the signature of the customer/ bank if required.                                                                                                    |               |
|                      | The user can view the Customer Number and<br>Name of the signatory, Signature image and the<br>applicable operation instructions if any available<br>in the back-office system.                                                       |               |
|                      | If more than one signature is required, system should display all the signatures.                                                                                                    |               |
| Next                 | On click of Next, system should validate if all the<br>mandatory fields have been captured. Necessary<br>error and override messages to be displayed. On<br>successful validation, system moves the task to<br>the next data segment. |               |
| Save & Close         | Save the information provided and holds the task<br>in you queue for working later.<br>This option will not submit the request.                                                                                                    |               |
| Cancel               | Cancel the Import LC Drawing Scrutiny stage inputs.                                                                                                    |               |
| Hold                 | The details provided will be registered and status will be on hold.                                                                                                    |               |
|                      | This option is used, if there are any pending infor-<br>mation yet to be received from applicant.                                                                                                    |               |

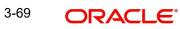

| Field                 | Description                                                                                                    | Sample Values |
|-----------------------|----------------------------------------------------------------------------------------------------|---------------|
| Refer                 | User must select a Refer Reason from the values<br>displayed by the system.<br>Refer Codes:<br>R1- Documents missing<br>R2- Signature Missing<br>R3- Input Error                                                                                                    |               |
|                       | <ul><li>R4- Insufficient Balance/Limits</li><li>R5 - Others.</li></ul>                                                                                                    |               |
| Reject                | <ul> <li>On click of Reject, user must select a Reject Reason from a list displayed by the system.</li> <li>Reject Codes: <ul> <li>R1- Documents missing</li> <li>R2- Signature Missing</li> <li>R3- Input Error</li> <li>R4- Insufficient Balance/Limits</li> <li>R5 - Others.</li> </ul> </li> <li>Select a Reject code and give a Reject Description.</li> <li>This reject reason will be available in the remarks window throughout the process.</li> </ul> |               |
| Request Clarification | User should be able to submit the request for clarification to the "Trade Finance Portal" User for the transactions initiated offline.                                                                                                    |               |

### 3.3.7 <u>Summary</u>

User can review the summary of details updated in Scrutiny stage Import LC Update Drawing request.

| Update<br>ion No:- | 032ILCU00017207                                   | 3                            | Clarification Details<br>Signatures                                                                                                    | Documents Remarks                                                                         | Overrides Cus                                                      | tomer Instruction Comr                                       | non Group Messages                      | Incoming Message View                         |
|--------------------|---------------------------------------------------|------------------------------|----------------------------------------------------------------------------------------------------|-------------------------------------------------------------------------------------------|--------------------------------------------------------------------|--------------------------------------------------------------|-----------------------------------------|-----------------------------------------------|
|                    | Summary                                           |                              |                                                                                                    |                                                                                           |                                                                    |                                                              |                                         |                                               |
|                    | Main Details                                      |                              | Other Details                                                                                                    |                                                                                           | Document Det                                                       | ails                                                         | Additional Fields                       |                                               |
|                    | Product Code<br>Currency<br>Amount                | : ISD7<br>: AED<br>: 27000   | Value Date<br>Debit Value Date<br>Credit Value Date                                                                                                    | : 2023-08-03<br>: 2023-08-03<br>: 2023-08-03                                              | Document 1<br>Document 2<br>Document 3<br>Document 4<br>Document 5 | : INVDOC<br>: MARDOC<br>: OTHERDOC<br>: BOL<br>: PACKINGLIST | Click here to view<br>Additional fields | :                                             |
|                    | Payment Det                                       | ails                         | Shipment Detail                                                                                                    | ls                                                                                        | Additional Con                                                     | ditions                                                      | Discrepancy Deta                        | ils                                           |
|                    | Immediate Liqu<br>Immediate Acce<br>Reim Claimed  |                              | Goods Code                                                                                                    | : BANNEDGOOD                                                                              | FFT Code 1<br>FFT Code 2<br>FFT Code 3<br>FFT Code 4               | : 71BCHARGES<br>: ADDCONDISS<br>: LCADV<br>: SNDRRCVRINF2    | Discrepancy Code 1                      | : ACW                                         |
|                    | Maturity Deta                                     | ails                         | Limits and Colla                                                                                                    | terals                                                                                    | Commission,Cl                                                      | narges and Taxes                                             | Parties Details                         |                                               |
|                    | Tenor Type<br>Tenor Basis<br>Maturity Date        | : Sight<br>:<br>: 2023-08-03 | Contribution Curree<br>Amount to Earnard<br>Limit Status<br>Collateral Currency<br>Collateral Contr.<br>Collateral Status<br>Deposit Linkage CO<br>Deposit Linkage<br>Amount | <ul> <li>: Not Verified</li> <li>: AED</li> <li>: 2700</li> <li>: Not Verified</li> </ul> | Charge<br>Commission<br>Tax<br>Block Status                        | :<br>:<br>: Not initiated                                    | Drawer<br>Drawee<br>Presenting Bank     | : UAE Walkin<br>: Air Arabia<br>: MashreqBank |
|                    | FX Linkage                                        |                              | Assignment of F                                                                                                    | Proceeds                                                                                  |                                                                    |                                                              |                                         |                                               |
|                    | Reference Num<br>Linkage Amoun<br>Contract Curren | t :                          | Assignmentofproce<br>Assignee Name<br>Assigned Amount                                                                                                    | :                                                                                         |                                                                    |                                                              |                                         |                                               |

#### **Tiles Displayed in Summary**

- Main Details User can view details about application details and LC details.
- Other Details User can view other details.
- Document Details User can view document details.
- Additional Fields User can view the additional fields.
- Payment Details User can view the payment details.
- Shipment Details User can view shipment details.
- Additional Conditions User can view additional conditions of the drawing.
- Discrepancy Details User can view the discrepancy details of the drawing.
- Maturity Details User can view the maturity details.
- Limits and Collaterals User can view limits and collateral details.
- Commission, Charges and Taxes User can view charge details.
- Parties Details User can view party details like applicant, advising bank etc.
- FX Linkage User can view FX linkage details.
- Assignment of Proceeds User can view assignment of proceeds details.

## 3.3.7.1 Action Buttons

Use action buttons based on the description in the following table:

| Field                 | Description                                                                                                    | Sample Values |
|-----------------------|----------------------------------------------------------------------------------------------------|---------------|
| Clarification Details | Clicking the button opens a detailed screen, user<br>can see the clarification details in the window and<br>the status will be Clarification Requested.                                                                                                    |               |
| Documents             | Click the Documents icon to View/Upload the required documents.                                                                                                    |               |
|                       | Application will display the mandatory and optional documents.                                                                                                    |               |
|                       | The user can view and input/view application details simultaneously.                                                                                                    |               |
|                       | When a user clicks on the uploaded document,<br>Document window get opened and on clicking the<br>view icon of the uploaded document, Application<br>screen should get split into two. The one side of<br>the document allows to view and on the other<br>side allows to input/view the details in the applica-<br>tion. |               |
| Remarks               | Click the Remarks icon to provide any additional information. This information can be viewed by other users processing the request.                                                                                                    |               |
|                       | Content from Remarks field should be handed off to Remarks field in Backend application.                                                                                                    |               |
| Overrides             | Click to view overrides, if any.                                                                                                    |               |
| Customer Instruction  | Click to view/ input the following                                                                                                    |               |
|                       | <ul> <li>Standard Instructions – In this section, the<br/>system will populate the details of Standard<br/>Instructions maintained for the customer.<br/>User will not be able to edit this.</li> </ul>                                                                                                    |               |
|                       | • <b>Transaction Level Instructions</b> – In this section, OBTFPM user can input any Customer Instructions received as part of transaction processing. This section will be enabled only for customer initiated transactions.                                                                                            |               |
| Common Group Message  | Click Common Group Message button, to send<br>MT799 and MT999 messages from within the<br>task.                                                                                                    |               |
| Incoming Message      | Displays the incoming message, if any.                                                                                                    |               |
|                       | In case of MT798-MT726-MT759 request, user can view MT798 message(726-759) in this place-holder in Header of the task.                                                                                                    |               |
|                       | In case of MT798_MT788-MT799 request, user can view MT798 message (788-799) in this placeholder in Header of the process-task.                                                                                                    |               |

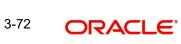

| Field        | Description                                                                                                    | Sample Values |
|--------------|----------------------------------------------------------------------------------------------------|---------------|
| View Events  | Click this button to view all the Undertaking events under the LC Issued till date.                                                                                             |               |
| Signatures   | Click the Signature button to verify the signature of the customer/ bank if required.                                                                                           |               |
|              | The user can view the Customer Number and<br>Name of the signatory, Signature image and the<br>applicable operation instructions if any available<br>in the back-office system. |               |
|              | If more than one signature is required, system should display all the signatures.                                                                                               |               |
| Submit       | Task will get moved to next logical stage of Import LC Update Drawing.                                                                                                    |               |
|              | If mandatory fields have not been captured, sys-<br>tem will display an error message until the man-<br>datory fields data are provided.                                        |               |
| Save & Close | Save the information provided and holds the task in user's queue for working later.                                                                                             |               |
|              | This option will not submit the request                                                                                                    |               |
| Cancel       | Cancel the Data Enrichment stage inputs.                                                                                                    |               |
| Hold         | The details provided will be registered and status will be on hold.                                                                                                    |               |
|              | This option is used, if there are any pending infor-<br>mation yet to be received from applicant.                                                                               |               |
| Reject       | On click of Reject, user must select a Reject Reason from a list displayed by the system.                                                                                       |               |
|              | Reject Codes:                                                                                                    |               |
|              | R1- Documents missing                                                                                                    |               |
|              | R2- Signature Missing                                                                                                    |               |
|              | R3- Input Error                                                                                                    |               |
|              | <ul><li>R4- Insufficient Balance/Limits</li><li>R5 - Others.</li></ul>                                                                                                    |               |
|              | Select a Reject code and give a Reject Descrip-<br>tion.                                                                                                    |               |
|              | This reject reason will be available in the remarks window throughout the process.                                                                                              |               |

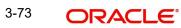

| Field                 | Description                                                                                                    | Sample Values |
|-----------------------|----------------------------------------------------------------------------------------------------|---------------|
| Refer                 | User must select a Refer Reason from the values displayed by the system.<br>Refer Codes:                                                                         |               |
|                       | <ul> <li>R1- Documents missing</li> <li>R2- Signature Missing</li> <li>R3- Input Error</li> <li>R4- Insufficient Balance/Limits</li> <li>R5 - Others.</li> </ul> |               |
| Request Clarification | User should be able to submit the request for clarification to the "Trade Finance Portal" User for the transactions initiated offline.                           |               |

## 3.4 Data Enrichment

Data Enrichment is applicable only for non-discrepant drawings.

Note

For expired line of limits, the task moves to "Limit Exception" stage under Free Tasks, on 'Submit' of DE Stage with the reason for exception as "Limit Expired".

Do the following steps to acquire a task at Data Enrichment stage:

1. Using the entitled login credentials for Scrutiny stage, login to the OBTFPM application.

| ᅎ FuTura Bank |
|---------------|
| Sign In       |
| User Name *   |
| SRIDHAR       |
| Password *    |
|               |
|               |
| Sign In       |
|               |

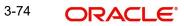

2. On login, user must be able to view the dashboard screen with widgets as mapped to the user.

|              | Draft Confirmation | Pending          | Ø ×   | Hand-off Failure |                | o x           | Priority Details |                  | Ø X          |
|--------------|--------------------|------------------|-------|------------------|----------------|---------------|------------------|------------------|--------------|
| Dashboard    |                    |                  |       |                  |                |               |                  |                  |              |
| Maintenance  | Customer Name      | Application Date | • •   | Branch           | Process Name   | Stage Name    | Branch           | Process Name     | Stage Nan    |
| asks         | ► EMR & CO         | 25-06-2018       | G     | Bank Futura      | NA             | Retry HandOf  | Bank Futura      | NA               | Amount B     |
| rade Finance | ▶ NA               | 25-06-2018       | G     |                  |                |               | Bank Futura      | NA               | Amount Bl    |
|              | NA                 | 21-06-2018       | G     |                  |                |               |                  |                  |              |
|              |                    |                  | _     |                  |                |               | 004              | NA               | Loan Appl    |
|              |                    | -                |       |                  | -              |               |                  | -                |              |
|              | High Value Transac | tions            | Ø ×   | SLA Breach Deta  | ails           | o ×           | Priority Summa   | ry Cucumber Te   | . o x        |
|              | 140K               |                  |       | Customer Name    | SLA Breacher   | s(mins) Prior | Branch P         | rocess Name      | Stage Nan    |
|              | 100K               |                  |       | NA               | 23474 H        | KEERTIV01     |                  |                  |              |
|              | 60K                |                  | • G8P | HSBC BANK        | 26667 M        | SHUBHAM       | 203 C            | ucumber Testing  | test descrip |
|              | 20K                | lecceo.          |       | WALL MART        | 23495          | SHUBHAM       |                  |                  |              |
|              | -20K               | 4 6 8 10 12      |       |                  |                |               |                  |                  |              |
|              | -2 0 2             | 4 6 8 10 12      |       | EMR & CO         |                | GOPINATH01    |                  |                  |              |
|              |                    | -                |       |                  | -              |               |                  | -                |              |
|              | Hold Transactions  |                  | o x   | SLA Status       | Cucumber Testi | × O x         | Tasks Detailed   | Cucumber Testing | . O ×        |

#### 3. Click Trade Finance> Tasks> Free Tasks.

| = 🍞 FuTura Bank         | Fre | e Tasks         |                    |                    |          |                   |            | fbn uk (                  | GS1) 🛗 Feb 1, 2019 | SR<br>subham(      |
|-------------------------|-----|-----------------|--------------------|--------------------|----------|-------------------|------------|---------------------------|--------------------|--------------------|
| Core Maintenance        |     | C Refresh       | - Acro             | iire 🔥 Delegate    | Reassing | an 🕴 Flow Diagram |            |                           |                    |                    |
| Dashboard               |     | C Rencon        | , and a            | and the oriegate   |          | in the sugar      |            |                           |                    |                    |
|                         |     | Action          | Priority           | Application Number | Branch   | Customer Number   | Amount     | Process Name              | Stage              | Back Office Ref No |
| Maintenance <>          |     | Acquire & Edit  | М                  | GS1ILCU000006184   | GS1      | 000262            | £1,200.00  | Import LC Update Drawings | Data Enrichment    | NA                 |
| Security Management 🛛 🕨 |     | Acquire & Edit  | Н                  | GS1ELCA000006199   | GS1      | 000263            | £99,999.19 | Export LC Advising        | Scrutiny           | GS1ELAC19032BLW    |
| Tasks 💌                 |     | Acquire & Edit  | н                  | GS1ELCA000006191   | GS1      | 000263            | £99,999.19 | Export LC Advising        | Scrutiny           | GS1ELAC19032BLV    |
|                         |     | Acquire & Edit  | н                  | GS1ELCA000006189   | GS1      | 000263            | £99,999.19 | Export LC Advising        | Data Enrichment    | GS1ELAC19032BLV    |
| Free Tasks              |     | Acquire & Edit  | н                  | GS1ELCA000006188   | GS1      | 000263            | £99,999.19 | Export LC Advising        | Scrutiny           | GS1ELAC19032BLV    |
| Hold Tasks              |     | Acquire & Edit  | н                  | GS1ELCA000006183   | GS1      | 000263            | £99,999.19 | Export LC Advising        | Data Enrichment    | GS1ELAC19032BLV    |
| My Tasks                | Pag | ge 1 of 1 (1-10 | 0 of 10 item       | s) K < 1 >         | ж        |                   |            |                           |                    |                    |
| Search                  |     |                 |                    |                    |          |                   |            |                           |                    |                    |
| Supervisor Tasks        | •   | Previous 1 - 10 | of <b>2768</b> rec | ords Next          |          |                   |            |                           |                    |                    |
| Trade Finance           |     |                 |                    |                    |          |                   |            |                           |                    |                    |

4. Select the appropriate task and click Acquire & Edit to edit the task or click Acquire to edit the task from My Tasks tab.

| 😑 🍞 FuTura Ba       | ınk | Free | Tasks           |                    |                    |           |                  |            | TT FBN UK (               | 351) 💼 Feb 1, 2019 | S                 |
|---------------------|-----|------|-----------------|--------------------|--------------------|-----------|------------------|------------|---------------------------|--------------------|-------------------|
| Core Maintenance    | •   |      | C Refresh       | - ↔ Acqu           | ire 🔥 Delegate     | Reassion  | n 🕴 Flow Diagram | 1          |                           |                    |                   |
| Dashboard           |     |      | C Neirean       | - Hoda             | 11 Delegate        | L Reading |                  |            |                           |                    |                   |
| Maintenance         |     | =    | Action          | Priority           | Application Number | Branch    | Customer Number  | Amount     | Process Name              | Stage              | Back Office Ref N |
| Maintenance         |     |      | Acquire & Edit  | м                  | GS1ILCU000006184   | GS1       | 000262           | £1,200.00  | Import LC Update Drawings | Data Enrichment    | NA                |
| Security Management |     |      | Acquire & Edit  | н                  | GS1ELCA000006199   | GS1       | 000263           | £99,999.19 | Export LC Advising        | Scrutiny           | GS1ELAC19032BLV   |
| Tasks               | -   |      | Acquire & Edit  | н                  | GS1ELCA000006191   | GS1       | 000263           | £99,999.19 | Export LC Advising        | Scrutiny           | GS1ELAC19032BL    |
|                     |     |      | Acquire & Edit  | н                  | GS1ELCA000006189   | GS1       | 000263           | £99,999.19 | Export LC Advising        | Data Enrichment    | GS1ELAC19032BLV   |
| Free Tasks          |     |      | Acquire & Edit  | н                  | GS1ELCA000006188   | GS1       | 000263           | £99,999.19 | Export LC Advising        | Scrutiny           | GS1ELAC19032BLV   |
| Hold Tasks          |     |      | Acquire & Edit  | Н                  | GS1ELCA000006183   | GS1       | 000263           | £99,999.19 | Export LC Advising        | Data Enrichment    | GS1ELAC19032BL    |
| My Tasks            |     | Pag  | e 1 of 1 (1-10  | of 10 item         | ;) K < 1 >         | к         |                  |            |                           |                    |                   |
| Search              |     |      | 1 10            | ( 2762             |                    |           |                  |            |                           |                    |                   |
| Supervisor Tasks    |     | Pr   | evious 1 - 10 d | of <b>2768</b> red | ords Next          |           |                  |            |                           |                    |                   |
| Trade Finance       | •   |      |                 |                    |                    |           |                  |            |                           |                    |                   |

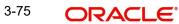

5. The acquired task will be available in **My Tasks** tab. Click **Edit** to provide input for Data Enrichment stage.

| = 🍞 FuTura Bank     | My Tasks            |                    |         |                 |        |              | fbn Uk                   | (GS1) 🛗 Feb 1, 2019 | subha           |
|---------------------|---------------------|--------------------|---------|-----------------|--------|--------------|--------------------------|---------------------|-----------------|
| Core Maintenance    | C Refresh           | ↔ Release          | Diagram |                 |        |              |                          |                     |                 |
| Dashboard           |                     |                    | enegran |                 |        |              |                          |                     |                 |
| Maintenance         | Action Priority     | Application Number | Branch  | Customer Number | Amount | F            | Process Name             | Stage               | Back Office Ref |
| Maintenance P       | Edit M              | GS1ILCU000006184   | GS1     | 000262          |        | £1,200.00 li | mport LC Update Drawings | Data Enrichment     | NA              |
| Security Management |                     |                    |         |                 |        |              |                          |                     |                 |
| Tasks 🔻             |                     |                    |         |                 |        |              |                          |                     |                 |
| Free Tasks          |                     |                    |         |                 |        |              |                          |                     |                 |
| Hold Tasks          |                     |                    |         |                 |        |              |                          |                     | _               |
| My Tasks            | Page 1 of 1 (1 of 1 | items) K < 1 >     | К       |                 |        |              |                          |                     |                 |
| Search              | Previous 1 - 1 of   | 1 records Next     |         |                 |        |              |                          |                     |                 |
| Supervisor Tasks    |                     | nex                |         |                 |        |              |                          |                     |                 |
| Trade Finance 🛛 🕨   |                     |                    |         |                 |        |              |                          |                     |                 |

The Data Enrichment stage has five sections as follows:

- Main Details
- Drawing Summary
- Other Details
- Advices
- Maturity Details
- Additional Details
- Settlement
- Summary

Let's look at the details for Data Enrichment stage. User must be able to enter/update the following fields. Some of the fields that are already having value from Scrutiny/Online channels may not be editable.

#### 3.4.1 Main Details

Refer to 3.3.1 Main Details.

### 3.4.2 Drawing Summary

Refer to 3.3.2 Drawing Summary.

### 3.4.3 Other Details

Refer to 3.3.3.2 Other Details.

### 3.4.4 Drawing Summary

#### 3.4.4.1 Document Details

Refer to 3.3.2.1 Document Details

#### 3.4.4.2 Shipment Details

Refer to 3.3.2.2 Shipment Details

#### 3.4.4.3 Additional Conditions

Refer to 3.3.2.3 Additional Conditions.

### 3.4.4.4 Discrepancy Details

Refer to 3.3.2.4 Discrepancy Details.

#### 3.4.4.5 Payment Details

Refer to 3.3.6.5 Payment Details.

#### 3.4.4.6 FX Linkage

Refer to 3.3.2.6 FX Linkage.

#### 3.4.4.7 Loan Preferences

This section enables the user to request for a loan to liquidate the drawing under the LC. This section will be enabled based on the product selected for booking the drawing under the LC.

| an Preferences    | 5              |           |            |                        |             |                |                     |      |                   |               |          |                         |
|-------------------|----------------|-----------|------------|------------------------|-------------|----------------|---------------------|------|-------------------|---------------|----------|-------------------------|
| Loan Prefere      | ences          |           |            |                        |             |                |                     |      |                   |               |          |                         |
| wing/Collection   |                |           |            | I Currency-Amount      |             |                | tomer Id            |      |                   | Customer Name |          |                         |
| 2ISD723215A50     | L              |           | A          | ED 👻 AED               | 27,000.00   |                | 2204                |      |                   | Air Arabia    |          |                         |
| duct Code         |                |           | Lo         | an Currency            |             | Ori            | ginal Exchange Rate |      |                   | Exchange Rate |          |                         |
| vD4               | C              | L.        | A          | ED 👻                   |             |                |                     |      |                   |               |          |                         |
| an Tenor Units    |                |           | Te         | nor Type               |             | Rat            | е Туре              |      |                   | Rate Code     |          |                         |
| 2                 |                |           | N          | Ionths                 | ~           | ST             | ANDARD              |      |                   | Buy/Sell Rate |          |                         |
| an/Finance Value  | Date           |           | Lo         | an Maturity Date       |             |                |                     |      |                   |               |          |                         |
| ug 3, 2023        | Ē              | <b>m</b>  | A          | ug 3, 2024             | <b>***</b>  |                |                     |      |                   |               |          |                         |
| Loan Interes      | st/UDE Details |           |            |                        |             |                |                     |      |                   |               |          |                         |
| Jser Defined Elen | ment ID        |           | UDE Descri | ption                  | R           | Rate Code      | Usage               |      |                   | UDE Value     |          |                         |
| MINT1             |                |           | MAIN INT   | NTEREST                |             |                |                     |      |                   | 0             |          |                         |
| Limits            |                |           |            |                        |             |                |                     |      |                   |               |          |                         |
| Limit Detail      | s              |           |            |                        |             |                |                     |      |                   |               |          | +                       |
| Customer ID       | Linkage Type   | Liability | Number     | Line Id/Linkage Ref No | Line Serial | Contribution % | Contribution Curre  | ency | Amount to Earmark | Limit Check   | Response | Response Message        |
|                   | Facility       | 032204    |            | 032204AD1              | 1           | 100            | AED                 |      | 27000             | Not Availabl  |          | The Earmark cannot be p |

Provide the loan preference details based on the description in the following table:

i

| Field                  | Description                                                                                                    | Sample Values |
|------------------------|----------------------------------------------------------------------------------------------------|---------------|
| Drawing/Collection Ref | Read only field.                                                                                                    |               |
|                        | Defaults from the underlying task. User cannot change the value.                                                      |               |
| Bill Currency-Amount   | Read only field.                                                                                                    |               |
|                        | Outstanding Drawing/ Collection Currency and Amount. Defaults from the underlying task. User cannot change the value. |               |
| Product                | Read only field.                                                                                                    |               |
|                        | This field displays the loan product linked to the drawing product.                                                   |               |
| Customer ID            | Read only field.                                                                                                    |               |
|                        | This field displays the customer ID of the appli-<br>cant/applicant bank.                                             |               |

i.

3-77

| Field                   | Description                                                                                                    | Sample Values |
|-------------------------|----------------------------------------------------------------------------------------------------|---------------|
| Customer Name           | Read only field.                                                                                                    |               |
|                         | This field displays the applicant/applicant bank name.                                                                                                    |               |
| Product Code            | Defaults from the underlying Collection/ Drawing Product maintenance.                                                                                                    |               |
|                         | The user can change the Product Code.                                                                                                    |               |
|                         | Click <b>Search</b> to search and select the product code.                                                                                                    |               |
| Loan Currency           | Loan currency is defaulted from the bill currency.<br>User can change this to Local Currency.                                                                                                    |               |
|                         | Note                                                                                                    |               |
|                         | Loan currency allowed either in contract currency or in local currency.                                                                                                    |               |
| Original Exchange Rate  | System displays the Original Exchange rate.                                                                                                    |               |
| Exchange Rate           | Read only field.                                                                                                    |               |
|                         | This field will be enabled only if the Drawing cur-<br>rency and Loan Currency are different. If FX link-<br>age is available, system to display the Exchange<br>rate from FX linkage. System will display the card<br>rate, if FX linkage is not applicable. |               |
| Loan Tenor Units        | Period of loan.                                                                                                    |               |
|                         | System defaults the value as per the selected<br>loan product. User can change the value within<br>the variance of loan tenor. The numerical value<br>for Days or months or Years is applicable.                                                              |               |
| Tenor Type              | Read only field.                                                                                                    |               |
|                         | System defaults the value as per the selected<br>loan product Values are Days, Months and<br>Years. The numerical value for Days or months or<br>Years is applicable.                                                                                         |               |
| Rate Type               | System defaults the rate type as part of simula-<br>tion.                                                                                                    |               |
| Rate Code               | System populates the Rate code as part of simu-<br>lation.                                                                                                    |               |
| Loan/Finance Value Date | System defaults the branch date as Value date.<br>User cannot change the value.                                                                                                    |               |
| Loan Maturity Date      | Loan maturity date as default based on Tenor type and Tenor units.                                                                                                    |               |

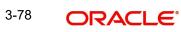

| Field                     | Description                                                                                                    | Sample Values |
|---------------------------|----------------------------------------------------------------------------------------------------|---------------|
| Loan Interest/UDE Details |                                                                                                    |               |
| User Defined Element ID   | System populates the UDE Element ID as part of simulation. User are allowed to change the selection through LOV.                  |               |
| UDE Description           | System populates the UDE description as part of simulation. If a user changes the UDE ID, system should populate the description. |               |
| Rate Code                 | System populates the Rate code as part of simu-<br>lation.                                                                        |               |
| Usage                     | System populates the details as part of simula-<br>tion.                                                                          |               |
| UDE Value                 | System populates the value as part of simulation.                                                                                 |               |

Limits

| us Icon                     | Clic        | ck plus ico | n to add new Limit De    | etails.      |       |            |
|-----------------------------|-------------|-------------|--------------------------|--------------|-------|------------|
| eld                         | Des         | scription   |                          |              | San   | nple Value |
|                             |             |             | Verify                   | Save & Close | Close |            |
| The Earmark can be performe | ed as the f |             |                          |              | 5     |            |
| Response Message            |             |             | ELCM Reference Number    |              |       |            |
|                             | Ē           |             |                          | 9,999,903.89 |       |            |
| Expiry Date                 |             |             | Limit Available Amount   |              |       |            |
| Available                   |             |             |                          | £220.00      |       |            |
| Limit Check Response        |             |             | Contribution Amount *    |              |       |            |
| GBP                         |             |             |                          |              |       |            |
| Limit/Liability Currency    |             |             | Limits Description       |              |       |            |
| GBP                         |             |             | PK2L01SL1                | Q            |       |            |
| Contribution Currency       |             |             | Line Id/Linkage Ref No * |              |       |            |
| 1.0                         | ~ ^         |             | PK2LIAB01                | Q            |       |            |
| Contribution % *            |             |             | Liability Number *       |              |       |            |
| 001044                      | Q,          |             | Facility                 | •            |       |            |
| Customer Id                 |             |             | Linkage Type *           |              |       |            |

Limit Details

Click + plus icon to add new limit details.

Below fields are displayed on the Limit Details pop-up screen, if the user clicks plus icon.

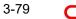

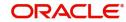

| Field                     | Description                                                                                                    | Sample Values |
|---------------------------|----------------------------------------------------------------------------------------------------|---------------|
| Customer ID               | Applicant's/Applicant Bank customer ID will get<br>defaulted.<br>User can change the customer ID.                                                                                                    |               |
| Linkage Type              | Select the linkage type.<br>Linkage type can be:<br>• Facility<br>• Liability                                                                                                    |               |
| Contribution%             | System will default this to 100%. User can mod-<br>ify, if contribution is more than 100%. System will<br>display an alert message, if modified.<br>Once contribution % is provided, system will                                                                                                    |               |
|                           | default the amount.<br>System to validate that if Limit Contribution% plus<br>Collateral% is equal to 100. If the total percent-<br>age is not equal to 100 application will display an<br>alert message.                                                                                                    |               |
| Liability Number          | Click <b>Search</b> to search and select the Liability<br>Number from the look-up.                                                                                                    |               |
| Contribution Currency     | Read only field.<br>The LC currency will be defaulted in this field.                                                                                                    |               |
| Line ID/Linkage Ref No    | Click <b>Search</b> to search and select the various<br>lines available and mapped under the customer<br>id gets listed in the drop down. LINE ID-<br>DESCRIPTION will be available for selection<br>along with Line ID. When you click on 'verify', the<br>system will return value if the limit check was suc-<br>cessful or Limit not Available. If limit check fails,<br>the outstanding limit after the transaction value<br>will be shown in the limit outstanding amount. |               |
|                           | Note                                                                                                    |               |
|                           | User can also select expired Line ID from<br>the lookup and on clicking the verify<br>button, system should default "The<br>Earmarking cannot be performed as the<br>Line ID is Expired" in the "Response<br>Message" field.                                                                                                    |               |
| Limit/ Liability Currency | Read only field.                                                                                                    |               |
|                           | Limit Currency will be defaulted in this field, when you select the <b>Liability Number</b>                                                                                                    |               |
| Limits Description        | This field displays the limits description.                                                                                                    |               |
| Limit Check Response      | Response can be 'Success' or 'Limit not Avail-<br>able' based on the limit service call response.                                                                                                    |               |

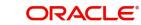

| Field                        | Description                                                                                                    | Sample Values |
|------------------------------|----------------------------------------------------------------------------------------------------|---------------|
| Amount to Earmark            | Amount to Earmark will default based on the con-<br>tribution %.                                                                                                    |               |
|                              | User can change the value.                                                                                                    |               |
| Expiry Date                  | This field displays the date up to which the Line is valid                                                                                                    |               |
| Limit Available Amount       | This field will display the value of available limit,<br>i.e., limit available without any earmark. The Limit<br>Available Amount must be greater than the Con-<br>tribution Amount. |               |
| Response Message             | Detailed Response message.                                                                                                    |               |
| ELCM Reference Number        | This field displays the ELCM reference number.                                                                                                    |               |
| Below fields appear in the L | imit Details grid along with the above fields.                                                                                                    |               |
| Line Serial                  | Displays the serial of the various lines available and mapped under the customer id.                                                                                                 |               |
|                              | This field appears on the Limits grid.                                                                                                    |               |
| Edit                         | Click the link to edit the Limit Details                                                                                                    |               |
| Delete icon                  | Click delete icon to delete the existing limit details.                                                                                                    |               |

### 3.4.5 Additional Fields

Refer to 3.3.4 Additional Fields.

## 3.4.6 Other Details

Refer to 3.3.3 Other Details

## 3.4.7 <u>Advices</u>

| ORACLE                                    | My Tasks                                                              |                                         | ۵ (E                           | DEFAULTENTITY)        | Oracle Banking Trade Finan | ļ.           | ZART.<br>subham@gma |
|-------------------------------------------|-----------------------------------------------------------------------|-----------------------------------------|--------------------------------|-----------------------|----------------------------|--------------|---------------------|
| ort LC Drawing Upd<br>Enrichment :: Appli | ate<br>ication No:- PK2ILCU000020009                                  | Clarification Details Documents Remarks | Overrides Customer Instruction | Common Group Messages | Incoming Message           | Signatures   | 7 <sup>16</sup>     |
| tain Details                              | Advices                                                               |                                         |                                |                       |                            |              | Screen ( 3          |
| rawing Summary                            | Advice : ACKNOWLEDGE                                                  | Advice : PAYMENT_MESS                   |                                |                       |                            |              |                     |
| dvices                                    | Advice Name: ACKNOWLEDGEMENT                                          | Advice Name: PAYMENT_MESSAGE            |                                |                       |                            |              |                     |
| aturity Details                           | Advice Party : NEGOTIATING BANK<br>Party Name : NATIONAL FREIGHT CORP | Advice Party :<br>Party Name :          |                                |                       |                            |              |                     |
| lditional Details                         | Suppress : NO<br>Advice                                               | Suppress : NO<br>Advice                 |                                |                       |                            |              |                     |
| ttlement                                  |                                                                       |                                         |                                |                       |                            |              |                     |
| immary                                    |                                                                       |                                         |                                |                       |                            |              |                     |
|                                           |                                                                       |                                         |                                |                       |                            |              |                     |
| t                                         |                                                                       |                                         | Request Clarificatio           | n Reject Refer        | Hold Cancel                | Save & Close | Back                |

Advices menu displays the advices from the back office as tiles. User can edit the fields in the tile, if required.

| dvice Details    |                |                                                   |      |              |        |
|------------------|----------------|---------------------------------------------------|------|--------------|--------|
| Advice Details   | Advice Name    | Medium                                            |      | Advice Party |        |
|                  | TRADE_ENVELOPE | MAIL                                              | •    | BEN          |        |
| arty ID          | Party Name     |                                                   |      |              |        |
| 032204           | Air Arabia     |                                                   |      |              |        |
| FFT Code         |                |                                                   |      |              |        |
| FFT Code         | FFT Descripti  | on                                                |      |              | Action |
| 12FRECOURSE      |                |                                                   |      |              | 1      |
| Instructions     |                |                                                   |      |              | +      |
| Instruction Code |                | Instruction Description                           | Edit |              | Action |
| E202             |                | . IN REIMBURSEMENT PLEASE TELE-REMIT THE FUNDS TO | -    |              | / 団    |

| Field           | Description                                                                                     | Sample Values |
|-----------------|-------------------------------------------------------------------------------------------------|---------------|
| Suppress Advice | <b>Toggle on</b> : Switch on the toggle if advice is suppressed.                                |               |
|                 | <b>Toggle off</b> : Switch off the toggle if suppress advice is not required for the amendments |               |
| Advice Name     | Read only field.                                                                                |               |
|                 | This field displays the advice name defaulted from drawing LC.                                  |               |

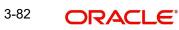

OK Cancel

| Field                   | Description                                                                  | Sample Values |
|-------------------------|------------------------------------------------------------------------------|---------------|
| Medium                  | The medium of advices is defaulted from the system.                          |               |
|                         | User can update if required.                                                 |               |
| Advice Party            | Read only field.                                                             |               |
|                         | Value be defaulted from drawing LC.                                          |               |
| Party ID                | Read only field.                                                             |               |
|                         | Value be defaulted from drawing LC.                                          |               |
| Party Name              | Read only field.                                                             |               |
|                         | Value be defaulted from drawing LC .                                         |               |
| Free Format Text        |                                                                              |               |
|                         | Click plus icon to add new FFT code.                                         |               |
| +                       |                                                                              |               |
| FTT Code                | User can select the FFT code as a part of free text.                         |               |
| FFT Description         | FFT description is populated based on the FFT code selected.                 |               |
|                         | Click edit icon to edit any existing FFT code.                               |               |
| Action                  | Click Edit icon to edit the FFT details.                                     |               |
|                         | Click Delete icon to delete the FFT details.                                 |               |
| Instruction Details     |                                                                              |               |
| +                       | Click plus icon to add new instruction code.                                 |               |
| Instruction Code        | User can select the instruction code as a part of free text.                 |               |
| Instruction Description | Instruction description is populated based on the Instruction code selected. |               |
|                         | Click edit icon to edit any existing Instruction code.                       |               |
| Action                  | Click Edit icon to edit the instruction details.                             |               |
|                         | Click Delete icon to delete the instruction details.                         |               |

### 3.4.8 Maturity Details

Refer to 3.3.5 Maturity Details

### 3.4.9 Additional Details

| ORACLE                                                               |                                                                                                    |   |                                                                             |                      |         |                            |                      |       | EFAULTENTIT                              | <sup>y)</sup> 1 | Oracle Ba<br>May 24, 2 | inking Trade Fi<br>2021 | nan 🌲        | ZAR<br>subham@gm |
|----------------------------------------------------------------------|----------------------------------------------------------------------------------------------------|---|-----------------------------------------------------------------------------|----------------------|---------|----------------------------|----------------------|-------|------------------------------------------|-----------------|------------------------|-------------------------|--------------|------------------|
| port LC Drawing Update<br>taEnrichment :: Applica                    | e<br>ation No:- PK2ILCU000025606                                                                                                    |   | Clarification Details                                                       | Documents            | Remarks | Overrides                  | Customer Instruction | Comr  | mon Group Me                             | ssages          | Incoming I             | Message                 | Signatures   | أور              |
| Main Details                                                         | Additional Details                                                                                                    |   | introduction bog                                                            |                      |         |                            |                      |       |                                          |                 |                        |                         |              | Screen (         |
| Drawing Summary                                                      | Limits & Collaterals                                                                                                    | : | Charge Details                                                              |                      | :       | Preview Me                 | sage                 | :     | Assignme                                 | ent of Pro      | ceeds                  | :                       |              |                  |
| Other Details Advices Maturity Details Additional Details Settlement | Contribution Currency :<br>Contribution Amount :<br>Limit Status :<br>Collateral Currency : USD<br>Collateral : 1000<br>Contribution : |   | Charge<br>Commission<br>Tax<br>Block Status                                 | :<br>:<br>:          |         | Language<br>Preview Advice | : :-                 |       | Assignment<br>Assignee Na<br>Assigned Ar | ame             | :                      |                         |              |                  |
| Summary                                                              | Linked Loan Details<br>Loan Account :<br>Loan Curency :<br>Loan Amount :                                                               |   | Tracer Details<br>Payment Tracer<br>Acceptance Tracer<br>Discrepancy Tracer | : No<br>: No<br>: No |         |                            |                      |       |                                          |                 |                        |                         |              |                  |
| adit                                                                 |                                                                                                    |   |                                                                             |                      |         |                            | Request Clarific     | ation | Reject                                   | Refer           | Hold                   | Cancel                  | Save & Close | Back N           |

#### 3.4.9.1 Limits & Collateral

Refer to 3.3.6.1 Limits & Collateral.

### 3.4.9.2 Charge Details

Refer to Commission, Charges and Taxes Details.

### 3.4.9.3 Interest Details

The user can view and modify the Interest Details Simulated from Back Office system.

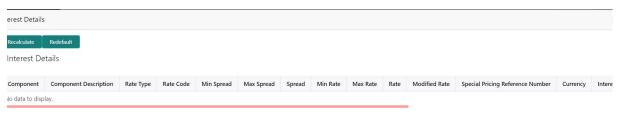

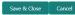

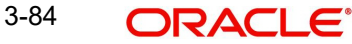

### 3.4.9.4

| Field                 | Description                                                                                                    | Sample Values |
|-----------------------|----------------------------------------------------------------------------------------------------|---------------|
| Component             | This field displays the component maintained in the back office.                                                                                     |               |
| Component Description | This description of the component.                                                                                                    |               |
| Rate Type             | System defaults the rate type maintained for the component in back office.                                                                           |               |
|                       | Value can be:                                                                                                    |               |
|                       | <ul><li>Fixed Floating</li><li>Special</li></ul>                                                                                                    |               |
| Rate Code             | This field displays the rate code applicable for the Component.                                                                                      |               |
| Min Spread            | This field displays the minimum spread applicable for the Rate Code.                                                                                 |               |
|                       | This field have value only if the <b>Rate Type</b> is <b>Floating.</b>                                                                               |               |
| Max Spread            | This field displays the maximum spread applica-<br>ble for the Rate Code.                                                                            |               |
|                       | This field have value only if the <b>Rate Type</b> is <b>Floating.</b>                                                                               |               |
| Spread                | This field displays the spread applicable for the<br>Component in case of Floating Rate Component.<br>User can change the defaulted value.           |               |
|                       | System validates whether the spread input is within the Minimum to Maximum Spread.                                                                   |               |
| Min Rate              | This field displays the minimum rate applicable for the Rate Code.                                                                                   |               |
| Max Rate              | This field displays the maximum rate applicable for the Rate Code.                                                                                   |               |
| Rate                  | This field displays the value applicable for the Rate Code.                                                                                          |               |
|                       | User can change the value if the <b>Rate Type</b> is <b>Fixed</b> . System validates whether the Rate input is between the Minimum and Maximum Rate. |               |
| Modified Rate         | This field displays the modified rate.                                                                                                    |               |

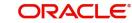

| Field                               | Description                                                                                                    | Sample Values |
|-------------------------------------|----------------------------------------------------------------------------------------------------|---------------|
| Special Pricing Reference<br>Number | Specify the Special Pricing Reference Number,<br>when there is a special Interest rate to be pro-<br>vided for that customer against the interest com-<br>ponent (Main Component).                                                                                                    |               |
|                                     | Special Pricing Reference is not applicable for<br>Penal Interest components.                                                                                                    |               |
|                                     | For transactions initiated from OBDX, the Special<br>Pricing Reference Number will be populated from<br>OBDX and user cannot edit the same.                                                                                                    |               |
|                                     | System displays an override as "Special Pricing<br>Applicable", on clicking "Save" in the Interest<br>Details screen, if Special Pricing Reference num-<br>ber has been provided.                                                                                                    |               |
| Currency                            | System defaults the Interest currency in this field.                                                                                                    |               |
| Interest Amount                     | User can input the interest amount, in case the <b>Rate Type</b> is <b>Special</b> , else user can not be able to input the amount. In such cases, the amount will be calculated by back office immediately only if the Interest is collected in Advance or if Back Dated Interest is collected. In that scenario, the Amount will be populated on Re-simulation from back office. Otherwise Interest will be calculated only in the batch as maintained. |               |
| Waive                               | User can waive the Interest applicable. System displays an override, if the user has waived the Interest.                                                                                                    |               |
| Charge Party                        | System displays the Charge Party based on the type of transaction.                                                                                                    |               |
|                                     | In case of Export Transactions, Drawer should be<br>the defaulted Charge Party for Collection Bills<br>and Beneficiary for the LC Bills. In case of Import<br>Transactions, Drawee should be the Charge<br>Party for Collection and Applicant for the LC<br>Bills                                                                                                    |               |
| Settlement Account                  | System defaults the Settlement Account of the<br>Charge Party for debit of Interest. User can<br>change the value. System should display an error<br>if a different customer is chosen. If different<br>account of the Charge Party is selected, system<br>should display a override.                                                                                                    |               |
|                                     | In case the user modifies the Interest Rate, the<br>user should click on Recalculate button to get the<br>modified amount from the back office and display<br>the new Amount.(Recalculation is done in back<br>office and not in OBTFPM)                                                                                                    |               |
| Settlement Currency                 | System defaults the Settlement Currency of the Charge Party for debit of Interest.                                                                                                    |               |

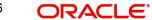

| Field             | Description                                                         | Sample Values |
|-------------------|---------------------------------------------------------------------|---------------|
| Settlement Branch | System defaults the Settlement branch of the the settlement branch. |               |

## 3.4.9.5 <u>Preview</u>

User can view the draft preview of the advise.

| eview Messages                                |               |                 |        |               |                     |
|-----------------------------------------------|---------------|-----------------|--------|---------------|---------------------|
| Preview - SWIFT Message<br>nguage<br>nglish v | Message Type  | engine i        | Advice | Advice Type   | v                   |
| essage Status                                 | Repair Reason | Message Status  |        | Repair Reason |                     |
| zview Message                                 |               | Preview Message |        |               |                     |
|                                               |               |                 |        |               | Save & Close Cancel |

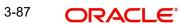

### 3.4.9.6

| Field                   | Description                                                                                                    | Sample Values |
|-------------------------|----------------------------------------------------------------------------------------------------|---------------|
| Preview - SWIFT Message | e                                                                                                    |               |
| Language                | Read only field.<br>English is set as default language for the preview.                                                                 |               |
| Message type            | Select the message type from the drop down.<br>User can choose to see preview of different mes-<br>sage like MT 700, MT 740 and MT 701. |               |
| Message Status          | Read only field.<br>Display the message status of draft message of<br>drawing details.                                                  |               |
| Repair Reason           | Read only field.<br>Display the message repair reason of draft mes-<br>sage of drawing details.                                         |               |
| Preview Message         | Display a preview of the draft message.                                                                                                 |               |
| Preview - Mail Device   |                                                                                                    |               |
| Language                | Read only field.<br>English is set as default language for the preview.                                                                 |               |
| Advice Type             | Select the advice type.                                                                                                    |               |
| Message Status          | Read only field.<br>Display the message status of draft message of<br>drawing details.                                                  |               |
| Repair Reason           | Read only field.<br>Display the message repair reason of draft mes-<br>sage of drawing details.                                         |               |
| Preview Message         | Display a preview of the advice.                                                                                                    |               |

## 3.4.9.7 Assignment of Proceeds

Refer to 3.4.9.6 3.3.6.6 Assignment of Proceeds.

### 3.4.9.8 Tracer Details

User can trace the response for the discrepancies identified.Provide the payment tracer details based on the description in the following table:

| acer Details       |           |                             |         |   |                       |           |                      |              |        |
|--------------------|-----------|-----------------------------|---------|---|-----------------------|-----------|----------------------|--------------|--------|
| Payment Tracer     |           |                             |         |   |                       |           |                      |              |        |
| icer Required      |           | Tracers To be Sent          |         |   | Tracers Sent          |           | Tracer Medium        |              |        |
| lot Required       | •         | 0                           |         |   | 0                     |           |                      | ×            |        |
| icer Frequency     |           | Tracer Start Date           |         |   | Tracer Receiver Party |           | Tracer Previous Date |              |        |
|                    |           |                             | <b></b> |   |                       | Q         |                      | <b>**</b>    |        |
| icer Next Date     |           | Under Protest Date          |         |   |                       |           |                      |              |        |
|                    | <b>**</b> | Protest                     |         | t |                       |           |                      |              |        |
| Acceptance Tracer  |           |                             |         |   |                       |           |                      |              |        |
| cer Required       |           | Tracers To be Sent          |         |   | Tracers Sent          |           | Tracer Medium        |              |        |
| lot Required       | •         |                             |         |   |                       |           |                      | Ŧ            |        |
| acer Frequency     |           | Tracer Receiver Party       |         |   | Tracer Start Date     |           | Tracer Previous Date |              |        |
|                    |           |                             | Q       |   |                       | ±         |                      | <b>**</b>    |        |
| icer Next Date     |           | Under Protest Date          |         |   |                       |           |                      |              |        |
|                    | <b>#</b>  | Protest                     |         | * |                       |           |                      |              |        |
|                    |           | $\bigcirc$                  |         |   |                       |           |                      |              |        |
| Discrepancy Tracer |           |                             |         |   |                       |           |                      |              |        |
| acer Required      |           | Tracers To be Sent          |         |   | Tracers Sent          |           | Tracer Medium        |              |        |
| lot Required       | *         |                             |         |   | 0                     |           |                      | Ψ.           |        |
| icer Frequency     |           | Tracer Receiver Party       |         |   | Tracer Start Date     |           | Tracer Previous Date |              |        |
|                    |           |                             | Q       |   |                       | <b>**</b> |                      | <b>m</b>     |        |
| icer Next Date     |           | Discrepancies Approval Date |         |   |                       |           |                      |              |        |
|                    | <b></b>   |                             | <b></b> |   |                       |           |                      |              |        |
|                    |           |                             |         |   |                       |           |                      |              |        |
|                    |           |                             |         |   |                       |           |                      | Save & Close | Cancel |

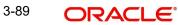

## Payment Tracer

| Field                 | Description                                                                                                    | Sample Values |
|-----------------------|----------------------------------------------------------------------------------------------------|---------------|
| Tracer Required       | Select the option, whether the tracer details to be captured or not.                                                               |               |
|                       | The options are:                                                                                                    |               |
|                       | Required                                                                                                    |               |
|                       | Not Required                                                                                                    |               |
|                       | Till Resolved                                                                                                    |               |
| Tracers to be sent    | Provide the number of tracers required.                                                                                            |               |
| Tracers Sent          | Provide the number of tracers sent.                                                                                                |               |
| Tracer Medium         | Select the tracer medium from the LOV:                                                                                             |               |
|                       | Mail                                                                                                    |               |
|                       | Swift                                                                                                    |               |
| Tracer Frequency      | System will default the days set up at the product<br>level. Value can be 1, 2 etc. which represents<br>daily, once in 2 days etc. |               |
| Tracer Start Date     | Capture the tracer start date. If the date is earlier<br>than system date, system to display an error<br>message.                  |               |
| Tracer Receiver Party | Click <b>Search</b> to search and select the tracers receiver party from the lookup.                                               |               |
| Tracer Previous Date  | Capture the tracer previous date.                                                                                                  |               |
| Tracer Next Date      | Capture the tracer next date.                                                                                                    |               |
| Under Protest         | Enable the option, if the tracer is under protest.                                                                                 |               |
| Protest Date          | Provide the tracer protest date.                                                                                                   |               |

## Acceptance Tracer

Provide the acceptance tracer details based on the description in the following table:

| Field              | Description                                                          | Sample Values |
|--------------------|----------------------------------------------------------------------|---------------|
| Tracer Required    | Select the option, whether the tracer details to be captured or not. |               |
|                    | The options are:                                                     |               |
|                    | Required                                                             |               |
|                    | Not Required                                                         |               |
|                    | Till Resolved                                                        |               |
| Tracers To be sent | Provide the number of tracers required.                              |               |
| Tracers Sent       | Provide the number of tracers sent.                                  |               |

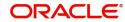

| Field                 | Description                                                                                                    | Sample Values |
|-----------------------|----------------------------------------------------------------------------------------------------|---------------|
| Tracer Medium         | Select the tracer medium from the LOV: <ul> <li>Mail</li> <li>Swift</li> </ul>                                                     |               |
| Tracer Frequency      | System will default the days set up at the product<br>level. Value can be 1, 2 etc. which represents<br>daily, once in 2 days etc. |               |
| Tracer Start Date     | Capture the tracer start date. If the date is earlier<br>than system date, system to display an error<br>message.                  |               |
| Tracer Receiver Party | Click <b>Search</b> to search and select the tracers receiver party from the lookup.                                               |               |
| Tracer Previous Date  | Capture the tracer previous date.                                                                                                  |               |
| Tracer Next Date      | Capture the tracer next date.                                                                                                    |               |
|                       |                                                                                                    |               |
| Under Protest         | Enable the option, if the tracer is under protest.                                                                                 |               |
| Protest Date          | Provide the tracer protest date.                                                                                                   |               |

## Discrepancy Tracer

Provide the discrepancy tracer details based on the description in the following table:

| Field                 | Description                                                                                                    | Sample Values |
|-----------------------|----------------------------------------------------------------------------------------------------|---------------|
| Tracer Required       | Select the option, whether the tracer details to be captured or not.                                                               |               |
|                       | The options are:                                                                                                    |               |
|                       | Required                                                                                                    |               |
|                       | Not Required                                                                                                    |               |
|                       | Till Resolved                                                                                                    |               |
| Tracers To be sent    | Provide the number of tracers required.                                                                                            |               |
| Tracers Sent          | Provide the number of tracers sent.                                                                                                |               |
| Tracer Medium         | Select the tracer medium from the LOV:                                                                                             |               |
|                       | Mail                                                                                                    |               |
|                       | Swift                                                                                                    |               |
| Tracer Frequency      | System will default the days set up at the product<br>level. Value can be 1, 2 etc. which represents<br>daily, once in 2 days etc. |               |
| Tracer Receiver Party | Click <b>Search</b> to search and select the tracers receiver party from the lookup.                                               |               |

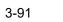

| Field                          | Description                                                                                                    | Sample Values |
|--------------------------------|----------------------------------------------------------------------------------------------------|---------------|
| Tracer Start Date              | Capture the tracer start date. If the date is earlier<br>than system date, system to display an error<br>message. |               |
| Tracer Previous Date           | Capture the tracer previous date.                                                                                 |               |
| Tracer Next Date               | Capture the tracer next date.                                                                                     |               |
| Discrepancies Approval<br>Date | Provide the discrepancies approval date.                                                                          |               |

### 3.4.9.9 Linked Loan Details

This user can view the details of linked loan accounts.

| ıked Loan Details   |               |             |
|---------------------|---------------|-------------|
| Linked Loan Details |               |             |
| pan Account         | Loan Currency | Loan Amount |
| lo data to display. |               |             |

## Provide the loan preference details based on the description in the following table:

| Field         | Description                               | Sample Values |
|---------------|-------------------------------------------|---------------|
| Loan Account  | The details of the linked loan account.   |               |
| Loan Currency | Loan Currency of the linked loan account. |               |
| Loan Amount   | Loan amount of the linked loan account.   |               |

Cancel

## 3.4.10 <u>Settlement Details</u>

| ORACLE                                 |                                           |               |                       |                |                     |                    | FAULTENTITY) 🏦 🖁      | racle Banking Trade Finan 🌲 | Z/<br>subham@ |
|----------------------------------------|-------------------------------------------|---------------|-----------------------|----------------|---------------------|--------------------|-----------------------|-----------------------------|---------------|
| ort LC Drawing<br>aEnrichment :: Appli | cation No:- PK2ILCD0000195                | 55            | Clarification Details | Documents Rem  | narks Overrides     | Customer Instruc   | tion Incoming Message | View LC Signatures          |               |
| Aain Details                           | Settlement Details                        |               |                       |                |                     |                    |                       |                             | Screen        |
| ocument Details                        | Current Event                             |               |                       |                |                     |                    |                       |                             |               |
| ther Details                           | Settlement Deta                           | ile           |                       |                |                     |                    |                       |                             |               |
| hipment Details                        |                                           |               |                       |                |                     |                    |                       |                             |               |
| dditional Conditions                   | Component                                 | Currency      | Debit/Credit          | Account        | Account Description | on                 | Account Currency      | Netting Indicator           | Current Event |
| iscrepancy Details                     | BILL_AMT_EQUIV                            | GBP           | Credit                | PK1000328012   | HSBC BANK           |                    | GBP                   | No                          | No            |
| dditional Fields                       | BILL_LIQ_AMT                              | GBP           | Debit                 | PK20010440017  | GOODCARE PLC        |                    | GBP                   | No                          | No            |
| laturity Details                       | BKTAX_AMT                                 | GBP           | Debit                 | PK20010440017  | GOODCARE PLC        |                    | GBP                   | No                          | No            |
| dvices                                 | CHG1_LIQD                                 | GBP           | Credit                | PK20010440017  | GOODCARE PLC        |                    | GBP                   | No                          | No            |
| dditional Details                      | CHG1_LIQD_AMTEQ                           | GBP           | Debit                 | PK1000328012   | HSBC BANK           |                    | GBP                   | No                          | No            |
| ettlement Details                      | LQTAX_AMT                                 | GBP           | Debit                 | PK20010440017  | GOODCARE PLC        |                    | GBP                   | No                          | No            |
| ummary                                 | REFUND_INTEREST                           | GBP           | Credit                | PK20010440017  | GOODCARE PLC        |                    | GBP                   | No                          | No            |
|                                        | ✓ BILL_LIQ_AMT -<br>Transfer Type<br>None | Party Details | Charge Deta           | ils            | Ne<br>V             | tting Indicator    | ×                     | Ordering Customer           | /Account      |
|                                        | Ordering Institution                      |               | Senders Cor           | respondent     | Re                  | ceivers Correspon  | dent                  | Intermediary Institution    |               |
|                                        | Q. Nam                                    | e/Account 🔹 🗋 |                       | Q Name/Account |                     | Q N                | ame/Account 📴         | Q. Name,                    | /Account 💽    |
|                                        | Account With Institution                  |               | Beneficiary I         | nstitution     |                     | imate Beneficiary  |                       | Intermediary Reimbursem     |               |
|                                        | Q, Nam                                    | e/Account 🗋 🗋 |                       | Q Name/Account | Ľ                   | Q, N               | ame/Account 💽         | Q, Name,                    | /Account 🖹    |
|                                        | Payment Details                           |               |                       |                |                     |                    |                       |                             |               |
|                                        | Sender To Receiver 1                      |               | Sender To Re          | eceiver 2      | Se                  | nder To Receiver 3 |                       | Sender To Receiver 4        |               |
|                                        | Sender To Receiver 5                      |               | Sender To Re          | eceiver 6      |                     |                    |                       |                             |               |
|                                        | Remittance Inforn                         | nation        |                       |                |                     |                    |                       |                             |               |
|                                        | Payment Detail 1                          |               | Payment De            | ail 2          | Pa                  | yment Detail 3     |                       | Payment Detail 4            |               |
|                                        |                                           |               |                       |                |                     |                    |                       |                             |               |

| Field               | Description                                                                                                    | Sample Values |
|---------------------|----------------------------------------------------------------------------------------------------|---------------|
| Currency Event      | The user can select the check box to populate the settlement details of the current event associated with the task. On De-selecting the check box, the system list all the accounts under the settlement details irrespective of the current event. |               |
| Component           | Components gets defaulted based on the product selected.                                                                                                    |               |
| Currency            | Application displays the default currency for the component.                                                                                                    |               |
| Debit/Credit        | Application displays the debit/credit indicators for the components.                                                                                                    |               |
| Account             | Application Displays the account details for the components.                                                                                                    |               |
| Account Description | Application displays the description of the selected account.                                                                                                    |               |
| Account Currency    | Application defaults the currency for all the items based on the account number.                                                                                                    |               |
| Netting Indicator   | Application displays the applicable netting indica-<br>tor.                                                                                                    |               |

Dravida the acttlement datails based on the description in the following table

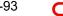

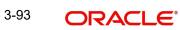

| Field         | Description                                       | Sample Values |
|---------------|---------------------------------------------------|---------------|
| Current Event | Application displays the current event as Y or N. |               |

On click of any component in the grid, the application displays Party Details, Payment Details and Remittance Information.

### 3.4.10.1 Party Details

Provide the party details based on the description in the following table:

| Field                                       | Description                                                                                                    | Sample Values |
|---------------------------------------------|----------------------------------------------------------------------------------------------------|---------------|
| Transfer Type                               | <ul> <li>Select the transfer type from the drop list:</li> <li>Customer Transfer</li> <li>Bank Transfer for own account</li> <li>Direct Debit Advice</li> <li>Managers Check</li> <li>Customer Transfer with Cover</li> <li>Bank Transfer</li> </ul> |               |
| Charge Details                              | <ul> <li>Select the charge details for the transactions:</li> <li>Beneficiary All Charges</li> <li>Remitter Our Charges</li> <li>Remitter All Charges</li> </ul>                                                                                     |               |
| Netting Indicator                           | <ul><li>Select the netting indicator for the component:</li><li>Yes</li><li>No</li></ul>                                                                                                    |               |
| Ordering Customer                           | Select the ordering customer from the LOV.                                                                                                    |               |
| Ordering Institution                        | Select the ordering institution from the LOV.                                                                                                    |               |
| Senders Correspondent                       | Select the senders correspondent from the LOV.                                                                                                    |               |
| Receivers Correspondent                     | Select the receivers correspondent from the LOV.                                                                                                    |               |
| Intermediary Institution                    | Select the intermediary institution from the LOV.                                                                                                    |               |
| Account with Institution                    | Select the account with institution from the LOV.                                                                                                    |               |
| Beneficiary Institution                     | Select the beneficiary institution from the LOV.                                                                                                    |               |
| Ultimate Beneficiary                        | Select the ultimate beneficiary from the LOV.                                                                                                    |               |
| Intermediary Reimburse-<br>ment Institution | Select the intermediary reimbursement institution from the LOV.                                                                                                    |               |

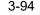

### 3.4.10.2 Payment Details

Provide the Payment Details based on the description in the following table:

| Field                | Description                             | Sample Values |
|----------------------|-----------------------------------------|---------------|
| Sender to Receiver 1 | Provide the sender to receiver message. |               |
| Sender to Receiver 2 | Provide the sender to receiver message. |               |
| Sender to Receiver 3 | Provide the sender to receiver message. |               |
| Sender to Receiver 4 | Provide the sender to receiver message. |               |
| Sender to Receiver 5 | Provide the sender to receiver message. |               |
| Sender to Receiver 6 | Provide the sender to receiver message. |               |

### 3.4.10.3 <u>Remittance Information</u>

Provide the Payment Details based on the description in the following table:

| Field            | Description                  | Sample Values |
|------------------|------------------------------|---------------|
| Payment Detail 1 | Provide the payment details. |               |
| Payment Detail 2 | Provide the payment details. |               |
| Payment Detail 3 | Provide the payment details. |               |
| Payment Detail 4 | Provide the payment details. |               |

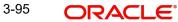

## 3.4.11 Summary

User can review the summary of details updated in Data Enrichment stage Import LC Update Drawing request.

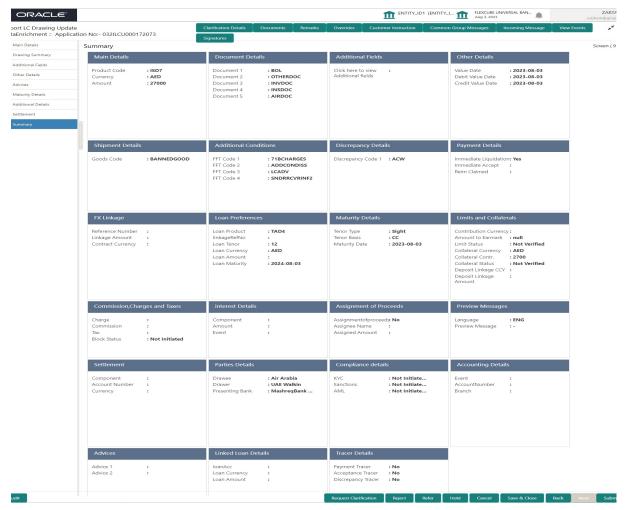

#### **Tiles Displayed in Summary**

- Main Details User can view details about application details and LC details.
- Document Details User can view the document details.
- Additional Fields User can view the additional field details.
- Other Details User can view the other details.
- Shipment Details User can view the shipment details.
- Additional Conditions User can view additional conditions of the drawing.
- Discrepancy Details User can view the discrepancy details of the drawing.
- Payment Details User can view the payment details.
- FX Linkage User can view the details of FX Linkage.
- Loan Preferences User can view set loan preferences.
- Maturity Details User can view the maturity details.
- Limits and Collaterals User can view limits and collateral details.
- Commission, Charges & Taxes User can view the Commission, Charges & Taxes details.
- Interest Details User can view the interest details.

- Assignment of Proceeds User can view assignment of proceeds details.
- Preview Message User can view the preview the draft message.
- Settlement User can view the settlement details.
- Parties Details User can view party details like applicant, advising bank etc.
- Compliance Details User can view compliance details. The status must be verified for KYC and to be initiated for AML and Sanction Checks.
- Accounting Details User can view the accounting entries generated by back office system.

#### Note

When the Value Date is different from the Transaction Date for one or more accounting entries, system displays an Alert Message "Value Date is different from Transaction Date for one or more Accounting entries.

- Advices User can view and modify the advice details, if required.
- Linked Loan Details User can view the linked loan details.
- •
- Tracer Details User can view the tracer details.

#### 3.4.11.1 Action Buttons

Use action buttons based on the description in the following table:

| Field        | Description                                                                                                    | Sample Values |
|--------------|----------------------------------------------------------------------------------------------------|---------------|
| Submit       | Task will get moved to next logical stage of<br>Import LC Drawing.                                                                                                    |               |
|              | If mandatory fields have not been captured, sys-<br>tem will display an error message until the man-<br>datory fields data are provided.                                    |               |
| Save & Close | Save the information provided and holds the task<br>in you queue for working later.<br>This option will not submit the request                                              |               |
| Cancel       | Cancel the Data Enrichment stage inputs.                                                                                                    |               |
| Hold         | The details provided will be registered and status<br>will be on hold.<br>This option is used, if there are any pending infor-<br>mation yet to be received from applicant. |               |

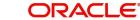

| Field  | Description                                                                                    | Sample Values |
|--------|------------------------------------------------------------------------------------------------|---------------|
| Reject | On click of Reject, user must select a Reject Rea-<br>son from a list displayed by the system. |               |
|        | Reject Codes:                                                                                  |               |
|        | <ul> <li>R1- Documents missing</li> </ul>                                                      |               |
|        | R2- Signature Missing                                                                          |               |
|        | R3- Input Error                                                                                |               |
|        | <ul> <li>R4- Insufficient Balance/Limits</li> </ul>                                            |               |
|        | • R5 - Others.                                                                                 |               |
|        | Select a Reject code and give a Reject Descrip-<br>tion.                                       |               |
|        | This reject reason will be available in the remarks window throughout the process.             |               |

## 3.5 Exceptions

As per regulatory requirement, all tasks are scrutinized for KYC, Compliance and Sanctions. The checks to external system/internal system is initiated after the Data Enrichment stage.

### 3.5.1 Exception - Amount Block

As part of amount block validation, application will check if sufficient balance is available in the account to create the block. On hand-off, system will debit the blocked account to the extent of block and credit charges/ commission account in case of charges block or credit the amount in suspense account for blocks created for collateral.

The transactions that have failed amount block due to non-availability of amount in respective account will reach the amount block exception stage.

Log in into OBTFPM application, amount block exception queue. Amount block validation failed tasks for trade transactions will be listed in the queue. Open the task to view summary of important fields with values.

On Approval, system should not release the Amount Block against each applicable account and system should handoff the "Amount Block Reference Number "to the back office. On successful handoff, back office will make use of these "Amount Block Reference Number" to release the Amount Block done in the mid office (OBTFPM) and should debit the CASA account from the Back office. If multiple accounts are applicable, Amount Block.

Reference for all accounts to be passed to the back office.

Exception is created when sufficient balance is not available for blocking the settlement account and the same can be addressed by the approver in the following ways:

#### Approve:

- Settlement amount will be funded (outside of this process)
- Allow account to be overdrawn during hand-off

Refer:

• Refer back to DE providing alternate settlement account to be used for block.

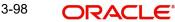

• Different collateral to be mapped or utilize lines in place of collateral.

Reject:

Reject the transaction due to non-availability of sufficient balance in settlement account

#### 3.5.1.1 Amount Bock Exception

This section will display the amount block exception details.

#### 3.5.1.2 Summary

Tiles Displayed in Summary:

- Main Details User can view details about application details and LC details.
- Party Details User can view party details like applicant, advising bank etc.
- Shipment Details User can view the shipment details.
- Limits and Collaterals User can view limits and collateral details.
- Charges User can view charge details.
- Discrepancy Details User can view the discrepancy details of the drawing.
- Revolving Details User can view the revolving details.
- Maturity Details User can view the maturity details.
- Payment Details User can view the payment details.
- Preview Details User can view the preview the draft message.
- Settlement Details User can view the settlement details.
- Preferences User can view set loan preferences.
- FX Linkage User can view the details of FX Linkage.
- Compliance User can view compliance details. The status must be verified for KYC and to be initiated for AML and Sanction Checks.
- Accounting Details User can view the accounting entries generated by back office system.

#### Note

When the Value Date is different from the Transaction Date for one or more accounting entries, system displays an Alert Message "Value Date is different from Transaction Date for one or more Accounting entries.

- Advices User can view and modify the advice details, if required.
- Linked Loan Details User can view the linked loan details.
- Profit Details User can view the profit details.

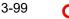

### 3.5.1.3 Action Buttons

Use action buttons based on the description in the following table:

| Field   | Description                                                                                                    | Sample Values |
|---------|----------------------------------------------------------------------------------------------------|---------------|
| Reject  | On click of reject, user must select a Reject Reason from a list displayed by the system.                                                                             |               |
|         | Reject Codes:                                                                                                    |               |
|         | <ul> <li>R1- Documents missing</li> </ul>                                                                                                    |               |
|         | R2- Signature Missing                                                                                                    |               |
|         | R3- Input Error                                                                                                    |               |
|         | R4- Insufficient Balance/Limits                                                                                                    |               |
|         | • R5 - Others.                                                                                                    |               |
|         | Select a Reject code and give a Reject Descrip-<br>tion.                                                                                                    |               |
|         | This reject reason will be available in the remarks window throughout the process.                                                                                    |               |
| Hold    | The details provided will be registered and status will be on hold.                                                                                                   |               |
|         | This option is used, if there are any pending infor-<br>mation yet to be received from applicant.                                                                     |               |
| Refer   | User will be able to refer the task back to the Data<br>Enrichment user.User must select a Refer Rea-<br>son from the values displayed by the system.<br>Refer Codes: |               |
|         | R1- Documents missing                                                                                                    |               |
|         | R2- Signature Missing                                                                                                    |               |
|         | R3- Input Error                                                                                                    |               |
|         | R4- Insufficient Balance- Limits                                                                                                    |               |
|         | R5 - Others                                                                                                    |               |
| Cancel  | Cancel the Import LC Drawing Amount Block Exception check.                                                                                                    |               |
| Approve | On approve, application must validate for all man-<br>datory field values, and task must move to the<br>next logical stage.                                           |               |
| Back    | Task moves to previous logical step.                                                                                                    |               |

#### 3.5.2 **Exception - Know Your Customer (KYC)**

As part of KYC validation, application will check if necessary KYC documents are available and valid for the applicant. The transactions that have failed KYC due to non-availability / expired KYC verification will reach KYC exception stage.

Log in into OBTFPM application, KYC exception queue. KYC exception failed tasks for trade finance transactions must be listed in your queue. Open the task, to see summary tiles that display a summary of important fields with values.

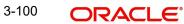

User can pick up a transaction and do the following actions:

#### Approve

- After changing the KYC status in the back end application (outside this process).
- Without changing the KYC status in the back end application.
- Reject (with appropriate reject reason).

#### 3.5.2.1 Summary

Tiles Displayed in Summary:

- Main Details User can view details about application details and LC details.
- Party Details User can view party details like applicant, advising bank etc.
- Shipment Details User can view the shipment details.
- Limits and Collaterals User can view limits and collateral details.
- Charges User can view charge details.
- Discrepancy Details User can view the discrepancy details of the drawing.
- Revolving Details User can view the revolving details.
- Maturity Details User can view the maturity details.
- Payment Details User can view the payment details.
- Preview Details User can view the preview the draft message.
- Settlement Details User can view the settlement details.
- Preferences User can view set loan preferences.
- FX Linkage User can view the details of FX Linkage.
- Compliance User can view compliance details. The status must be verified for KYC and to be initiated for AML and Sanction Checks.
- Accounting Details User can view the accounting entries generated by back office system.

#### Note

When the Value Date is different from the Transaction Date for one or more accounting entries, system displays an Alert Message "Value Date is different from Transaction Date for one or more Accounting entries.

- Advices User can view and modify the advice details, if required.
- Linked Loan Details User can view the linked loan details.
- Profit Details User can view the profit details.

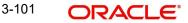

### 3.5.2.2 Action Buttons

Use action buttons based on the description in the following table:

| Field   | Description                                                                                                    | Sample Values |
|---------|----------------------------------------------------------------------------------------------------|---------------|
| Reject  | On click of Reject, user must select a Reject Reason from a list displayed by the system.                                                                             |               |
|         | Reject Codes:                                                                                                    |               |
|         | <ul> <li>R1- Documents missing</li> </ul>                                                                                                    |               |
|         | R2- Signature Missing                                                                                                    |               |
|         | R3- Input Error                                                                                                    |               |
|         | R4- Insufficient Balance/Limits                                                                                                    |               |
|         | R5 - Others.                                                                                                    |               |
|         | Select a Reject code and give a Reject Descrip-<br>tion.                                                                                                    |               |
|         | This reject reason will be available in the remarks window throughout the process.                                                                                    |               |
| Hold    | The details provided will be registered and status will be on hold.                                                                                                   |               |
|         | This option is used, if there are any pending infor-<br>mation yet to be received from applicant.                                                                     |               |
| Refer   | User will be able to refer the task back to the Data<br>Enrichment user.User must select a Refer Rea-<br>son from the values displayed by the system.<br>Refer Codes: |               |
|         | R1- Documents missing                                                                                                    |               |
|         | R2- Signature Missing                                                                                                    |               |
|         | R3- Input Error                                                                                                    |               |
|         | R4- Insufficient Balance- Limits                                                                                                    |               |
|         | R5 - Others                                                                                                    |               |
| Cancel  | Cancel the Import LC Drawing KYC exception check.                                                                                                    |               |
| Approve | On approve, application must validate for all man-<br>datory field values, and task must move to the<br>next logical stage.                                           |               |
| Back    | Task moves to previous logical step.                                                                                                    |               |

## 3.6 Multi Level Approval

Log in into OBTFPM application and open the task to see the summary tiles. The tiles should display a list of important fields with values. User must be able to drill down from summary Tiles into respective data segments to verify the details of all fields under the data segment.

#### Note

The user can simulate/recalculate charge details and during calling the handoff, if handoff is failed with error the OBTFM displays the Handoff failure error during the Approval of the task.

### 3.6.1 Authorization Re-Key (Non-Online Channel)

For non online channel, application will request approver for few critical field values as an authorization step. If the values captured match with the values available in the screen, system will allow user to open the transaction screens for further verification. If the re-key values are different from the values captured, then application will display an error message.

Open the task and re-key some of the critical field values from the request in the Re-key screen. Some of the fields below will dynamically be available for re-key.:

- Drawing Currency
- Drawing Amount

Re-key is applicable to the first approver in case of multiple approvers. All approvers will however be able see the summary tiles and the details in the screen by drill down from tiles.

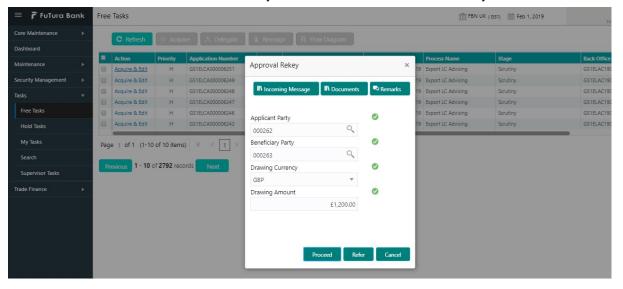

## 3.6.2 <u>Summary</u>

| Summary                                                                                          |                                          |                                                      |                                              |                                                    |                          |                                  |                                        |
|--------------------------------------------------------------------------------------------------|------------------------------------------|------------------------------------------------------|----------------------------------------------|----------------------------------------------------|--------------------------|----------------------------------|----------------------------------------|
| Main Details                                                                                     |                                          | Document Details                                     |                                              | Shipment Details                                   |                          | Additional Condition             | ns                                     |
| Product Code<br>Currency<br>Amount                                                               | : ISLC<br>: GBP<br>: 1200                | Document 1<br>Document 2<br>Document 3<br>Document 4 | : AIRDOC<br>: INSDOC<br>: INVDOC<br>: MARDOC | Goods Code<br>Goods Description                    | : COTTON<br>: Sgoods.goo | FFT Code 1<br>FFT Code 2         | :                                      |
| Discrepancy Details                                                                              |                                          | Maturity Details                                     |                                              | Revolving Details                                  |                          | Payment Details                  |                                        |
| Discrepancy Code 1                                                                               | : \$discrepan                            | Tenor Type<br>Tenor Basis<br>Maturity Date           | : Sight<br>:<br>: 2019-02-01                 | Revolving<br>Revolving In<br>Revolving Frequency   | :NO<br>:<br>/ :          | Immediate Accept<br>Reim Claimed | :                                      |
|                                                                                                  |                                          |                                                      |                                              |                                                    |                          |                                  |                                        |
| Settlement Details                                                                               |                                          | Loan Preferences                                     |                                              | Fx Linkage                                         |                          | Preview                          |                                        |
| Component<br>Account Number<br>Amount                                                            | : LQTAX_AMT<br>: 2030000265<br>: Samount | Exchange Rate<br>Loan Currency<br>Loan Amount        | :                                            | Reference No.<br>Contract Amount<br>Linkage Amount | :                        | Language<br>Preview Message      | : ENG<br>: -                           |
| Limits Details                                                                                   |                                          | Party Details                                        |                                              | Charge                                             |                          | Compliance                       |                                        |
| Limit Currency<br>Limit Contribution<br>Limit Status<br>Collateral Currency<br>Collateral Contr. | : Not Verified                           | Drawee<br>Presenting Bank<br>Drawer                  | : EMR & CO<br>: CITIBANK NY<br>: NESTLE      | Charge<br>Commission<br>Tax<br>Block Status        | :<br>:<br>: Not Initia   | KYC<br>Sanctions<br>AML          | : Verified<br>: Verified<br>: Verified |

Tiles Displayed in Summary:

- Main Details User can view details about application details and LC details.
- Party Details User can view party details like applicant, advising bank etc.
- Shipment Details User can view the shipment details.
- Limits and Collaterals User can view limits and collateral details.
- Charges User can view charge details.
- Discrepancy Details User can view the discrepancy details of the drawing.
- Revolving Details User can view the revolving details.
- Maturity Details User can view the maturity details.
- Payment Details User can view the payment details.
- Preview Details User can view the preview the draft message.
- Settlement Details User can view the settlement details.
- Preferences User can view set loan preferences.
- FX Linkage User can view the details of FX Linkage.
- Compliance User can view compliance details. The status must be verified for KYC and to be initiated for AML and Sanction Checks.
- Accounting Details User can view the accounting entries generated by back office system.

#### Note

When the Value Date is different from the Transaction Date for one or more accounting entries, system displays an Alert Message "Value Date is different from Transaction Date for one or more Accounting entries.

- Advices User can view and modify the advice details, if required.
- Linked Loan Details User can view the linked loan details.
- Profit Details User can view the profit details.

#### 3.6.2.1 Action Buttons

Use action buttons based on the description in the following table:

| Field  | Description                                                                                                    | Sample Values |
|--------|----------------------------------------------------------------------------------------------------|---------------|
| Reject | On click of Reject, user must select a Reject Reason from a list displayed by the system.                                                           |               |
|        | Reject Codes:                                                                                                    |               |
|        | R1- Documents missing                                                                                                    |               |
|        | R2- Signature Missing                                                                                                    |               |
|        | R3- Input Error                                                                                                    |               |
|        | <ul> <li>R4- Insufficient Balance/Limits</li> </ul>                                                                                                 |               |
|        | • R5 - Others.                                                                                                    |               |
|        | Select a Reject code and give a Reject Descrip-<br>tion.                                                                                            |               |
|        | This reject reason will be available in the remarks window throughout the process.                                                                  |               |
| Hold   | The details provided will be registered and status will be on hold.                                                                                 |               |
|        | This option is used, if there are any pending infor-<br>mation yet to be received from applicant.                                                   |               |
| Refer  | User will be able to refer the task back to the<br>Data Enrichment user.User must select a Refer<br>Reason from the values displayed by the system. |               |
|        | Refer Codes:                                                                                                    |               |
|        | <ul> <li>R1- Documents missing</li> </ul>                                                                                                    |               |
|        | R2- Signature Missing                                                                                                    |               |
|        | R3- Input Error                                                                                                    |               |
|        | R4- Insufficient Balance- Limits                                                                                                    |               |
|        | R5 - Others                                                                                                    |               |
| Cancel | Cancel the approval.                                                                                                    |               |

| Field   | Description                                                                                                    | Sample Values |
|---------|----------------------------------------------------------------------------------------------------|---------------|
| Approve | On approve, application must validate for all<br>mandatory field values, and task must move to<br>the next logical stage. If there are more approv-<br>ers, task will move to the next approver for<br>approval. If there are no more approvers, the<br>transaction is handed off to the back end system<br>for posting. |               |

## 3.7 <u>Reject Approval</u>

As a Reject approver, user can review a transaction rejected and waiting for reject confirmation.

Log in into OBTFPM application to view the reject approval tasks for Import LC Update Drawing in queue. On opening the task, you will see summary tiles. The tiles will display a list of important fields with values.

The tile containing the screen from where the reject was triggered will be highlighted in red.

User can drill down from reject summary tiles into respective data segments to verify the details of all fields under the data segment.

### 3.7.1 Application Details

The application details data segment have values for requests received from both non-online and online channels.

#### 3.7.2 Summary

The data captured during handling of the transaction until the stage when reject is given will be available in the summary tile. Other fields will be blank when verified from summary tile.

The data segment in which the task was rejected will have the tiles highlighted in a different colour (red).

- Main Details User can view details about application details and LC details.
- Drawing Details User can view the drawing details.
- Documents Under LC User can view the documents received under the LC for this drawing, if required.
- Shipment User can view shipment details.
- Discrepancy Details User can view the discrepancy details of the drawing.
- Maturity Details User can view the maturity details.
- Limits and Collaterals User can view limits and collateral details.
- Charges User can view charge details.
- Compliance User can view compliance details. The status must be verified for KYC and to be initiated for AML and Sanction Checks.
- Payment Details User can view the payment details.
- Settlement Details User can view the settlement details.
- Preferences User can view set loan preferences.
- FX Linkage User can view the details of FX Linkage.

## 3.7.3 <u>Action Buttons</u>

Use action buttons based on the description in the following table:

| Field          | Description                                                                                                    | Sample Values |
|----------------|----------------------------------------------------------------------------------------------------|---------------|
| Reject Approve | On click of Reject Approve, the transaction is rejected.                                                                                            |               |
| Reject Decline | On click of Reject Decline, the task moves back<br>to the stage where it was rejected. User can<br>update the reason for reject decline in remarks. |               |
| Hold           | User can put the transaction on 'Hold'. Task will remain in Pending state.                                                                          |               |
| Cancel         | Cancel the Reject Approval.                                                                                                    |               |

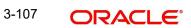

# Index

## Α

| Additional Details                          | 43 |
|---------------------------------------------|----|
| Action Button                               | 52 |
| Charge Details                              | 48 |
| Limits & Collateral                         | 43 |
| Advices                                     | 65 |
| Assignment of Proceeds                      | 51 |
| Authorization Re-Key (Non-Online Channel) . | 81 |

## В

| Benefits |  |
|----------|--|
|          |  |

## С

| Commission, Charges and Taxes Details48 | 8 |
|-----------------------------------------|---|
| Common Initiation Stage                 | 2 |
| Action Buttons3                         |   |

## D

| Data Enrichment        |    |
|------------------------|----|
| Additional Conditions  | 60 |
| Additional Details     | 66 |
| Advices                | 60 |
| Assignment of Proceeds | 66 |
| Charge Details         | 66 |
| Discrepancy Details    |    |
| Document Details       |    |
| Drawing Summary        | 60 |
| FX Linkage             |    |
| Main Details           |    |
| Maturity Details       | 65 |
| Other Details          |    |
| 65                     |    |
| Data Enrichments       |    |
| Limits & Collateral    | 66 |
| Drawing Summary        | 21 |

## Ε

| Exception - Amount Block             | 77 |
|--------------------------------------|----|
| Exception - Know Your Customer (KYC) | 79 |
| Action Buttons                       | 80 |
| Summary                              | 80 |
| Exceptions                           | 77 |
| Action Buttons                       | 79 |
| Amount Bock Exception                |    |
| Exception - Amount Block             | 77 |
| Exception - Know Your Customer (KYC) | 79 |
|                                      |    |
| 1                                    |    |

| Import LC Update Drawing | 2 |
|--------------------------|---|
|--------------------------|---|

| Multi Level Approval8 | 1 |
|-----------------------|---|
| Registration2         |   |

## Κ

| Key Features | 1 | l |
|--------------|---|---|
| L            |   |   |

|                  | ~~     |
|------------------|--------|
| Loan Preferences | <br>63 |

### Μ

| Main Details         |    |
|----------------------|----|
| Application Details  |    |
| Maturity Details     |    |
| Action Buttons       | 40 |
| Miscellaneous        | 9  |
| Multi Level Approval | 81 |
| Authorization Re-Key | 81 |

## 0

| Overview1 |  |
|-----------|--|
|-----------|--|

## Ρ

| Payment | t Details | 61 |
|---------|-----------|----|
| Preview |           | 66 |

## R

| Registration        | 2  |
|---------------------|----|
| Action Buttons      | 10 |
| Application Details | 5  |
| Miscellaneous       | 9  |
| Reject Approval     | 83 |
| Action Buttons      | 84 |
| Application Details | 84 |
| Summary             | 84 |

## S

| Scrutiny           | · · · · · · · · · · · · · · · | 12 |
|--------------------|-------------------------------|----|
| Additional Details |                               | 43 |
| Document Details   | 2                             | 21 |
| Main Details       | <i>′</i>                      | 16 |
| Action Buttons     | 18                            |    |
| Application        | 17                            |    |
| Drawing LC Details | 17                            |    |
| Shipment Details   |                               |    |
| Application        | 3                             | 33 |
| Carrier Details    | 2                             | 25 |
| Goods Details      | 2                             | 23 |
| 33                 |                               |    |
| Shipment Details   | 2                             | 24 |

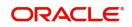

| Summary          |
|------------------|
| Action Buttons55 |
|                  |
| Т                |
| Tracer Details   |

| ODAC |  |
|------|--|
|      |  |
|      |  |